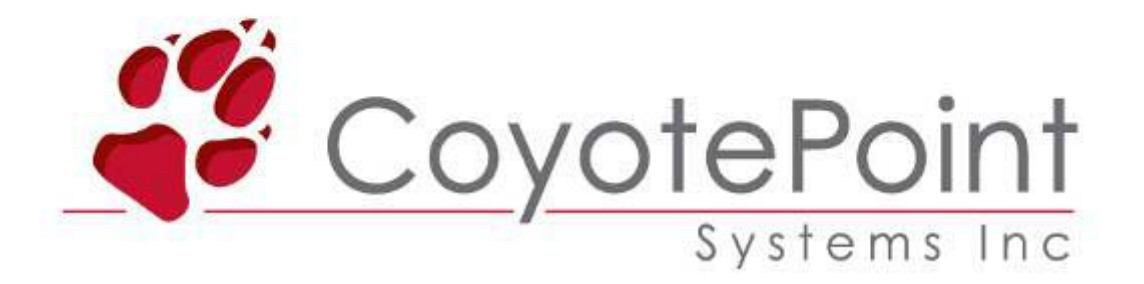

## Coyote Point Systems

Equalizer SI シリーズ

E350si/E450si/E550si

# Equalizer 日本語マニュアル

2008/10/23 [version 8.0.1b.対応版 rev.1.1]

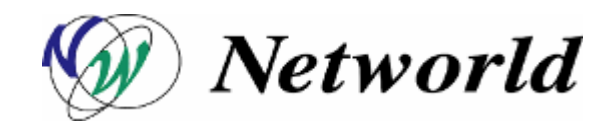

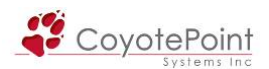

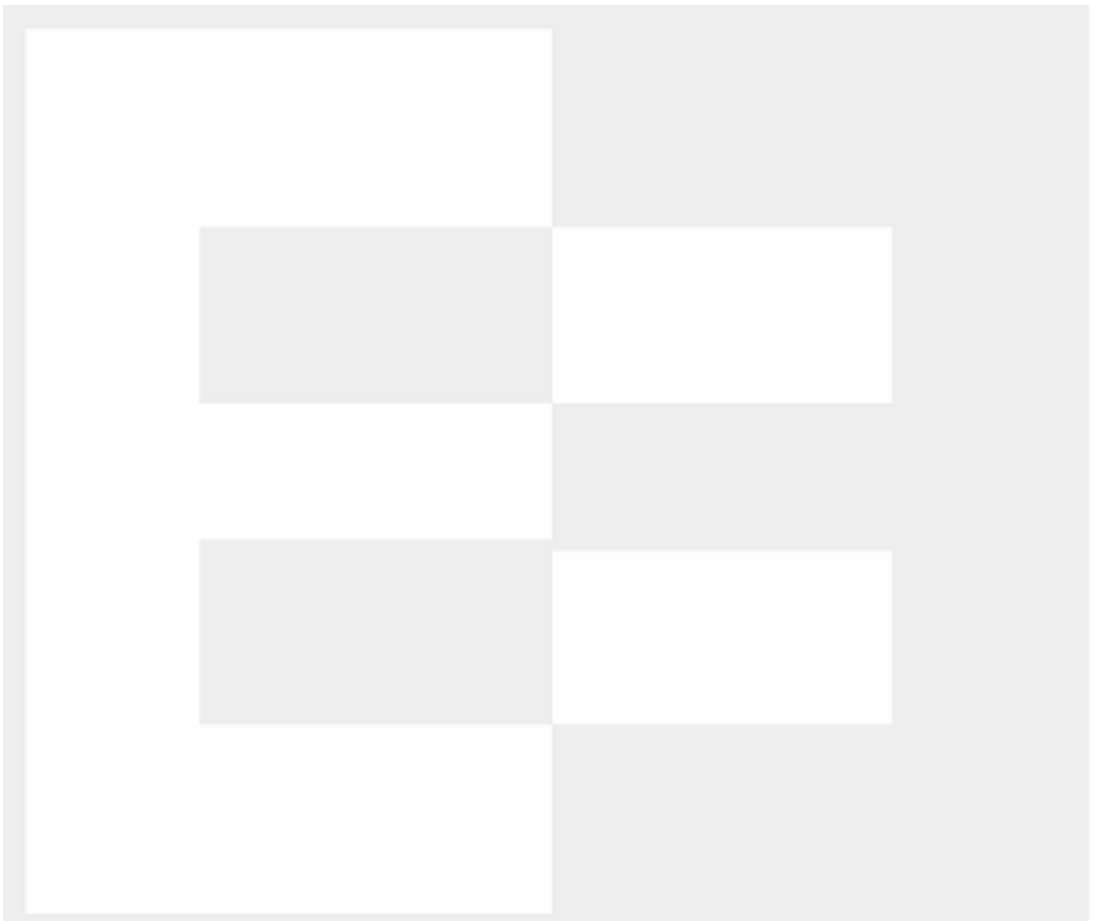

本書の内容は予告なく変更することがあります。 本書の内容について(株)ネットワールドは如何なる責任を負うものではありません。 本書の内容の無断転写はできません。 バージョンによって画面イメージが異なります。 ご了承下さい。

Copyright 2008 Networld, Corp. All right reserved.

Equalizer™ は米 Coyote Point Systems 社の登録商標です。

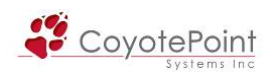

一 目次 一

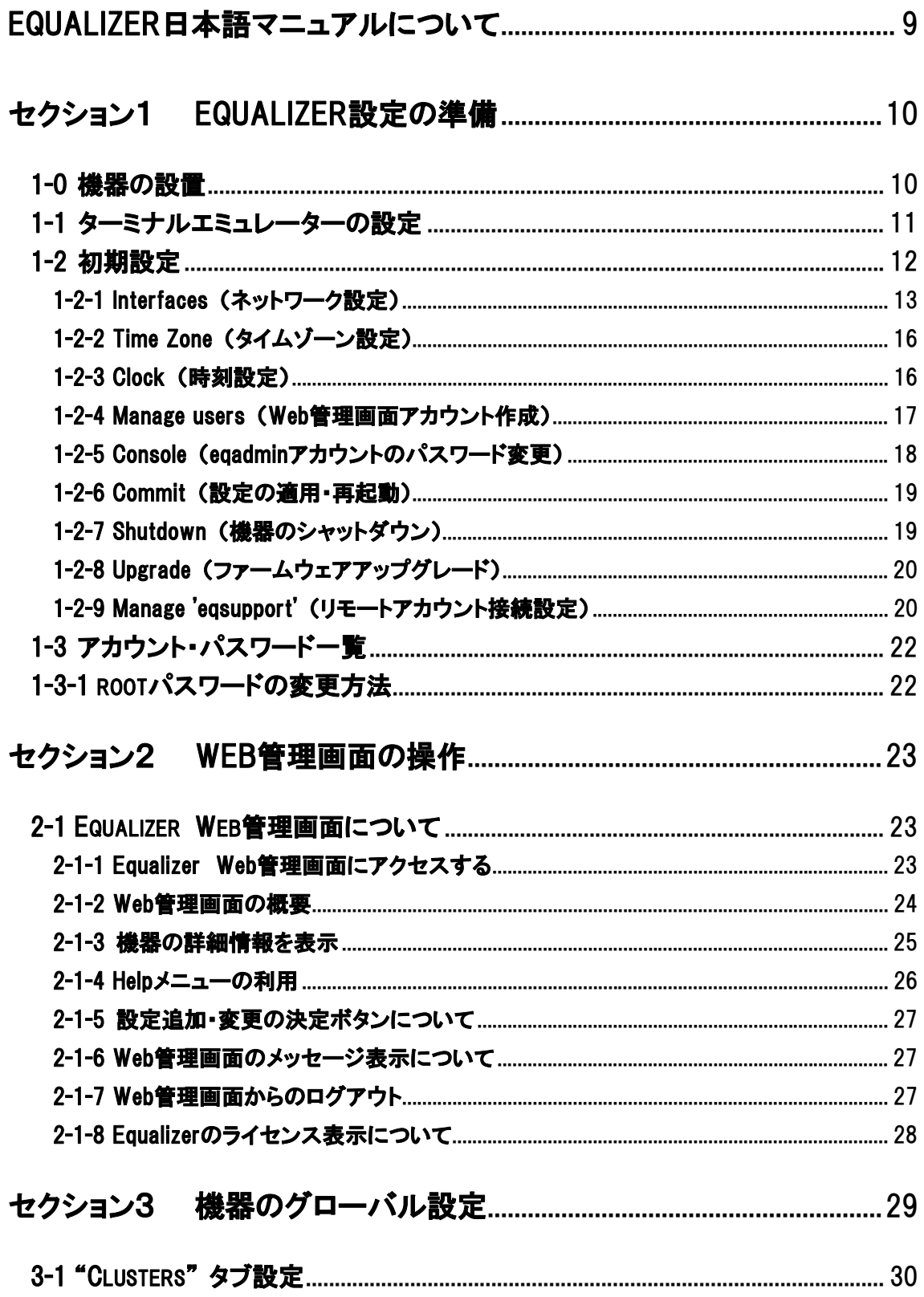

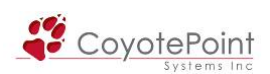

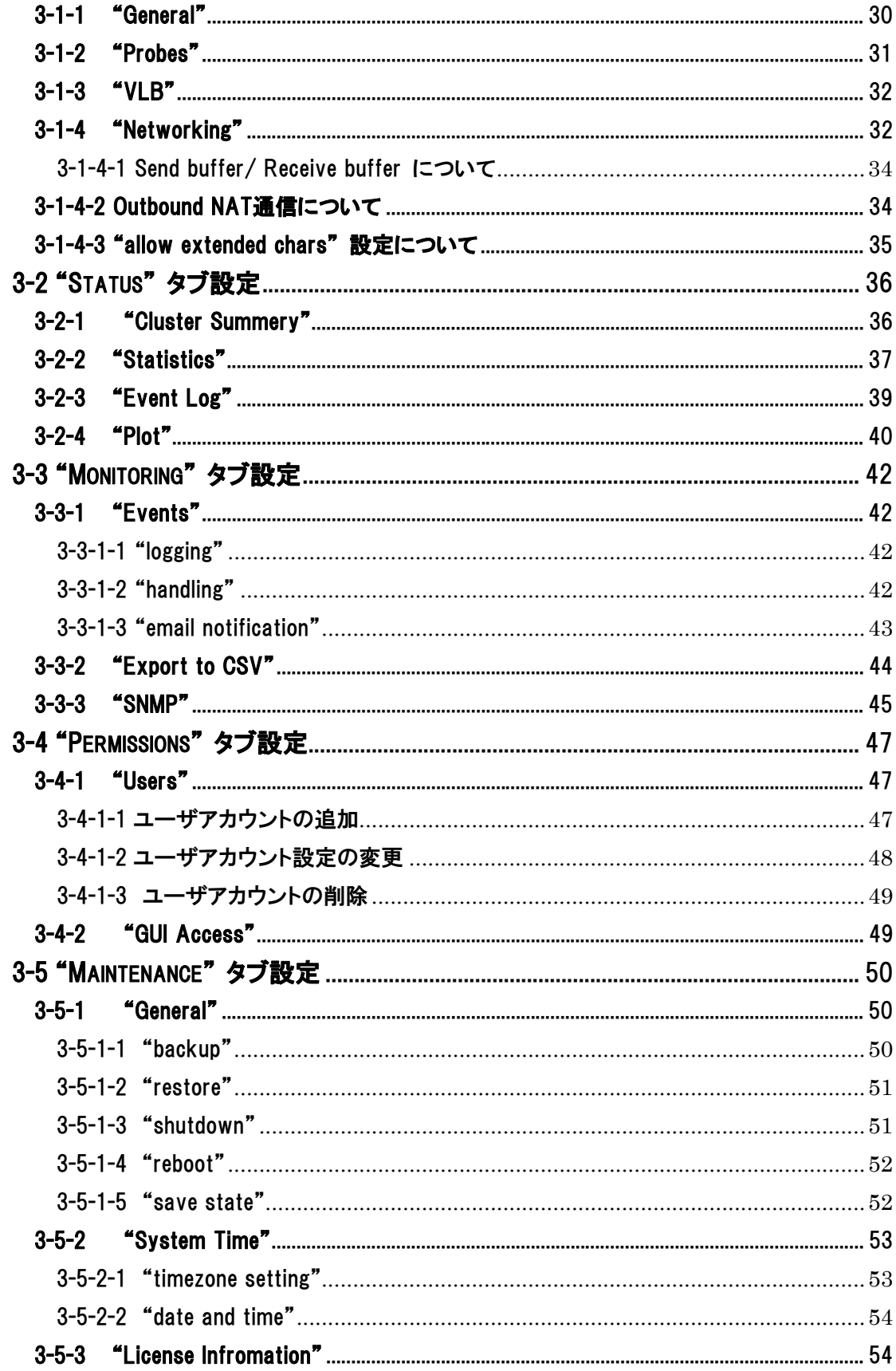

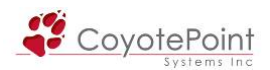

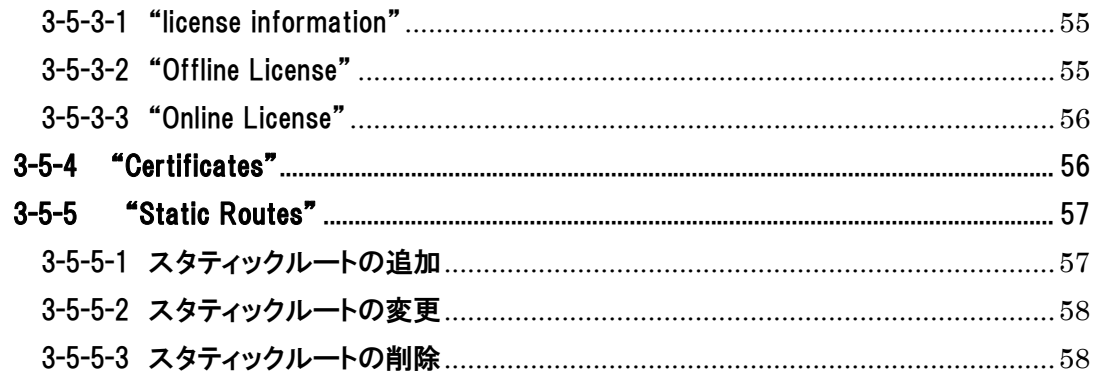

# 

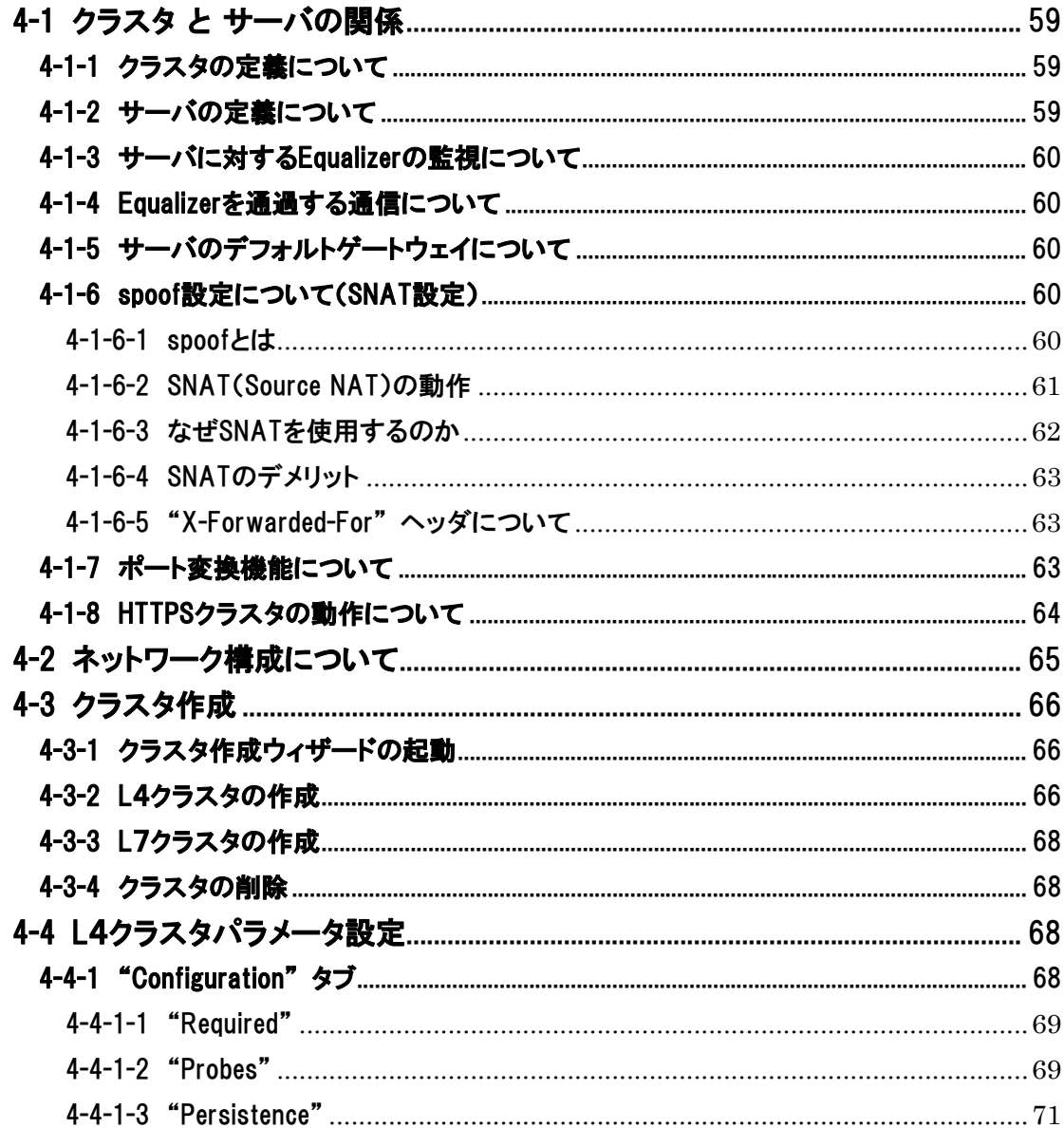

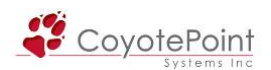

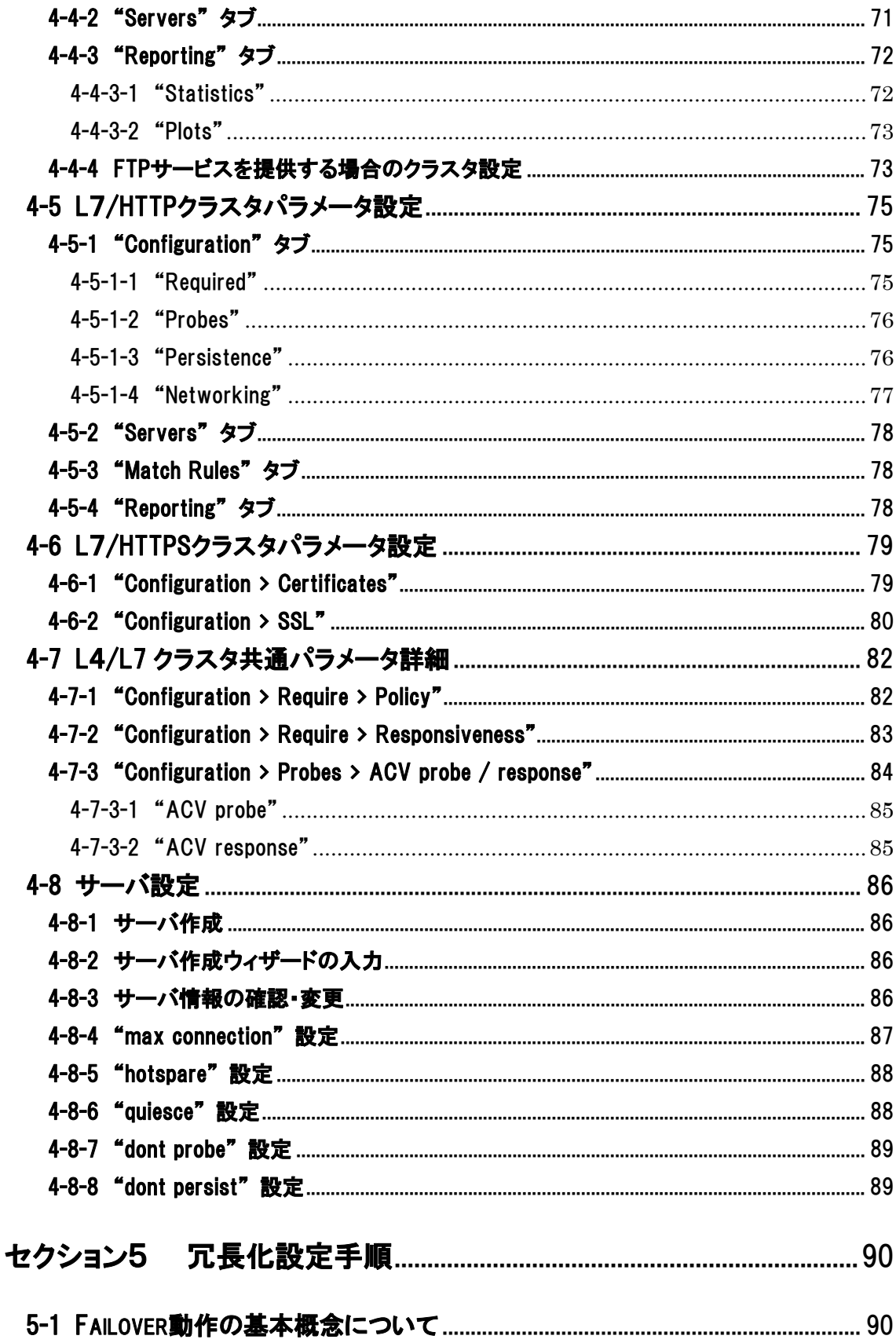

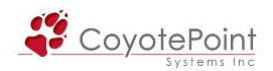

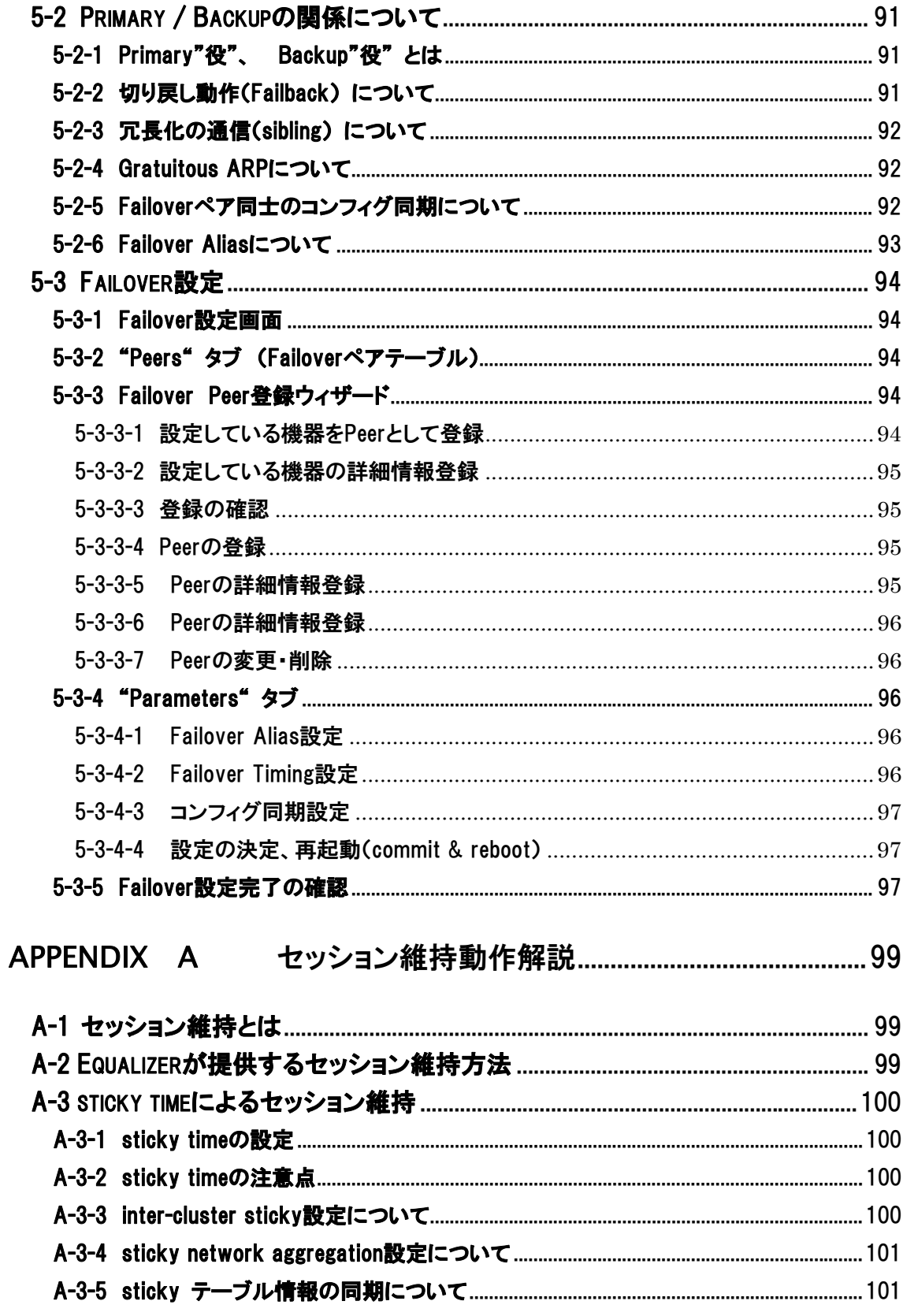

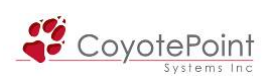

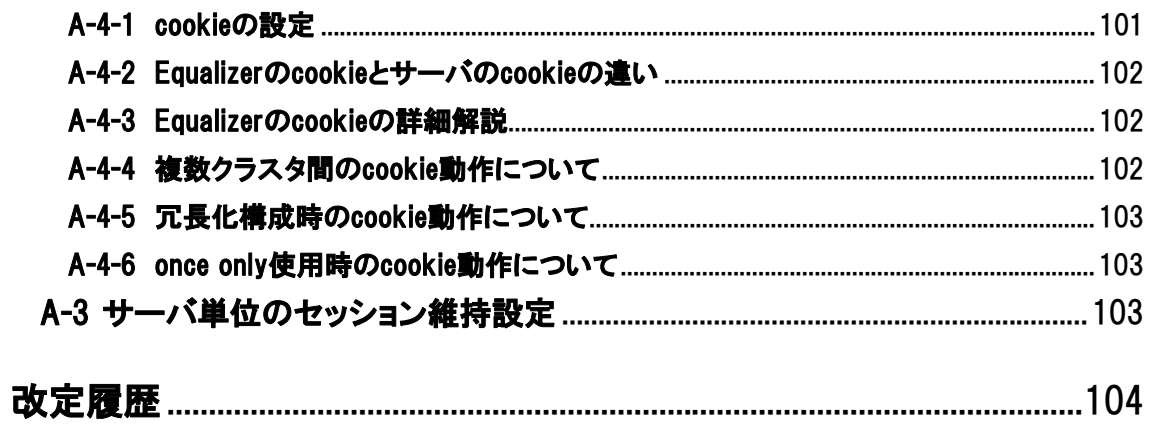

<span id="page-8-0"></span>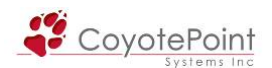

## Equalizer日本語マニュアルについて

本マニュアルを使用することで、Equalizer の設置・設定・運用を行うことが出来ます。 頻繁に お問い合わせ頂く機能・設定箇所については、より詳細に解説しています。 また、Equalizerをよ り簡単に設定し運用を行えるように、Equalizer が提供する機能についての個別解説も盛り込ま れています(その為、文書構成や記述内容はメーカから提供されている Equalizer 英文マニュア ルとは異なります)。

より詳細な説明につきましてはEqualizer英文マニュアルをご参照頂きます様お願い致します。 Equalizer英文マニュアルはWebGUI画面の上部メニューから "Help > View Guide(PDF)" を選択 することでダウンロードが可能です(セクショ[ン2-1-4](#page-25-0)を参照下さい)。

本マニュアルは、予告なしに記載内容に変更がある場合がありますので、あらかじめご了承下 さい。 また、改定内容については改定履歴をご確認下さい。

<span id="page-9-0"></span>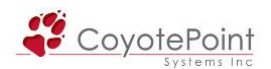

## セクション1 Equalizer設定の準備

### 1-0 機器の設置

Equalizer のインストールは以下の手順でお願いします。

- 1. 同封されているラックマウント用の金具やケーブル等を箱から取り出します。 同封され ていたパッケージはそのまま捨てずに保存して下さい。 機器初期不良などの理由で機 器を返送する際、オリジナルのパッケージが揃っていないと対応出来ない場合が御座い ますので、ご了承下さい。 また、ハード機器に変更点が確認された場合、保証対象にな らない場合が御座います。)
- 2. 平らな場所を選んで Equalizer を設置します。
- 3. 同封されているシリアルケーブルを使用する際に、Equalizer の前面に「Serial」と書かれ ている差込み口がありますので、そこに付属のシリアルケーブルを差込みます。 Tera Term Pro 等のターミナル・エミュレーター・ソフトウェア等を使用して設定を行います。
- 4. カテゴリー5 以上の LAN ケーブルを使用し、Equalizer を LAN に接続して下さい。
	- イ) Equalizer を上・下層ネットワークの中継として使用する場合(デュアルネットワー ク構成として使用する場合)、External 側に RJ-45LAN ケーブルを差して上 部ネットワークと接続します。 もう一方のセグメントを Internal 側へ接続しま す。
	- ロ) 2つ以上のポートがあるスイッチ型Equalizerをシングルネットワーク構成で利用 する場合、Equalizer 前面パネルのスイッチポート(Internal 側)の1つをそのネ ットワークへ接続します。 サーバを直収する場合には1つもしくは複数をサー バに接続します。
	- ハ) 旧筐体である2ポート型 Equalizer をシングルネットワーク構成で利用する場合、 Equalizer 前面パネルのExtのポートに LAN ケーブルを差込み、ネットワークに接 続されているスイッチに接続して下さい。
- 5. Equalizer に同封されている電源コードを使用して、適切な電源へ接続して下さい。 この Equalizer 電源ユニットは 50Hz/60Hz、110~240 VAC 入力に対応しています。
- 6. 後面パネルにある電源スイッチをオンにして、電源を投入します。

<span id="page-10-0"></span>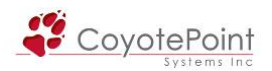

## 1-1 ターミナルエミュレーターの設定

 Equalizer 機器を設置し電源を投入した後、ターミナルもしくはターミナルエミュレーターを使用 して設定を行います。 Equalizer 機器の設定に必要なターミナルもしくはターミナルエミュレータ ーの設定値は以下の通りです。

- ・ 9600 baud rate
- ・ 8 data bit
- ・ no parity
- ・ 1 stop bit
- ・ VT100 emulation

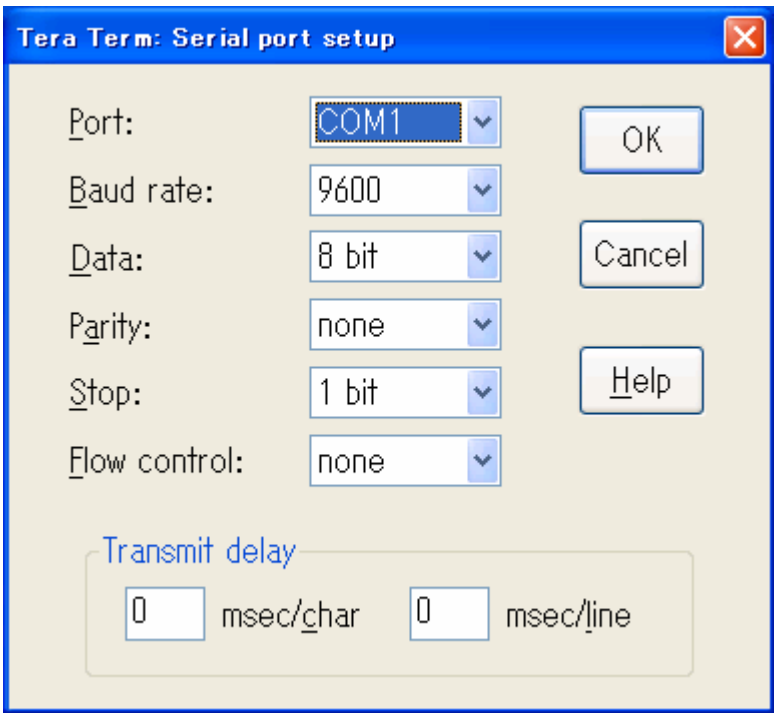

#### (Tera Term 設定例)

 Windows デフォルトのターミナルエミュレーター、HyperTerminal、を使用する場合、 keyboard application mode と cursor keypad mode を有効にする必要があります。

 もしご利用のターミナルソフトウェアでシリアルラインのハングアップ設定のサポートがある場 合、ハングアップを無視するよう設定して下さい。 設定する事で、Equalizer が再起動してもシン グルターミナルセッションとして使用する事が出来ます。

Coyote Point Systems社ではTera Term

([http://hp.vector.co.jp/authors/VA002416/teraterm.html\)](http://hp.vector.co.jp/authors/VA002416/teraterm.html) をEqualizer機器設定でのエミュレ ーターとして推奨しています(リンク切れはご容赦下さい)。

## <span id="page-11-0"></span>1-2 初期設定

 Equalizer が起動すると、デバイス情報や起動中である旨のメッセージがターミナルに表示され ます。 通常、これらの表示については確認をする必要はありません。 しかし、ターミナルエミュ レーションソフトウェアでハングアップを無視するように設定していない場合、起動中にターミナ ルのセッションが2重に存在してしまう可能性があるので、そのような場合はターミナルのセッシ ョンを起動し直して下さい。

1. Equalizer の起動処理が終了すると、ログインプロンプトが表示されます。 ここで、eqadmin と入力し <Enter> を押します。 Equalizer へのログインアカウントとして、root を選択することも 可能です(初期パスワードは設定されておりません)。 root ユーザとしてログインすると Equalizer 内部システム(FreeBSD ベース)へアクセスすることができます。

- ※ ファイルを直接編集すると機器不具合の原因にもなりますので、弊社サポートからご依頼さ せて頂く場合以外の利用はお控え頂きます様お願い致します。
- 2. パスワードを要求されますので、デフォルトの equalizer を入力します。

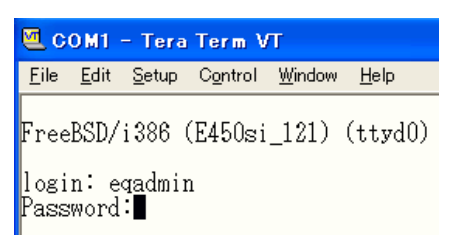

3. Equalizer の基本設定(変更)用の CLI 「Equalizer Configuration Utility」が起動します。

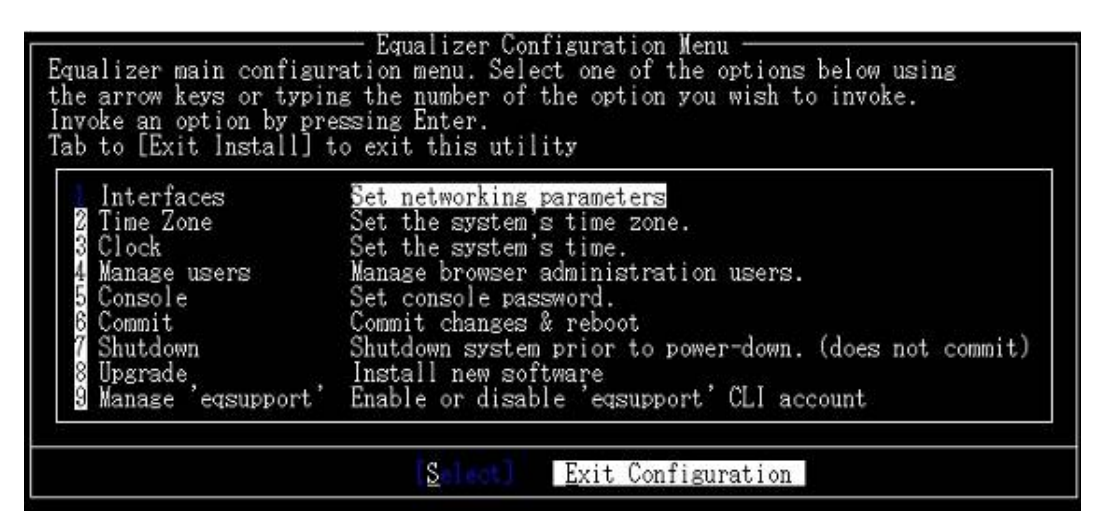

Tera Term Pro を使用時の画面

4. Configuration Utilityでメニューを選ぶ時は矢印キーで上下に設定・変更したいメニュー項目

<span id="page-12-0"></span>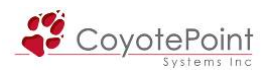

を選びます。 選択されたメニューはハイライトで確認する事が出来ます。

 使用しているターミナルエミュレーターで矢印キーが使用出来ない場合は <CTRL> + n で 次のメニュー項目、 <CTRL> + p で前のメニュー項目を選択することが出来ます。 矢印キ ーの左右でモードを選択します。 「Select」でメニュー項目を選択出来る状態になります。 「Exit Configuration」を選択すると Configuration Utility が終了し、元のログインプロンプト が表示されます。 使用しているターミナルエミュレーターで矢印キーが使用出来ない場合

は<Tab> で同様の動作を行う事が出来ます。

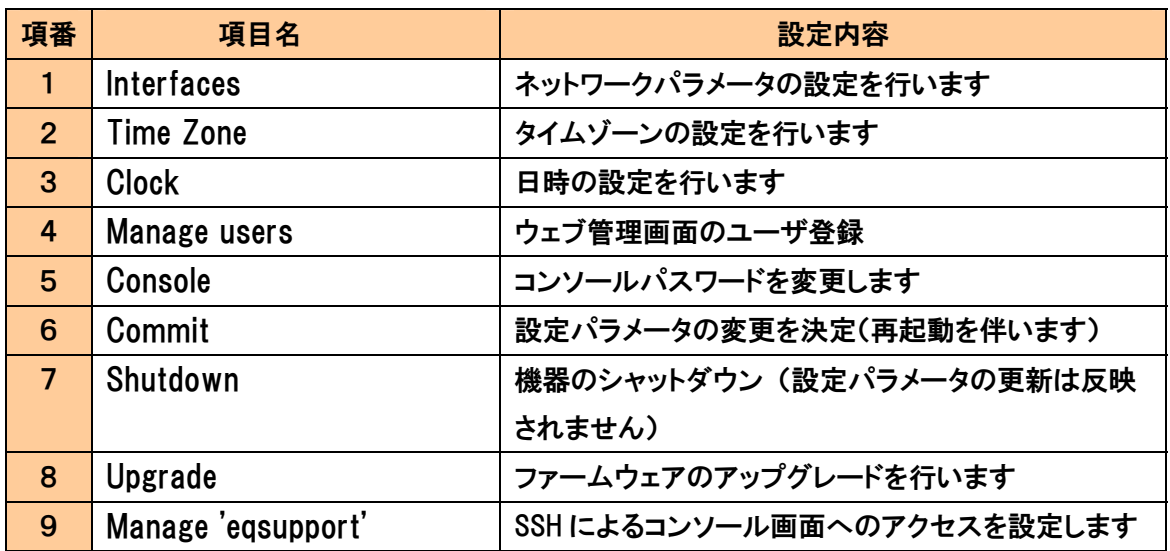

#### 1-2-1 Interfaces (ネットワーク設定)

このメニューから、機器のホスト名、ネットワークインターフェース、デフォルトルート、そして DNS サーバなど、ネットワークに関連する設定を行うことが出来ます。

1. Configuration Menu ウィンドウの 1 番目のオプション Interfaces を選択し <Enter> を 押すと、「Configuration network interfaces」 ウィンドウが表示されます。

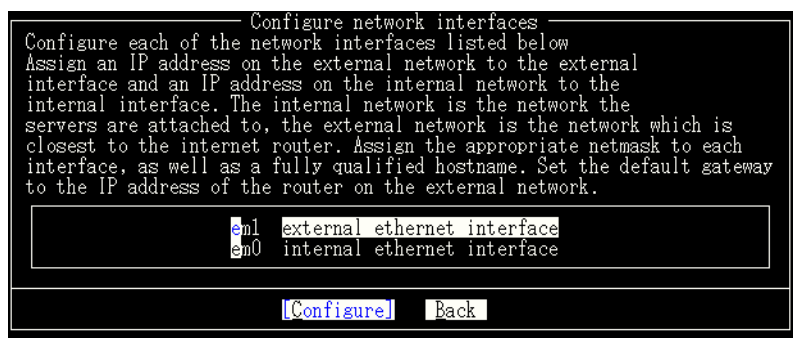

External インターフェースを選択すると、ホスト名や DNS サーバなど機器全体の設定を行うこ

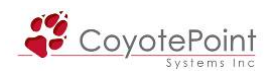

とが出来ます。 Internal インターフェースを選択すると Internal インターフェースの IP アドレスの 設定を行うことが出来ます。

ネットワークインターフェースの設定注意点として Equalizer を シングルネットワーク構成で 使用する場合には、External インターフェース では機器全体の設定のみを行い IP アドレス設定 は行わないで下さい。 Internal インターフェース IP アドレスのみ設定します。

2. 上下の矢印キーで external ethernet interface を選択し、上記の図の様にハイライトさ せます。 <Enter> を押すと、下記図の様に「Network Configuration」が表示されます。 デュアルネットワーク構成かシングルネットワーク構成かを問わず、Host、Domain、 Gateway、 そして Name server の項目は external ethernet interface に設定する必要が あります。 internal ethernet interface の設定では、これらの項目は含まれません。

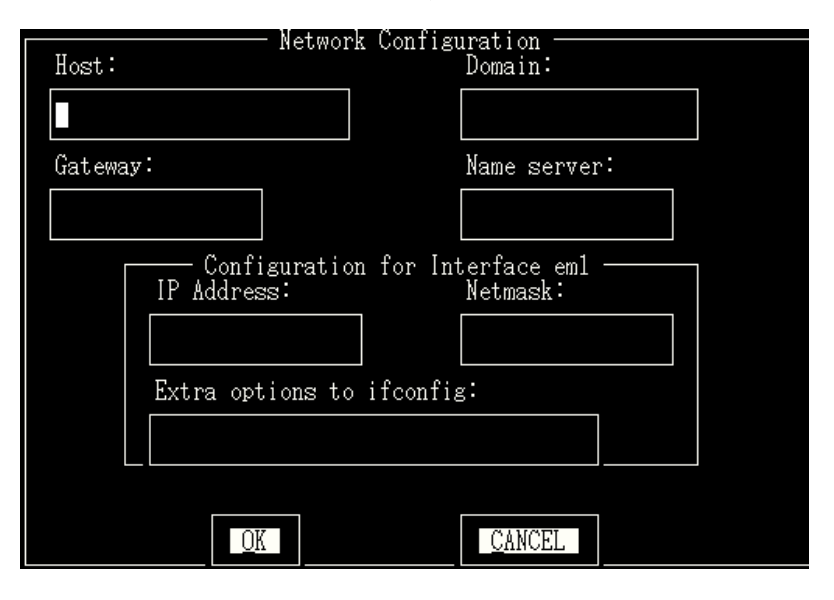

備考: 各設定項目を入力したら、必ず <Enter> を押して下さい。 決して、 矢印キーや <Tab> 等で項目入力後に項目移動しない様にご注意下さい。 Network Configuration 内で設定が反映されない事があります。

- 3. Hostの項目はお客様ネットワーク環境でのEqualizerの名前を入力します。 (<Tab> を 押す事で、各項目を移動する事が出来ます。)
- 4. Domain の項目は Equalizer のドメイン名を入力します。 ・例えば、FQDN で、equalizer.mydomain.com だとすると、Host の項目には equalizer を入 力し、Domain の項目には mydomain.com を入力します。 (Host の項目で、equalizer.mydomain.com と入力すると、Domain の項目には自動的に mydomain.com が入力されます。)
- 5. Gateway の項目では External 側ネットワークのデフォルトゲートウェイIP アドレスを設定 して下さい。 Equalizer が External ネットワークから外部へ送信するすべてのパケットは

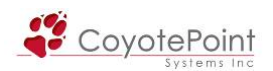

このゲートウェイを通ります。

- 6. Name server の項目は Equalizer が使用する DNS サーバの IP アドレスを入力します。 DNS が存在しない場合は「0.0.0.0」を入力して下さい。
- 7. External ポートを使用する場合(デュアルネットワーク構成のスイッチ型 Equalizer を利 用する場合、もしくは 2 ポート Equalizer を使用したデュアル・シングルネットワーク構成で の設定の場合)、External 側インターフェースに唯一固有の IP アドレスを設定します。 (IP Address と Netmask の項目では External 側ネットワークに対応した数値を入力して 下さい。 設定前にはネットワーク構成図等を利用して設定を事前にご確認下さい。) [E250si/E350si/E450si のシングルネットワーク構成時は Internal 側アドレスのみ設定 します。 External 側の IP アドレスは空白の状態で <Enter> を押して、何も入力されて いない事をご確認下さい。
- 8. 設定が終了したら、OK を選択し <Enter> を押して下さい。
- 9. Internal インターフェースのパラメータを設定する場合は internal ethernet interface を 選択し、<Enter> を押して下さい。

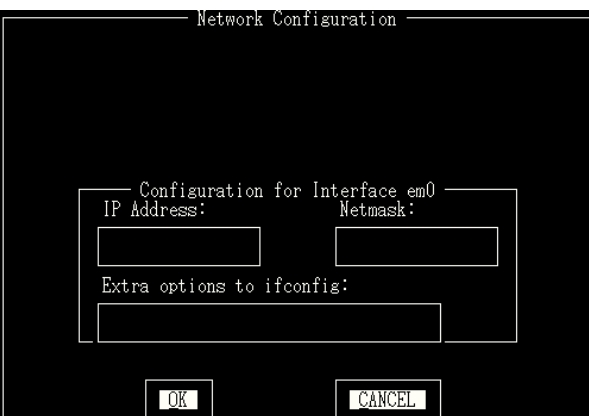

- 10. IP Address と Netmask を入力します。
- 11. 設定が終了したら、OK を選択し <Enter> を押して下さい。
- 12. Back を選択し <Enter> を押すと、メインの Configuration メニュー、Equalizer Configuration Menu に戻ります。

(設定を更新させるには、Equalizer Configuration Menuの6番目、Commitを選択します。 その後、Equalizer 機器が再起動します。)

注意: 各インターフェースにある "Extra options to ifconfig" では、ポー トのDuplexやSpeedを選択することが可能です。 デフォルトでは全てAuto で動作していますが、固定にする場合はこちらに記入します。 書式につい ては TEC-World の FAQ をご参照下さい。 また、SIシリーズのInternal側ポートは固定することが出来ません。 設定を 入れた場合スループットが大幅に低下することがありますので設定は行わ ないようにお願い致します。

<span id="page-15-0"></span>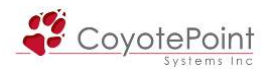

### 1-2-2 Time Zone (タイムゾーン設定)

 現在のタイムゾーンを変更するには、次の順序で行います。 また、同設定は Web 管理画面か らも行なうことが可能です。

※本設定に再起動は必要ありません。

- 1. Equalizer Configuration Menu ウィンドウで2番目の項目、Time Zone を選択して <Enter> を押します。
- 2. メニューバーから設定したいタイムゾーンを選択します。

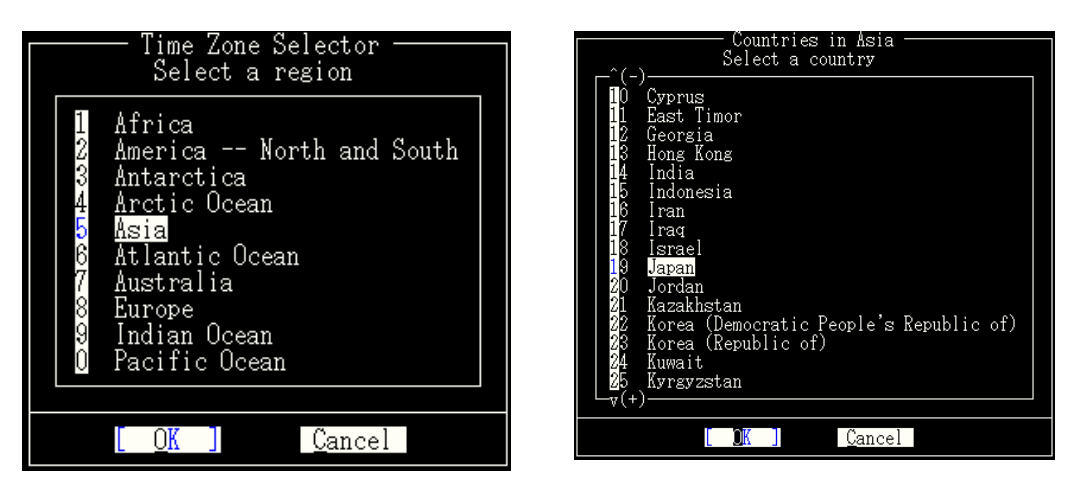

3. 設定が終了したら、OK を選択し <Enter> を押して下さい。 (更新を行うには再起動が必要です。 設定パラメータの更新をご参照下さい。)

#### 1-2-3 Clock (時刻設定)

 現在の日付、時間を設定するには、次の順序で行います。 ※ 本設定に再起動は必要ありません。

- 1. Equalizer Configuration Menu ウィンドウで 3 番目の項目、Time を選択して <Enter> を 押します。
- 2. 24 時間での時間を、月/日/年 時:分 で設定します。

<span id="page-16-0"></span>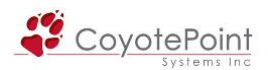

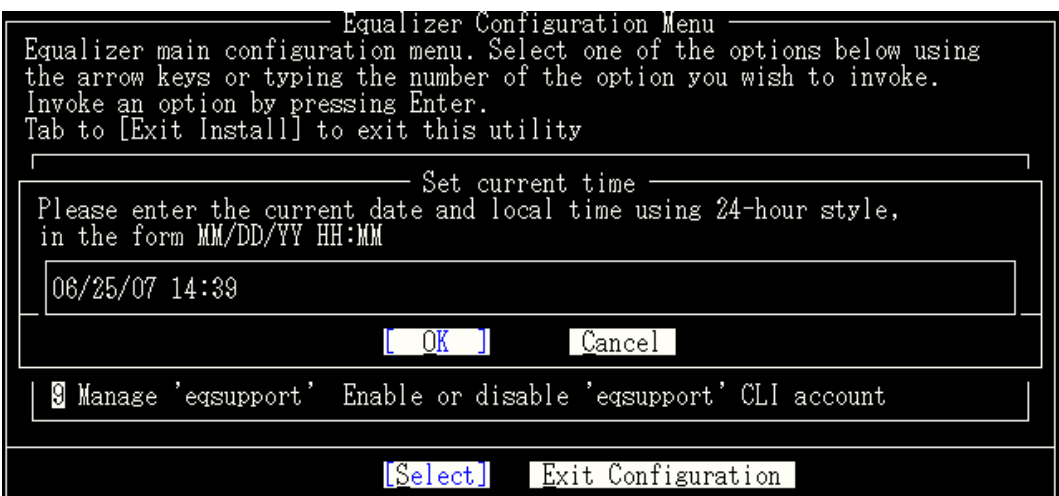

3. 設定が終了したら、OK を選択し <Enter> を押して下さい。

備考: 日時の設定は CLI で行うことも可能です。 root でログインして頂き、 date YYYYMMDDHHMM で <Enter> を押して下さい。 例) date 200711011957 で <Enter> 直後に 2007 年 11 月 01 日 19 時 57 分 00 秒で設定されます。)

#### 1-2-4 Manage users (Web管理画面アカウント作成)

eqadmin で基本設定を行った後は、 Web ブラウザから機器設定を行い、この画面は Web 管理 画面と呼ばれます。 デフォルトで設定されているアカウント名は:

touch (設定可能ユーザ。 デフォルトパスワード: touch )

look (Read Only ユーザ。 デフォルトパスワード: look )

の 2つです。

記以外のユーザ作成を行なう際はこのメニューを使用します。 上

Web 管理画面へのログインパスワードを紛失した場合などは、ここからユー ザを新規作成することで Web 管理画面へのアクセスが必要になります。 備考: 同様の作業は Web 管理画面からも行なうことが出来ます。 しかし、

touch パスワードはブラウザで Equalizer にアクセスした際に、編集モード(touch)でログインす る際のパスワードになります。 パスワードに使用出来る文字はスペース以外のプリントが可能 な文字列の組み合わせになります。 また、文字列の長さは 20 文字までで、大文字小文字は区

<span id="page-17-0"></span>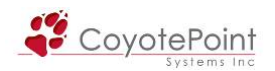

#### 別されます 。 パスワード変更を行うには次の手順で行います。

- . Equalizer Configuration Menu ウィンドウで 4 Manage users を選択して <Enter> を押し 1 ます。
- 2. 編集可能ユーザ(Full Access) または Read Only ユーザを作成するかを選択します。

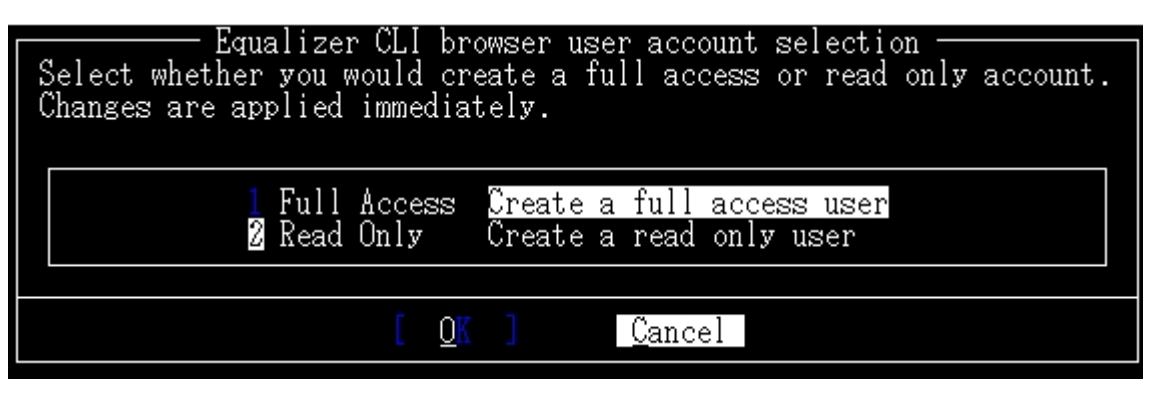

3. 以下の項目が表示されますので、入力します。

■Enter username: アカウント名を設定します。 ■Enter full name: vour user アカウント名の説明を設定します ■Enter password: パスワードを設定します、確認を含め2回入力します

#### 1-2-5 Console (eqadminアカウントのパスワード変更)

現在設定作業をしている Configuration Utility にアクセスする為にアカウント eqadmin に対する パスワードの変更になります(初期パスワードは equalizer 設定されています)。 パスワードに使 出来る文字はスペース以外のプリントが可能な文字列の組み合わせになります。 パスワード 用 更を行うには次の手順で行います。 変

. Equalizer Configuration Menu ウィンドウで 5 番目の項目、Console を選択して <Enter> 1 を押します。

<span id="page-18-0"></span>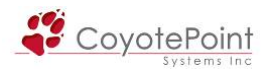

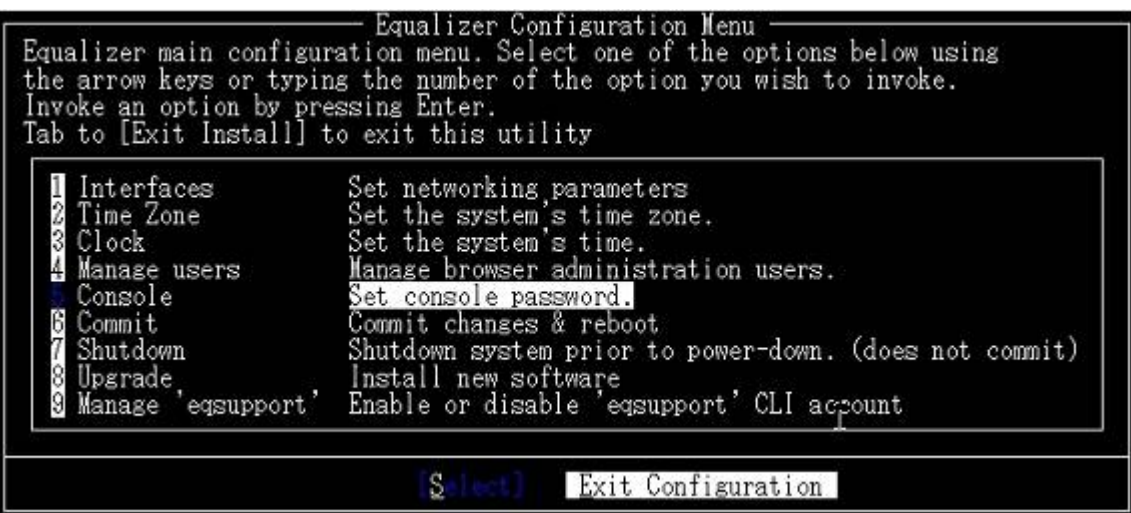

- 2. 以下の項目が表示されますので、入力します。 パスワードの変更はこの作業後、直ぐに 適用されます。
	- Changing local password for eqadmin.
		- New password:
	- Retype new password:

### 1-2-6 Commit (設定の適用・再起動)

 設定変更したコンフィギュレーションを適用更新するには、Equalizer を再起動させる必要があ ります。 設定変更を適用させるには、次の順序で行います。

- 1. Equalizer Configuration Menu ウィンドウで 6 番目の項目、Commit を選択して <Enter> を押します。
- 2. 再起動の処理が終了したら設定の更新がされているか、再度確認します。

備考: この作業を行わないと Equalizer に変更したコンフィギュレーションを 適用させる事が出来ません。 eqadmin で設定変更を行った際には必ずこ の処理を行って下さい。 ただし、パスワード変更とリモートアクセスの設定 についてはこの再起動は必要ありません。

### 1-2-7 Shutdown (機器のシャットダウン)

Configuration Utility を使用して Equalizer をシャットダウンさせる事が出来ます。 シャットダウ

<span id="page-19-0"></span>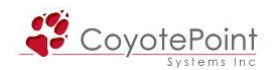

ンの動作自体は Equalizer の設定更新を行いません。 シャットダウンを行うには次の手順で行 います。

> 備考: 機器の電源を落とす場合は、かならずシャットダウンを行なってくだ さい(機器が故障する場合があります)。 シャットダウンは Web 管理画面か らも行なうことが可能です。

- 1. Equalizer Configuration Menu ウィンドウで 7 番目の項目、Shutdown を選択して <Enter> を押します。
- 2. シャットダウンの処理が終了したら、機器の電源を切って下さい。

#### 1-2-8 Upgrade (ファームウェアアップグレード)

 Coyote Point Systems 社から最新の Equalizer のソフトアップグレードを行うには Equalizer Configuration Utility を使用して行います。

 ファームウェアの提供は弊社より行われ、最新ファームウェアご提供の連絡は保守契約ユーザ 様へメールにて行なわれます。 ファームウェアの提供依頼などについてはそちらのメールをご 確認下さい。

#### 1-2-9 Manage 'eqsupport' (リモートアカウント接続設定)

Equalizer へのリモートアクセスのアカウントを有効にした場合、Equalizer へシステム確認を目 的として遠隔アクセスが可能です。 Equalizer Configuration Utility リモートアクセスを有効に すると、Equalizer システム確認を目的としてリモートアクセスで接続する事が可能です。 利用 するアカウントは eqsupport のみとなりアカウント追加は出来ません。

> 注意: eqsupport アカウントの無効化やアップグレード処理を遠隔から行うと、 SSH にてアクセス出来なくなる場合が御座いますので、編集を伴う処理を行 う場合にはシリアル接続にて処理を行って下さい。

> 注意: eqsupport アカウントは初期状態では無効に設定されています、また パスワードも設定されておりませんので、ご利用になる場合は有効化 (Enable)し、パスワードの設定が必要になります。

リモートアクセスアカウント設定手順は以下の通りになります。

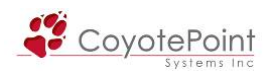

- 1. 9 番目の「Manage 'eqsupport'」を選んで、 <Enter> を押します。
- 2. Equalizer CLI eqsupport account selection が下記画面のように表示されるので、オプショ ン3の Password を選択します。

New Password:

Retype New Password:

と表示されますので、従ってパスワードを2回入力します。 パスワードが合致し、設定が完 了するとメニュー画面に戻ります。

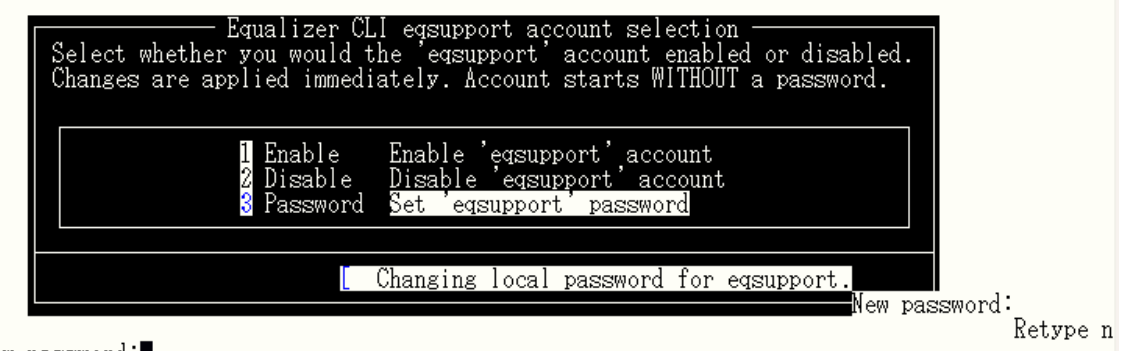

- ew password:
- 3. オプション1の Enable をハイライトして <Enter> を押します。 これで、リモートアカウントが 有効になります。

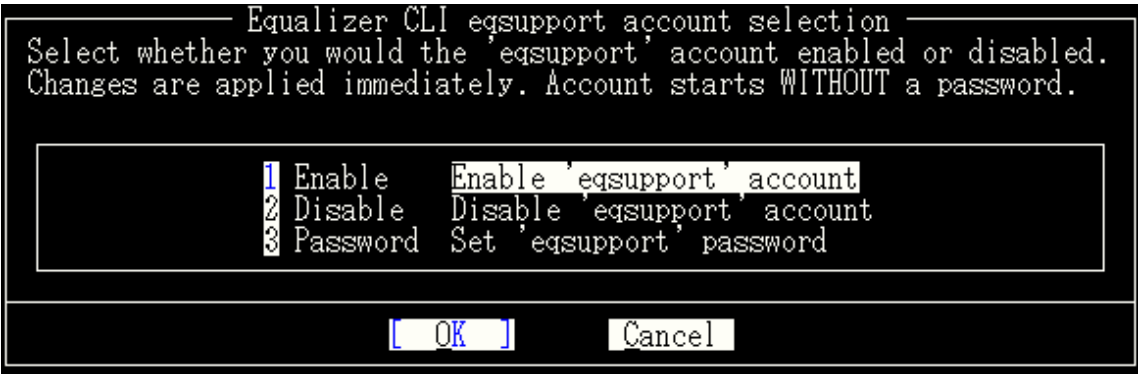

- 4. リモートアクセスアカウントを無効化する場合は、メニュー画面からオプション2 Disable を 選択します。
- 5. パスワードを変更したい場合は手順1と同様、メインメニューから Manage 'eqsupport'を選 択し、パスワードを再度入力します。 ※既存のパスワード再入力は求められません。

<span id="page-21-0"></span>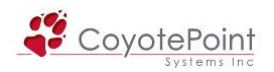

## 1-3 アカウント・パスワード一覧

Equalizer のアカウントおよびパスワードの初期設定一覧は以下の通りです。

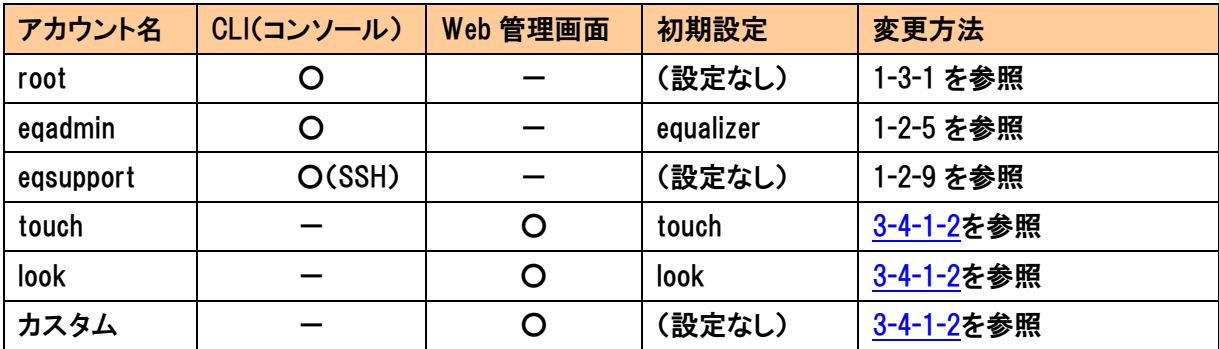

## 1-3-1 rootパスワードの変更方法

- 1. root アカウントでコンソール画面へログインします。
- 2. 以下のコマンドを実行します

passwd root

3. パスワードの入力、および再入力を求められますので、実行します。

備考: root パスワードを紛失した場合、パスワードのリセットが必要になり ます、方法は TEC-World の FAQ をご確認下さい。 この作業には機器の再 起動が必要になりますので、サービスの提供に影響します。

<span id="page-22-0"></span>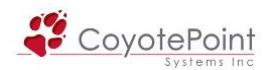

## セクション2 Web管理画面の操作

## 2-1 Equalizer Web管理画面について

 セクション1にて初期設定の完了後は、Equalizer のサービスの設定・管理等は Web 管理画面 より行ないます。 Javascript が有効なウェブブラウザを使用しログインします。

#### 2-1-1 Equalizer Web管理画面にアクセスする

 管理画面で Equalizer にアクセスする為に、ブラウザは Javascript が有効になっている事を確 認下さい。

1. ブラウザ画面にEqualizerのIPアドレスを入力します。 External側・Internal側どちらのポート であってもIPアドレスが設定されていればログインが可能です(アクセス制限を行う場合は [3-4-2](#page-48-0)を参照下さい)。

 冗長化構成の場合、2台が共有するFailover AliasのIPアドレスを使用してログインすること も可能です。 この場合、Primaryとして動作している機器に接続されます。

2. ログイン画面が表示されます。 1-2-4 で作成したアカウント、あるいはデフォルトで設定され ている touch または look アカウントにてログインを行ないます。

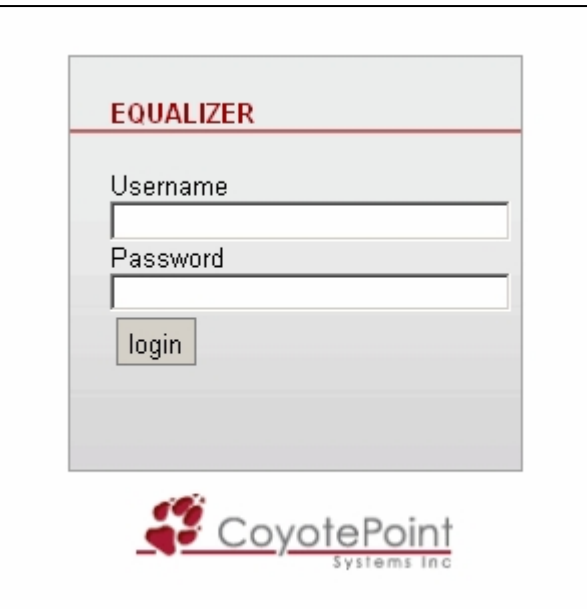

<span id="page-23-0"></span>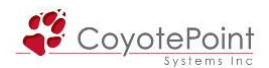

備考: パスワードを忘れてしまった場合は、Equalizerにシリアル接続して アカウントを作成する事が可能です。 詳しくは[1-2-4を](#page-16-0)参照下さい。

#### 2-1-2 Web管理画面の概要

 Web 管理画面へログインすると、以下の画面が表示されます(使用モデルにより筐体画像等は 異なります)

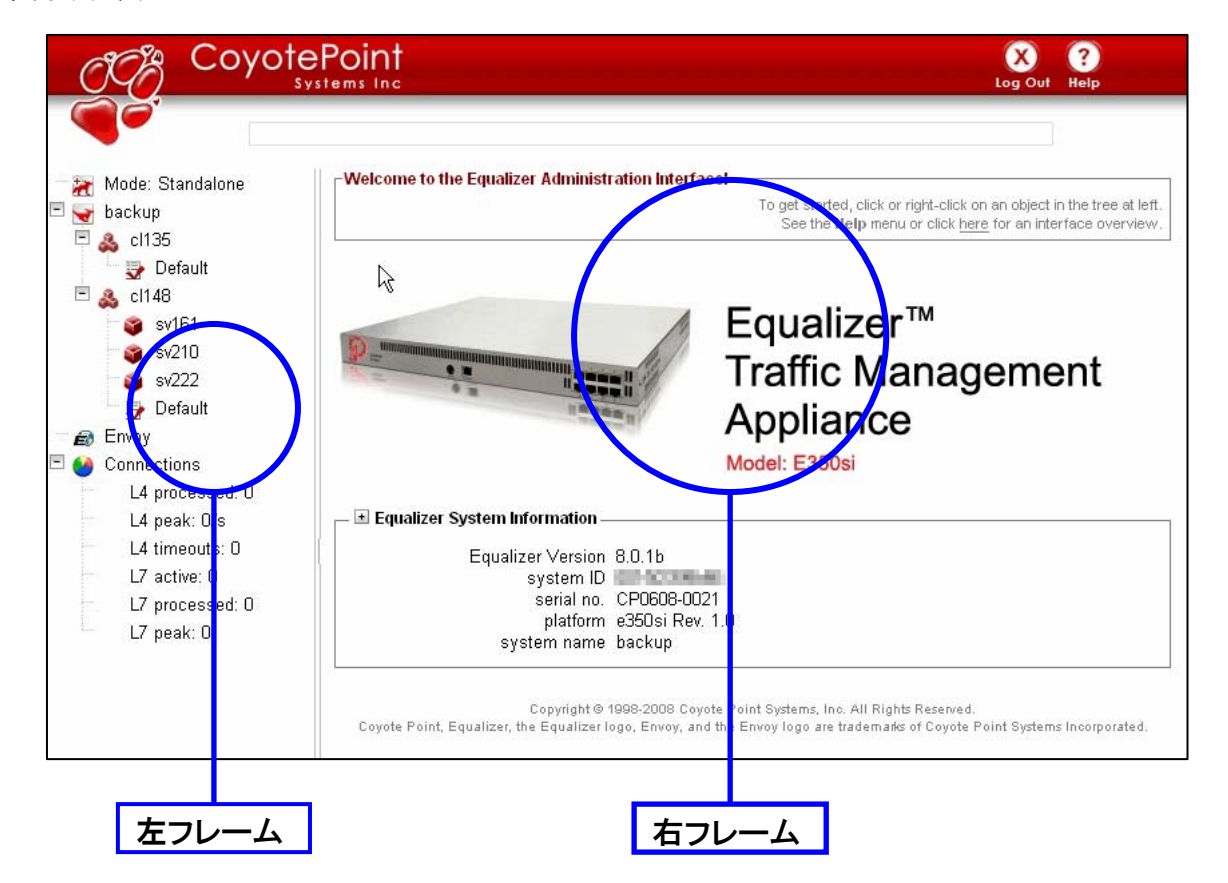

Web 管理画面は2つフレームで構成されています。

 左フレームは、メインメニュー、設定したクラスタ・サーバ ・ Match Rule などが表示されます。 右フレームは、左フレームで選択した項目の詳細情報が表示されます。 右フレーム内に表示 されるタブを選択することで、より詳細な項目を設定することが出来ます。

<span id="page-24-0"></span>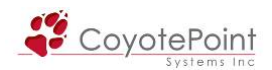

### 2-1-3 機器の詳細情報を表示

### ログイン後、右フレーム下のボックス上にマウスを乗せることで機器の詳細情報を表示すること ができます。

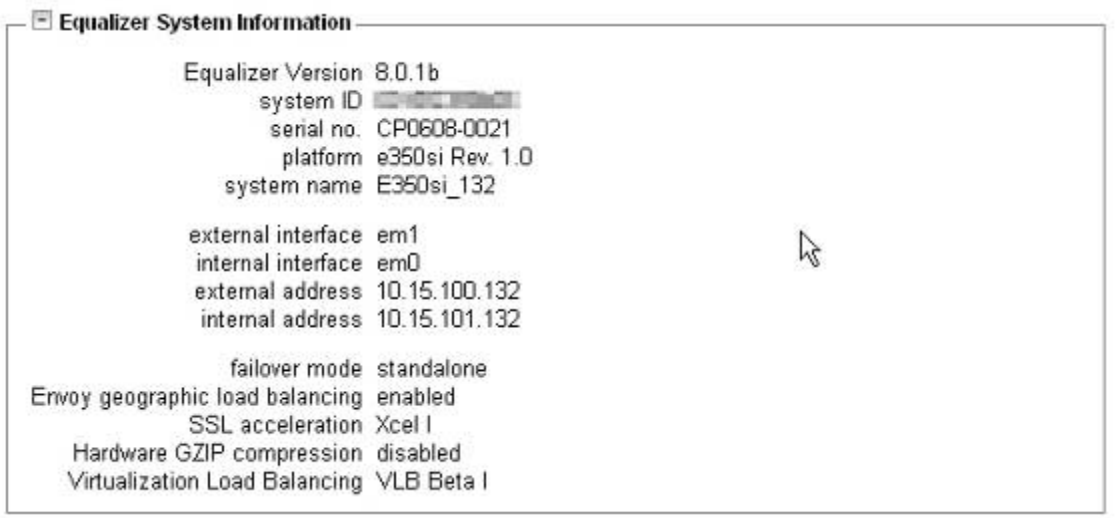

・ Equalizer Version

機器のファームウェアバージョンを確認することができます。

・ systemID

 機器の SystemID を表示します。 この情報はファームウェアアップグレード時などメ ーカに機器の登録を行なう際に必要になります。

・ serial no.

機器のシリアル番号が表示されます。

・ platform

機器のハードウェアプラットフォーム情報が表示されます。

・ system Name

スタンドアローンで動作している場合はホスト名([1-2-1](#page-12-0)参照)が、冗長化構成の場合 はPeer name[\(5-3-3-2](#page-94-0)参照)が表示されます。

・ external interface

External 側のインターフェース名が表示されます、これは機器により異なります。

・ internal interface

Internal 側のインターフェース名が表示されます、これは機器により異なります。

・ external address

External 側の IP アドレスが表示されます。

・ internal address

<span id="page-25-0"></span>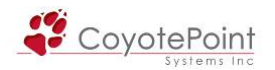

Internal 側の IP アドレスが表示されます。

・ failover mode

機器のフェイルオーバ状態が表示されます。

- ■standalone → 機器は単体で動作しています(Failover 設定がない状態)
- ■primary → 機器は Primary モードで動作しています。
- ■backup → 機器は Backup モードで動作しています。
- ・ Envoy geographic load balancing

Envoy 機能の有効・無効を表示します(日本では未対応)

- ・ SSL acceleration
	- Xcel カードの有効・無効を表示します。
	- ■disabled → Xcel カードが搭載されていません。
	- ■Xcell → Xcell カードが搭載されています。
- ・ Hardware GZIP compression

Express カードによる HTTP 圧縮の有効・無効を表示します。

・ Virtualization Load Balancing VLB 機能の有効・無効を表示します。

#### 2-1-4 Helpメニューの利用

Web 管理画面右上にある Help メニューから Equalizer に関する情報を確認することが出来ます。 確認できるドキュメントは Equalizer 内部からダウンロードしていますので、インターネットへの接 続は必要ありません。

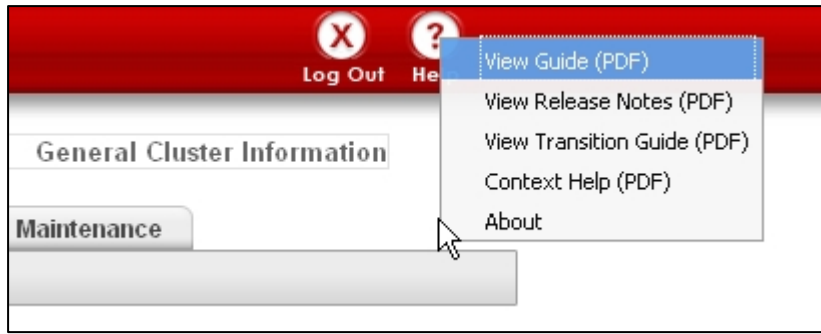

・ View Guide(PDF)

Equalizer のマニュアル(英語)をダウンロードできます。

・ View Release Notes(PDF) 使用しているファームウェアのリリースノートを確認することができます。

<span id="page-26-0"></span>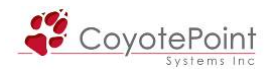

- ・ View Transition Guide (PDF) ファームウェアバージョン7と8の差異について確認することができます。
- ・ Context Help(PDF) Equalizer の Web 管理画面についてマニュアルがダウンロードできます。
- ・ About ログイン後のトップ画面へ移動します。

#### 2-1-5 設定追加・変更の決定ボタンについて

 Web 管理画面で設定の追加または変更を行った場合は、必ず決定ボタンを押して反映させる 必要があります。 この動作を行なわない場合、変更内容が失われますのでご注意下さい。 決定ボタンは commit です。

#### 2-1-6 Web管理画面のメッセージ表示について

Web 管理画面では、設定画面のステータスメッセージが画面右上に表示されます。 現在選 択している画面の情報や、設定変更が正常に行われたかなどはメッセージをご確認下さい。

右図の例では、クラスタ "Cluster\_Web" をクリックした際に表示されるメッセージ です、 [4-4-1-1](#page-68-0) で 説 明 さ れ て い る "required" の設定画面が選択されてい ることを示しています。

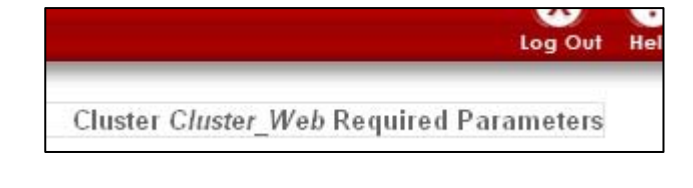

2-1-5 の操作を行い設定を変 更した場合には、右図のように、 正常に設定が反映された旨の メッセージが表示されます。

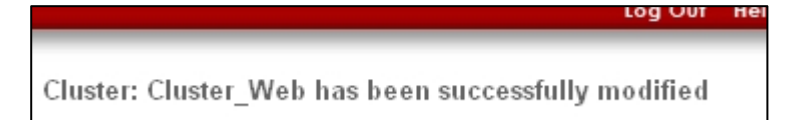

#### 2-1-7 Web管理画面からのログアウト

Web 管理画面からログアウトするには、画面右上から Log Out を選択します。

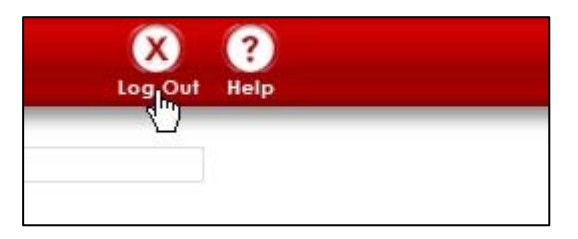

<span id="page-27-0"></span>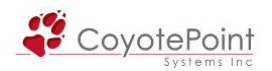

## 2-1-8 Equalizerのライセンス表示について

 Equalizer のライセンスは出荷時に有効になっていますが、なんらかの理由でライセンスが無効 になった場合には、Web 管理画面のトップページから確認ができます。 下記図のように筐体画像が変化した場合はヘルプデスクへご連絡下さい。

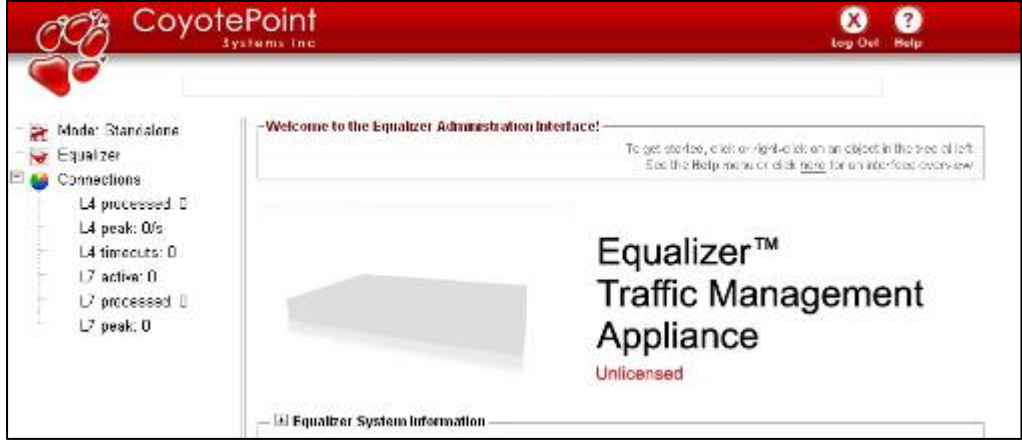

<span id="page-28-0"></span>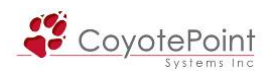

# セクション3 機器のグローバル設定

 Equalizer のグローバル設定につい て項目別に設定を行います。 全ての 設定は Web 管理画面から行います。

左フレームから Equalize を選択する と、右フレームにタブが表示されます。 タブを選択することで各設定各設定画 面を表示させることが出来ます。

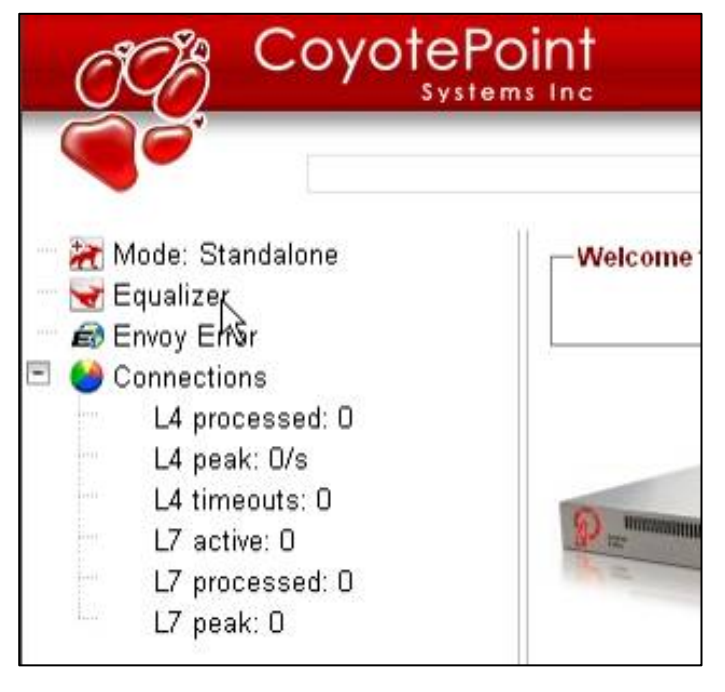

表示される右フレームは以下のようになります。

タブ(Clusters, Status, Monitoring, Permissions, Maintenance)をクリックするとそれぞれのセク ションが表示されます。

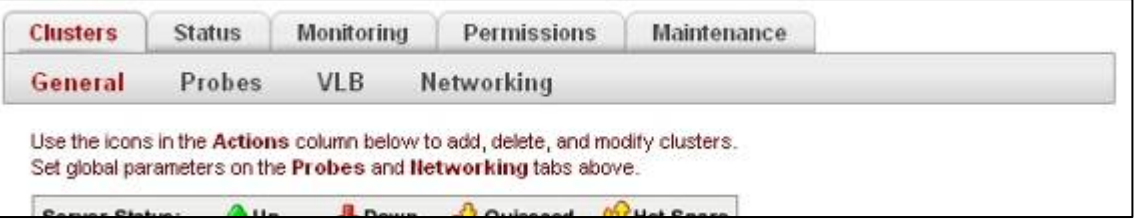

<span id="page-29-0"></span>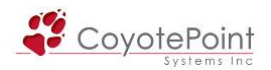

## 3-1 "Clusters" タブ設定

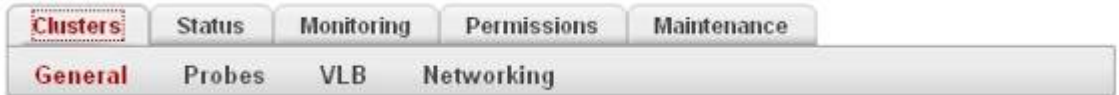

#### 3-1-1 "General"

設定されているクラスタ([4-3](#page-64-0)を参照)を一覧表示します、また所属しているサーバの状態も簡 易表示することが可能です。

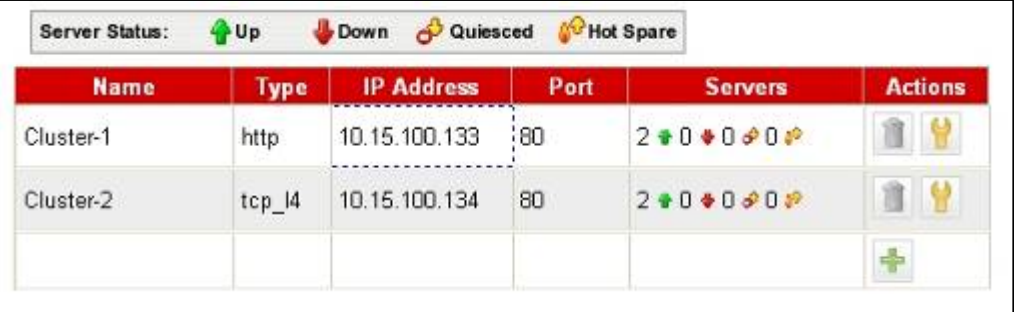

・ Name

クラスタの名称を表示します。

・ Type

tcp\_L4, udp\_L4, HTTP, HTTPS のクラスタタイプを表示します。

・ IP Address

クラスタの IP アドレスが表示されます。

・ Port

クラスタのポート番号が表示されます。

・ Servers

所属しているサーバの状態が表示されます。

左から Up, Down, Quiesced, Hot Spare のサーバ数が表示されます。

・ Actions

クラスタの削除、変更、新規作成を行うことが出来ます。

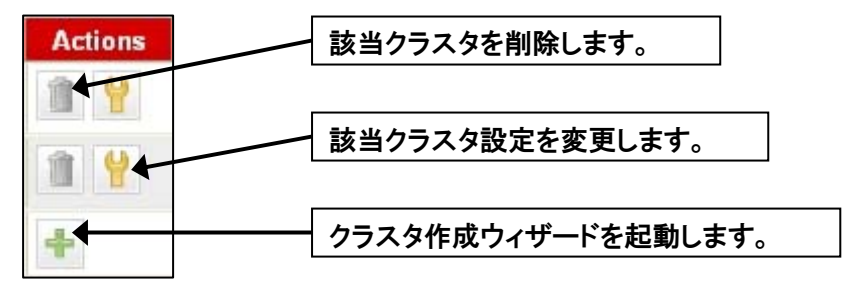

<span id="page-30-0"></span>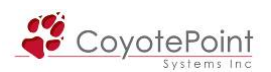

## 3-1-2 "Probes"

Equalizer のヘルスチェック設定を変更します。

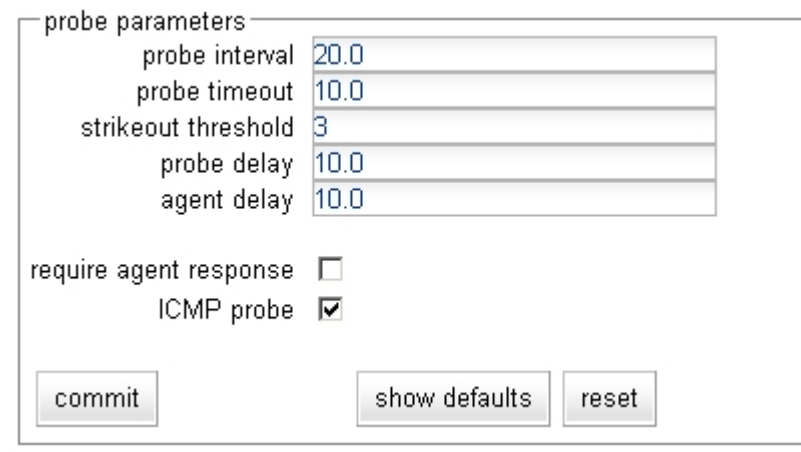

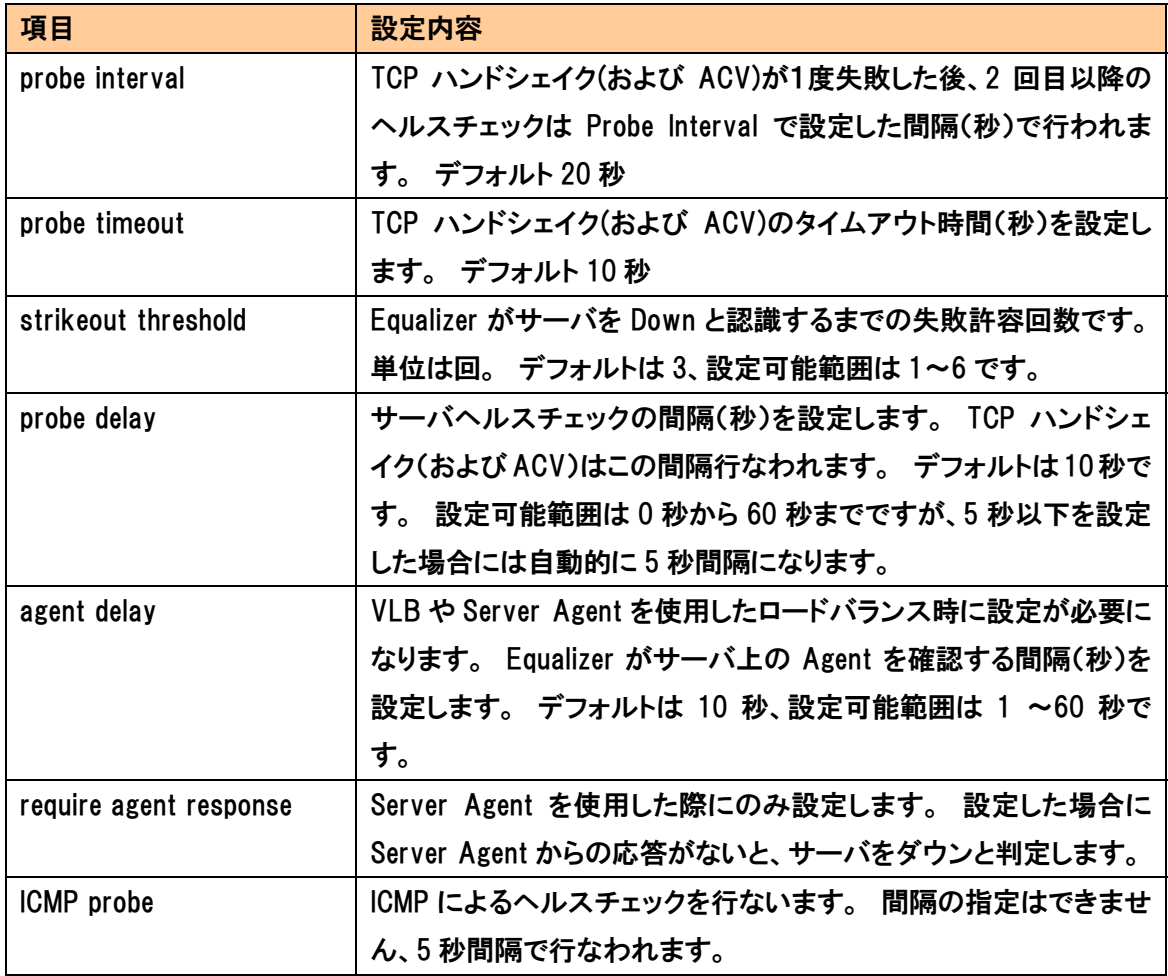

<span id="page-31-0"></span>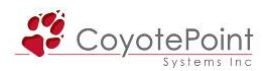

### 3-1-3 "VLB"

VLB を使用し負荷分散を行なう際に設定を行います。

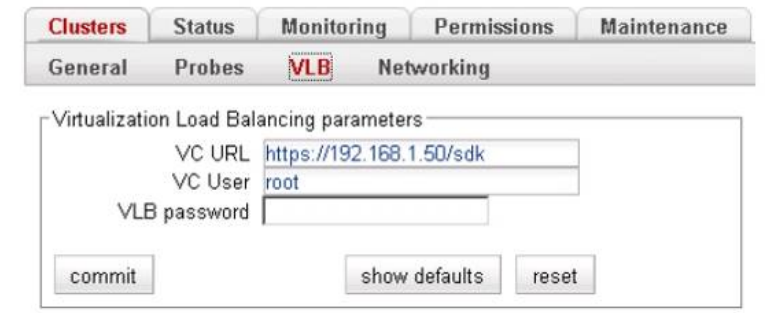

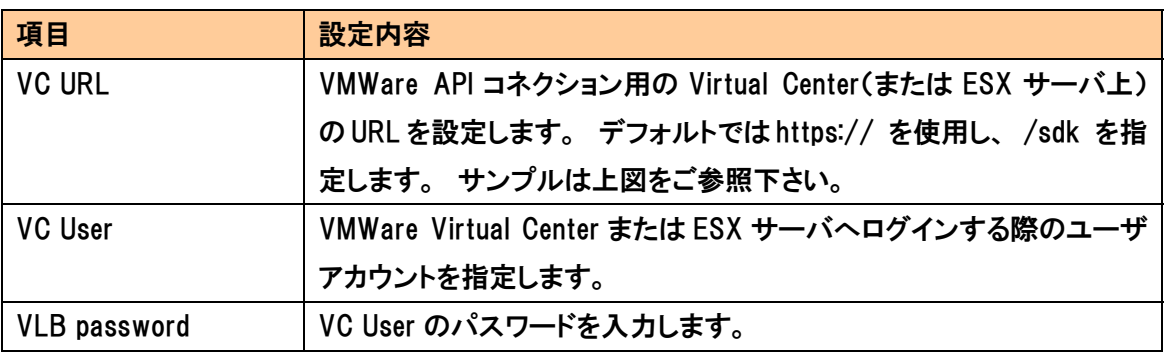

## 3-1-4 "Networking"

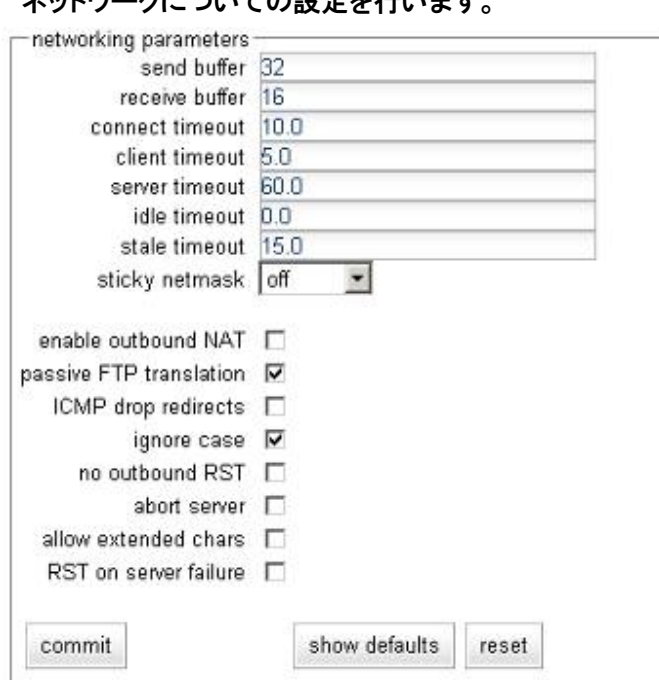

ネットワークについての設定を行います。

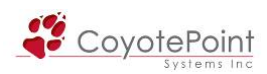

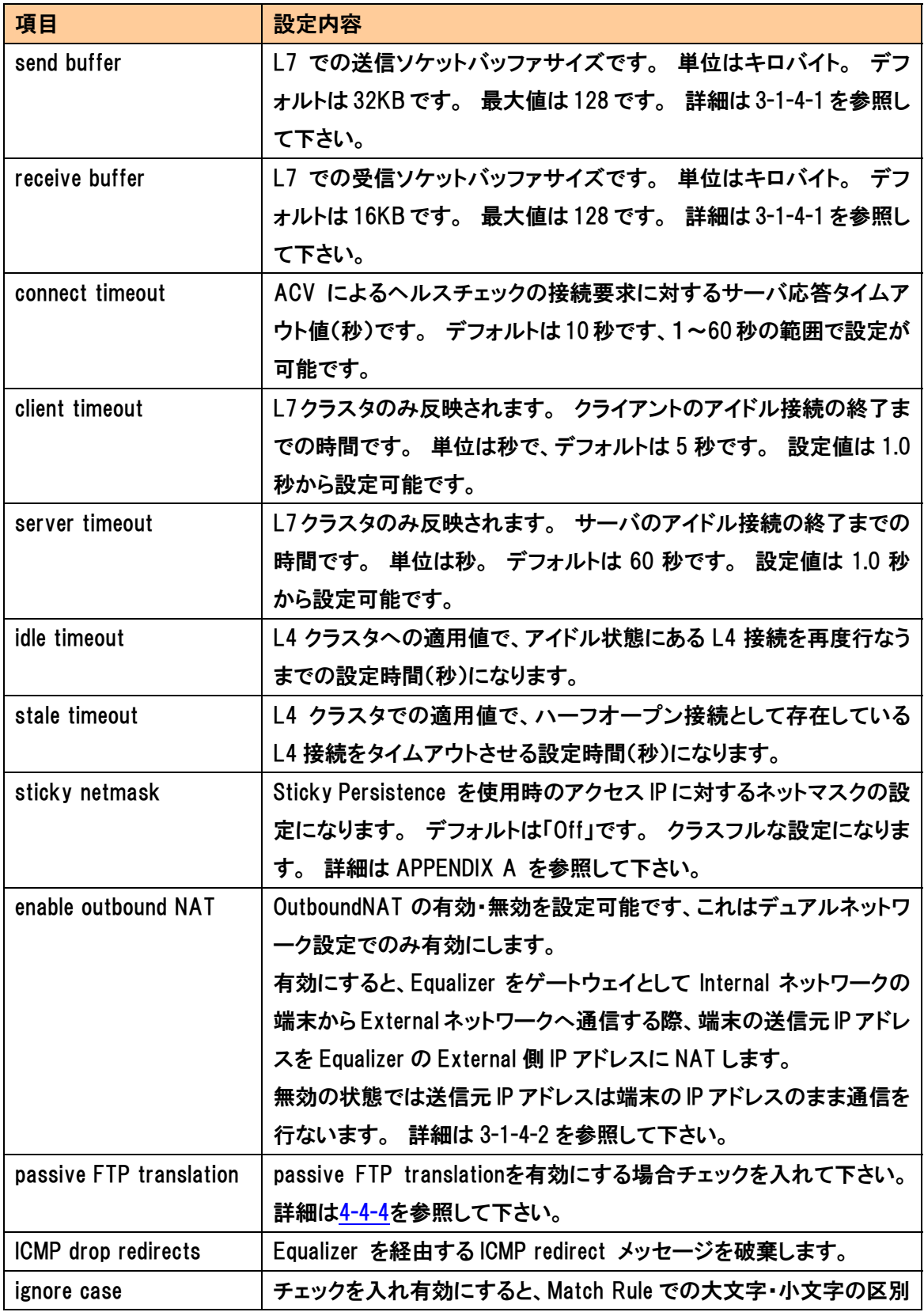

<span id="page-33-0"></span>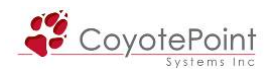

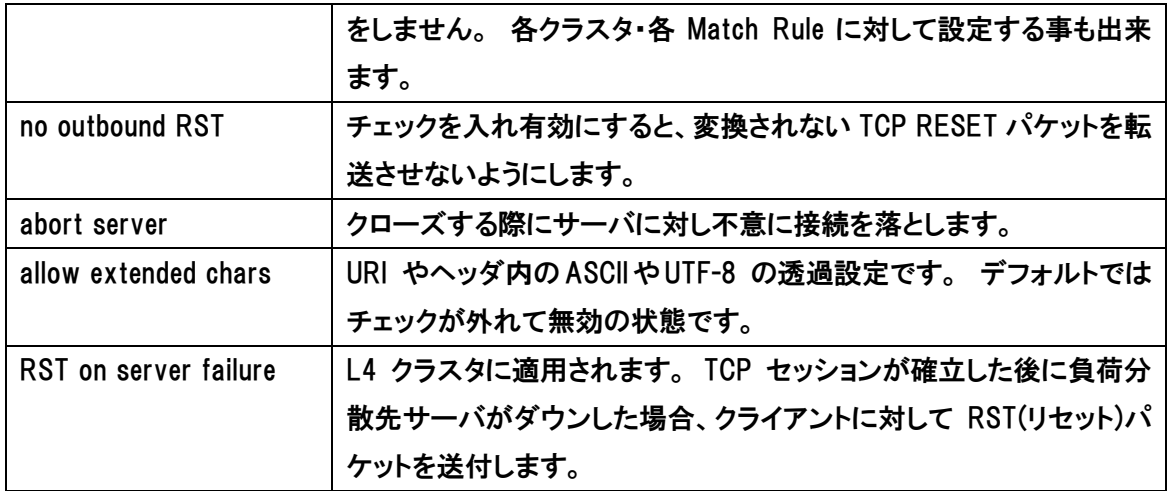

#### 3-1-4-1 Send buffer/ Receive buffer について

 L7クラスタではディレイドバインディングによるセッション管理が行なわれるため、バッファサ イズを使用しデータを一時的に保持します。 大きなファイルサイズ(1MB以上など)をやり取りす る場合は、バッファサイズがボトルネックになることがありますので、サイズを Send:Receive = 64:32 などのサイズに変更して下さい。

サイズが大きくした場合、セッション毎にメモリが消費されます。 セッション数が多い環境に おいてはメモリ容量が不足する場合があります、ご注意下さい。

#### 3-1-4-2 Outbound NAT通信について

デュアルネットワーク構成時、Internal セグメントから External セグメントへ通信を行なう際 Equalizer は IP アドレスの変換を行ないませんので、Internal セグメントのノードは自身の IP アド レスで通信を行なうことが出来ます。 しかしながら、External セグメントがグローバル IP セグメ ントである場合などでは、Outbound NAT を有効にすることで Equalizer が保持する External セグ メントの IP アドレスへ NAT 変換することができます、こうすることで Internal セグメントのノードは External 側(およびその上位)セグメントへ通信を行なうことが可能になります。

Outbound NATを有効にしたデフォルトの状態では、EqualizerのExternalリアルIPアドレスに NAT変換されるため、Equalizerを2台使用する冗長化構成の場合、どちらの機器がPrimary役と して動作しているかによって、NATされるIPアドレスが変化してしまいます(冗長化について[は5-1](#page-89-0) を参照)。 この場合、Advanced Outbound NAT機能を使用することで、NATするIPアドレスを機 器のExternal側IPアドレスではなく クラスタIPアドレス や External側のFailover Aliasに設定が 可能です。 クラスタIPアドレスは両機器で共有しているIPアドレスであることから、どちらの機器 がPrimary役であったとしても外部に通信する際のIPアドレスは共通になります。

通信するアプリケーションやサーバによっては必ず同一 IP アドレスで通信を行なう必要がある

<span id="page-34-0"></span>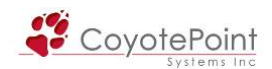

場合がありますので、そうった状況では Advanced Outbound NAT をご利用下さい。 設定方法は TEC-World から FAQ をご確認下さい(シリアルコンソール上から行なう必要があります)。

### 3-1-4-3 "allow extended chars" 設定について

URI や HTTP ヘッダ上に 2 バイト文字が含まれるコンテンツでは、Equalizer 内で正常に処理 ができず正常に表示されない場合があり、Equalizer ログに "parameter error" として表示されま す。

上記の事象が発生した場合は、"allow extended chars" を有効にし、2 バイト文字を透過的に 処理する設定を施すことでこの問題を回避することが可能です。

<span id="page-35-0"></span>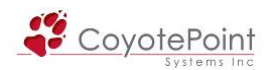

## 3-2 "Status" タブ設定

Equalizer の機器情報、クラスタ・サーバ情報、ログ情報などを確認します。

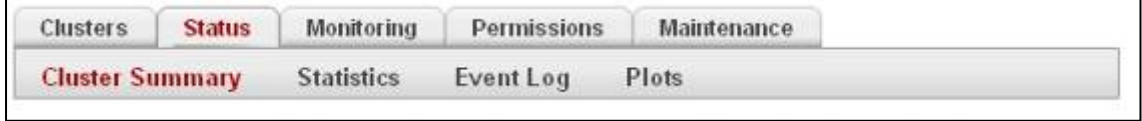

### 3-2-1 "Cluster Summery"

それぞれのクラスタ・および所属サーバの状況を確認できます。 クラスタ名をクリックすると 所属するサーバの状況が表示されます。

下図は L4クラスタ "Cluster-1" をクリックした表示です。

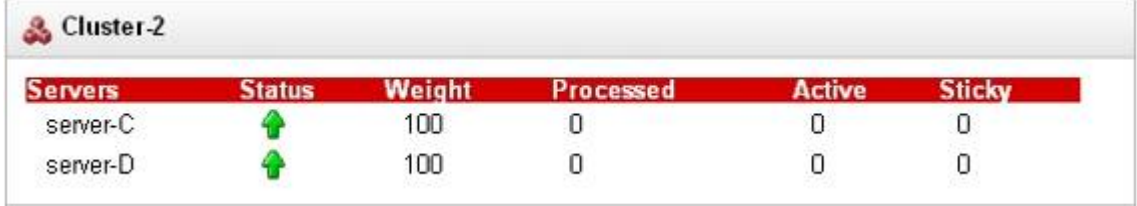

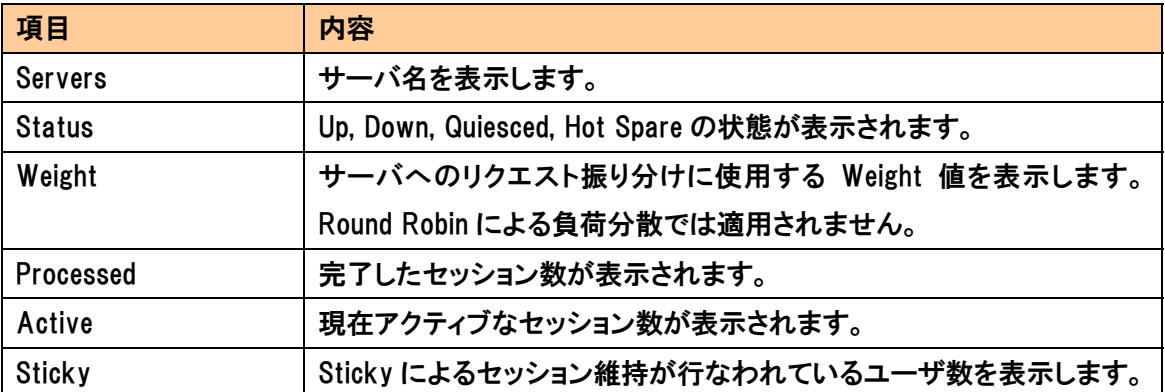

また、L7クラスタの表示項目は以下のようになります。
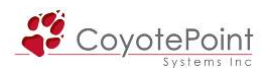

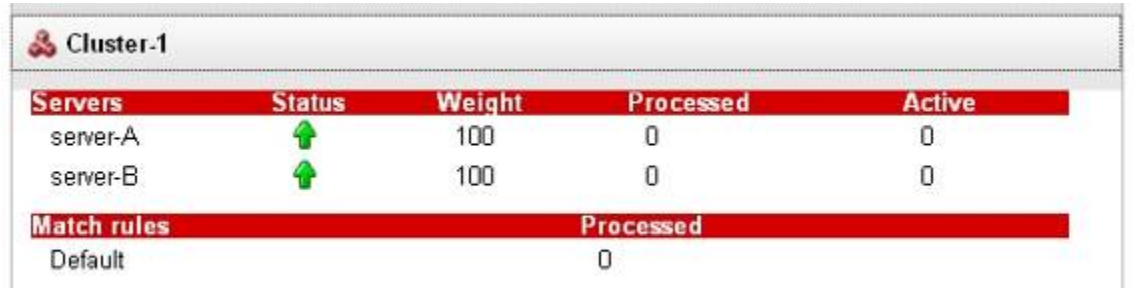

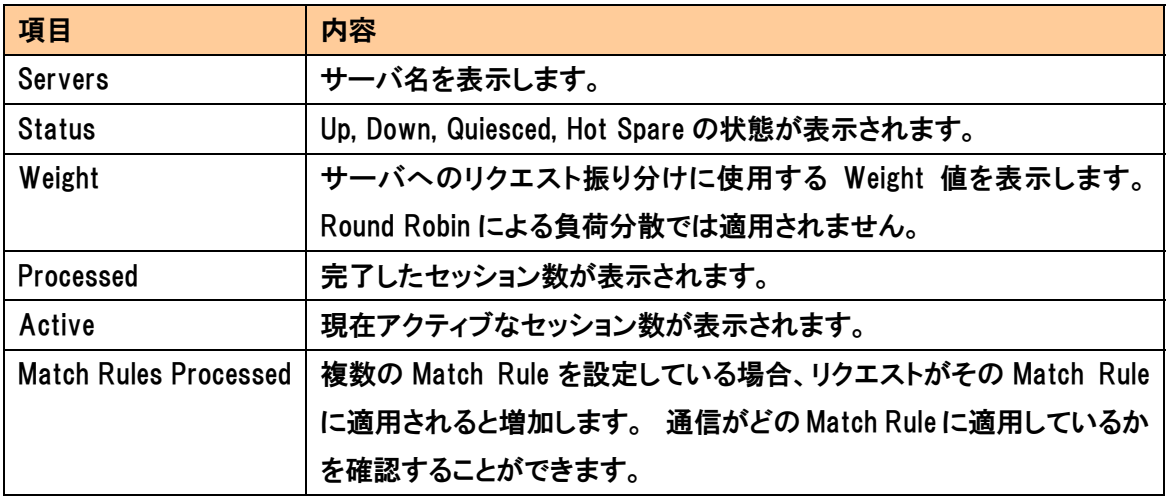

#### 3-2-2 "Statistics"

 サービス全体の統計情報を確認することが出来ます。 この画面へは左フレームの "Connections" を選択しても移動する ことが可能です(右図参照)

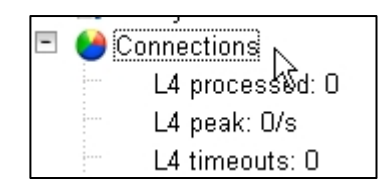

確認できる情報は大きく Basic Statistics と Advanced Statistics に分けられます。

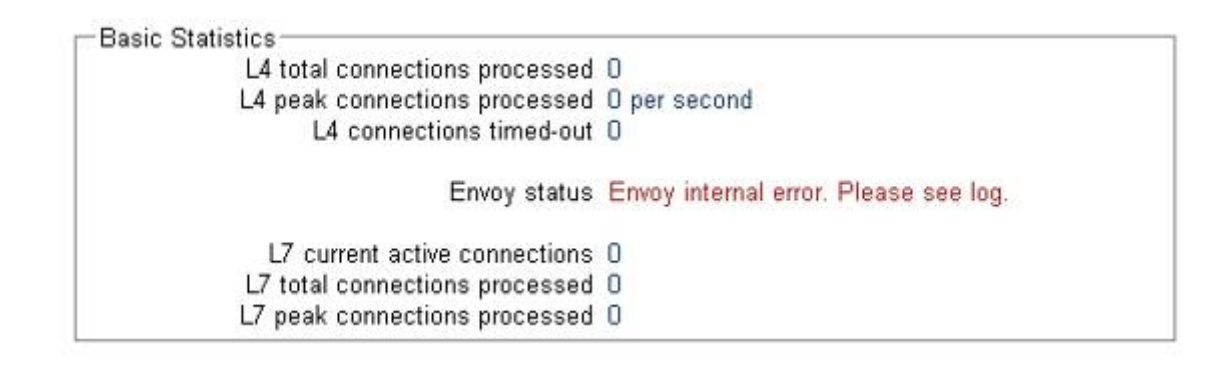

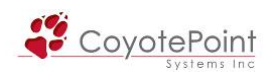

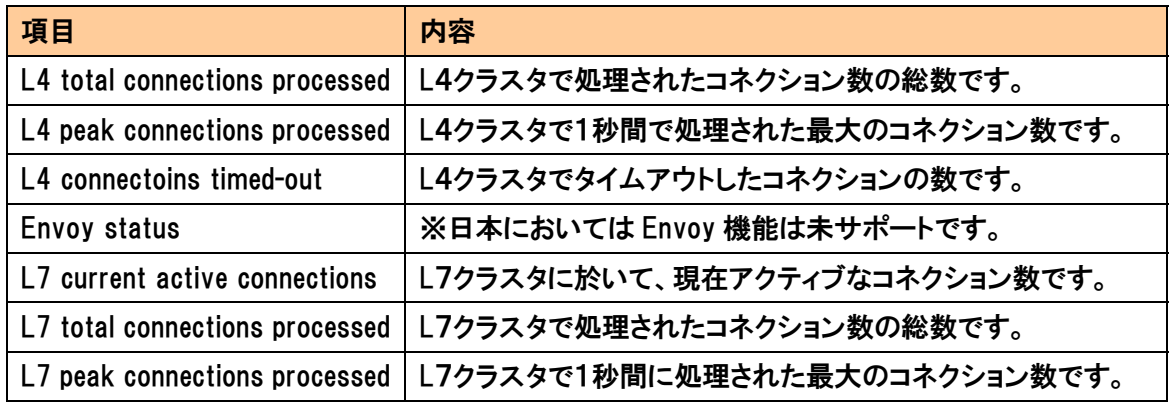

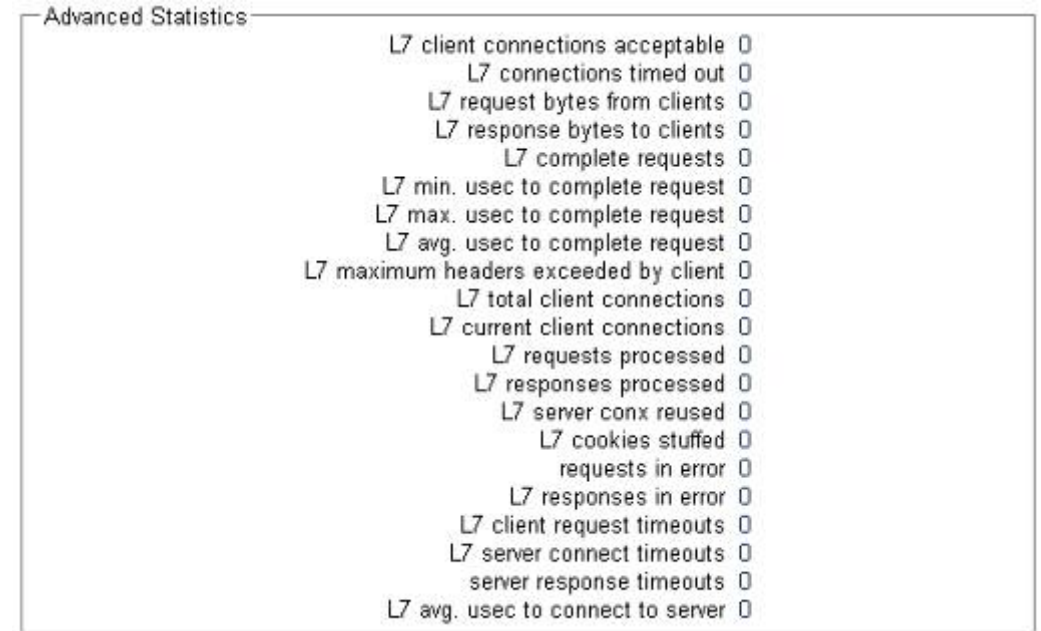

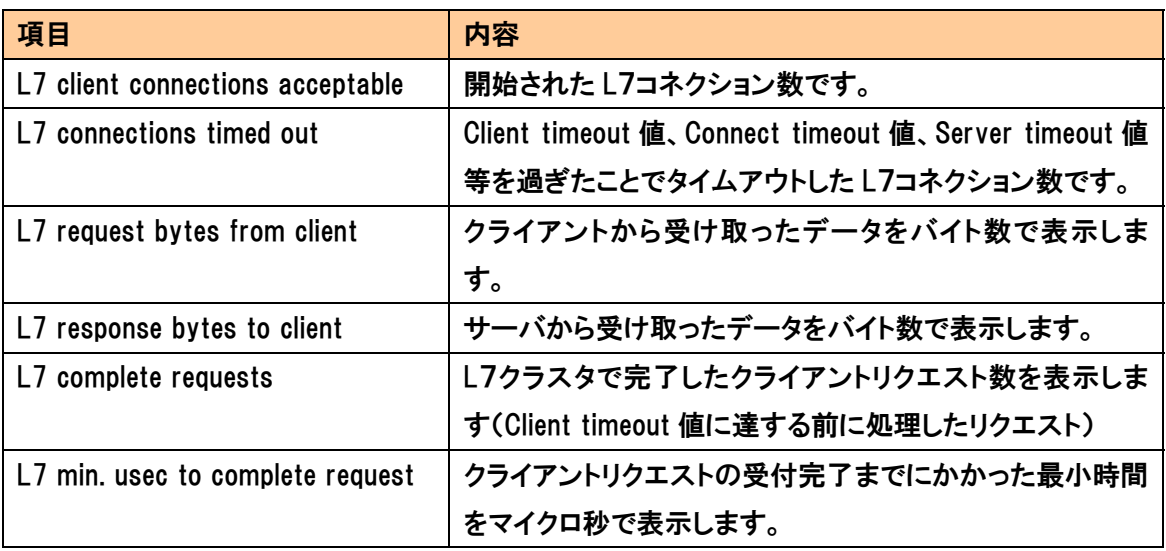

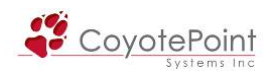

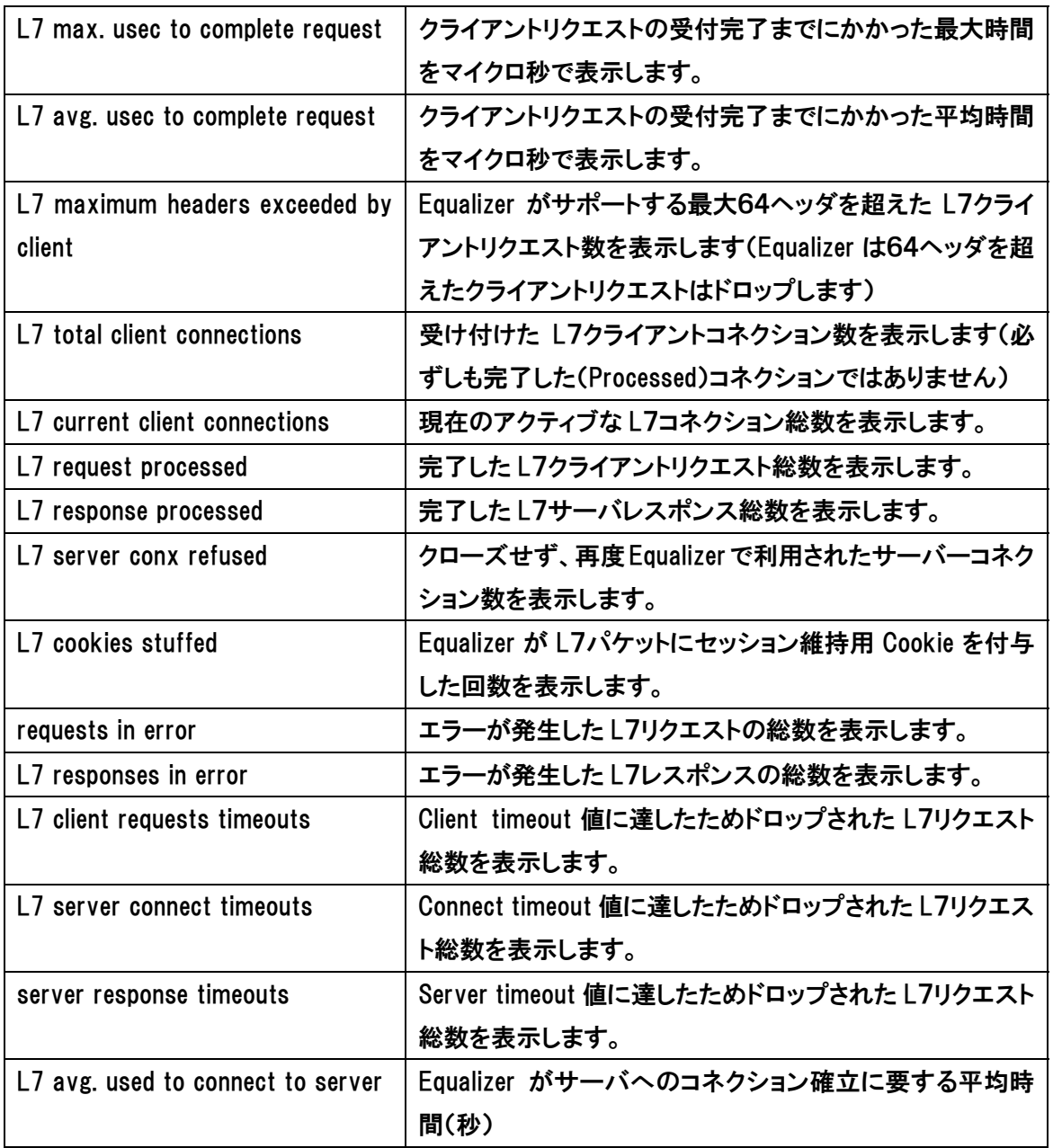

## 3-2-3 "Event Log"

Equalizer のログ情報を確認する事が出来ます。 ログは大きく3種類に分かれています。

- ・ equalizer
	- 負荷分散、ヘルスチェック、Failover 等、サービスに関するログが表示されます。
- ・ operating system Equalizer の内部 OS ログ、NTP、ポート状態などのログが表示されます。
- ・ クラスタ別ログ

Equalizer Log から、指定したクラスタのログを抜粋して表示します。

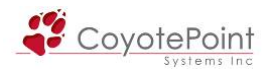

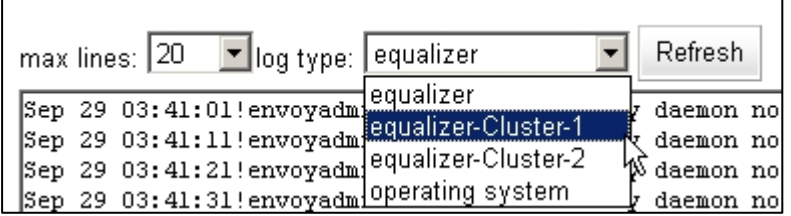

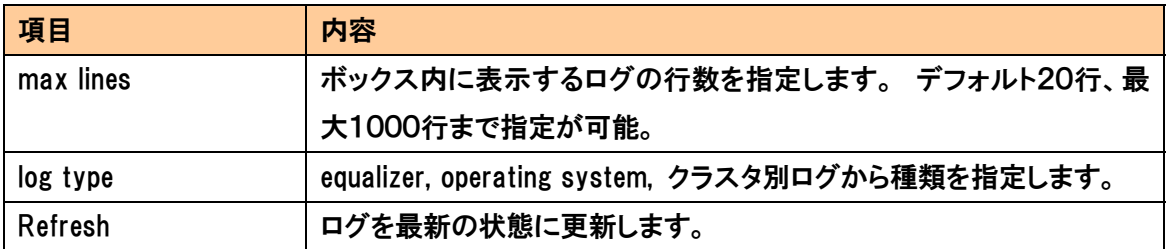

ボックス内に表示されたログは、テキストとしてコピーすることが可能です。 サポートなどでログ 採取を行なう場合には、こちらから行って下さい。

### 3-2-4 "Plot"

Equalizer の状態をグラフ表示します。

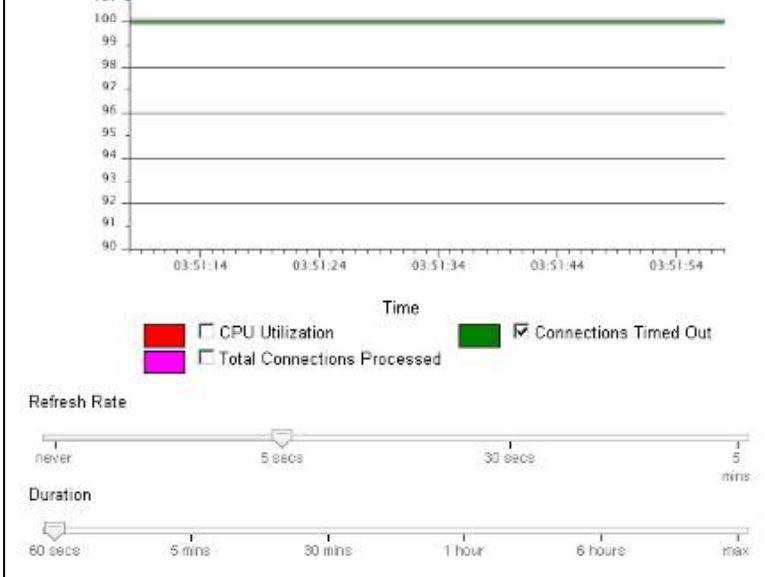

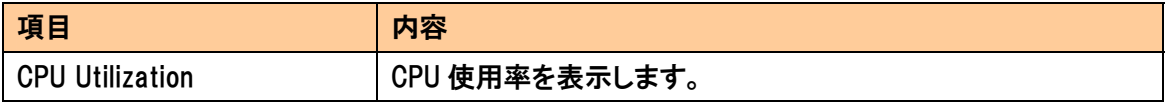

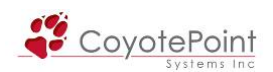

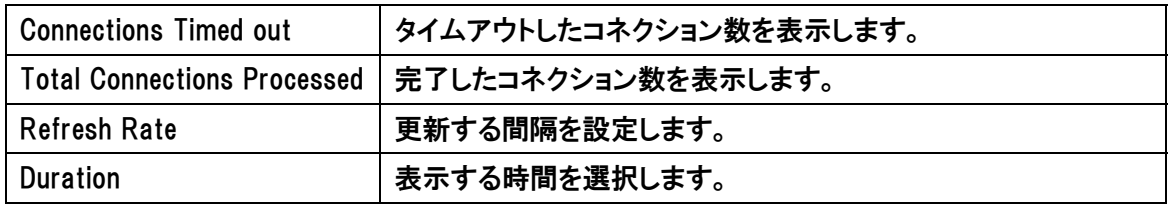

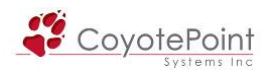

## 3-3 "Monitoring" タブ設定

Equalizer による監視・トラップ設定を行います。

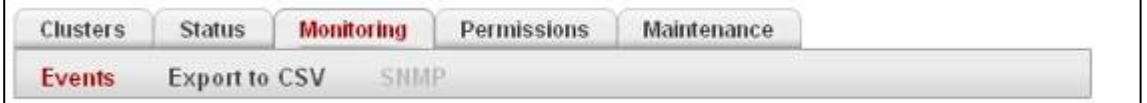

## 3-3-1 "Events"

## 3-3-1-1 "logging"

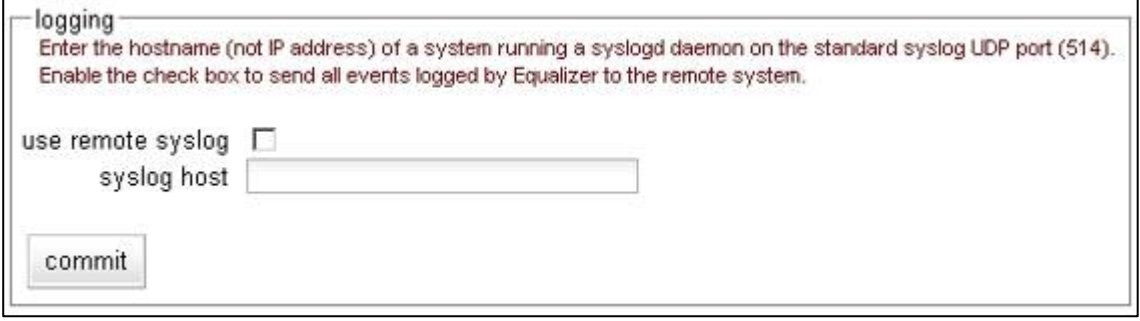

Logging 設定では、Equalizer のログを Syslog サーバへ出力する場合に設定します。 Syslog サ ーバへの通信は UDP/514 ポートにて行なわれます。

"use remote syslog" にチェックを入れ、"syslog host" に Syslog サーバの IP アドレスを入力

します。

注意: 3-2-3 の通り、Equalizer には3種類のログがありますが、Syslog 設定 で出力が行えるのは Operating System ログの一部のみになります。

## 3-3-1-2 "handling"

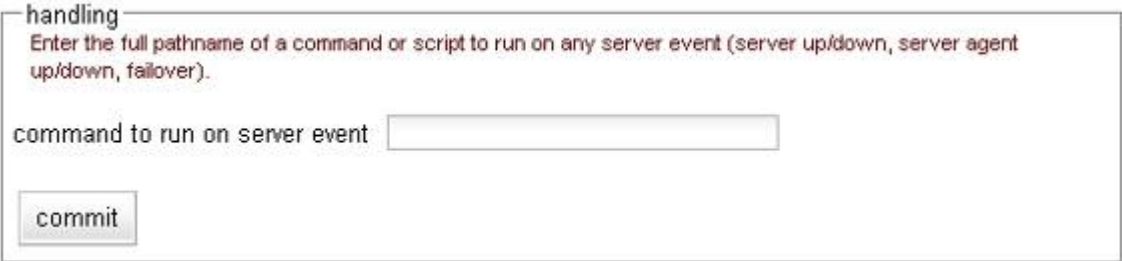

 Handling 設定は、イベント発生時に入力されたコマンドやシェルを実行します。 サポート外項 目になりますので、詳細は英文マニュアルをご参照下さい。

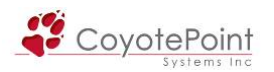

## 3-3-1-3 "email notification"

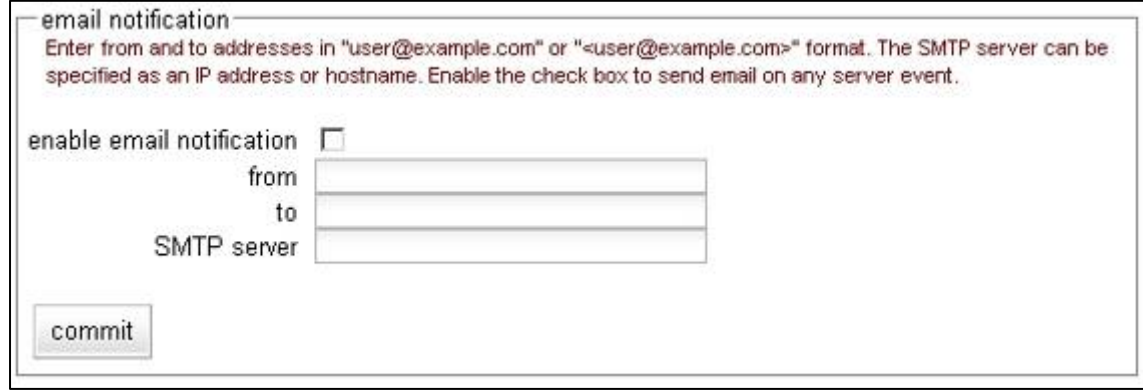

Email Notificatoin は、イベント発生時にアラートメールを送付します。

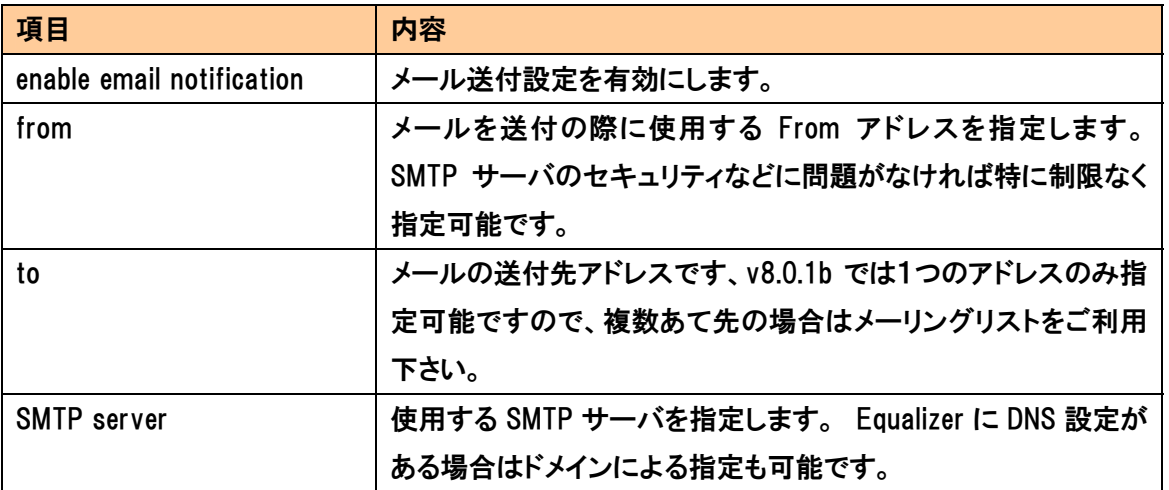

メールが送付されるイベントは大きく分けて以下の 2 種類です

- サーバのヘルスチェックが失敗したとき、また再度成功した時
- Failover が発生した時

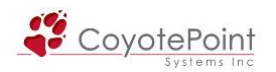

## 3-3-2 "Export to CSV"

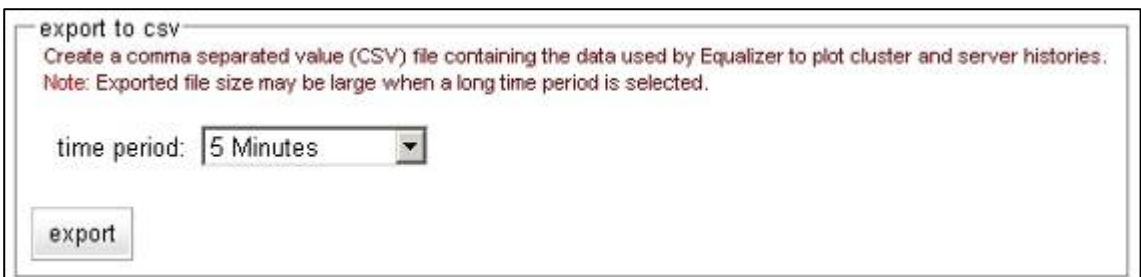

クラスタの統計データおよびサーバヒストリを含む稼動統計、また機器の統計を5秒間隔で出力 することができます。 出力する時間は Time Period から指定することが出来、直近5分間から保 存している全てのデータまで範囲の指定が可能です。

#### クラスタ・サーバ統計

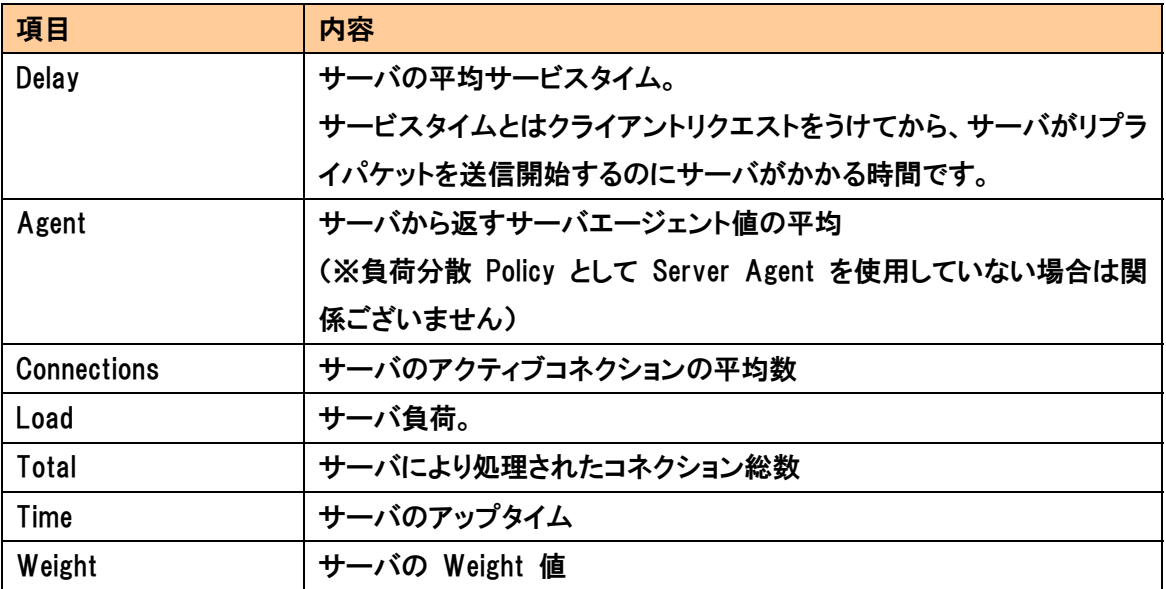

#### 機器情報統計

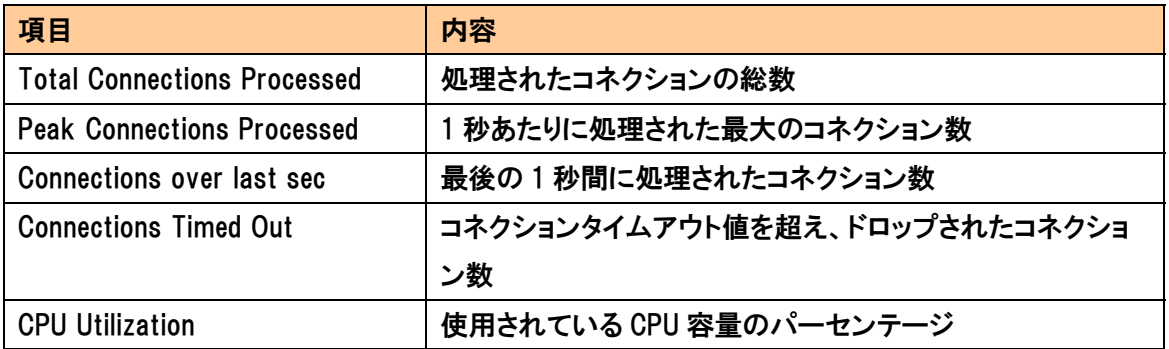

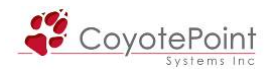

## 3-3-3 "SNMP"

#### SNMP の設定を行います。

SI シリーズでは E450si および E550si のみ SNMP 機能をサポートしております。

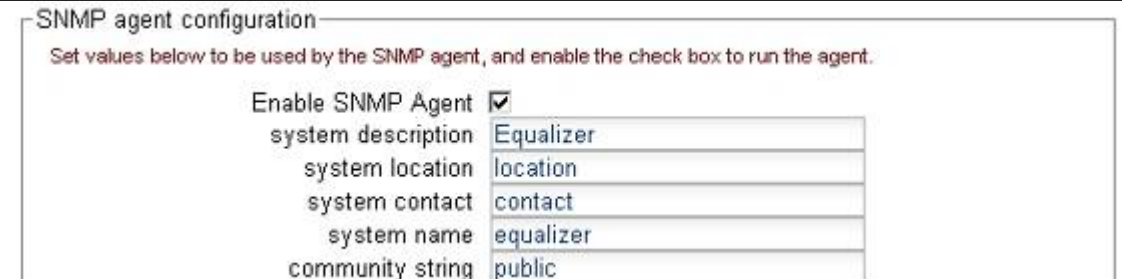

SNMP エージェントを有効にし、Equalizer へのポーリングを行なうには以下を設定します。

・ Enable SNMP Agent

SNMP 機能を有効にするため、チェックを入れます。

・ system description

機器情報を入力します、ユーザ様任意の項目です。

- ・ system location 機器の設置場所を入力します。
- ・ system contact Equalizer の責任者名を入力します。
- ・ system name

Equalizer の管理者名を入力します。

・ community string

 コミュニティ名を設定します。SNMPマネージャのコミュニティ名が正しくない場合はポ ーリングが成功しませんのでご注意下さい。

補足: Equalizer の Private MIB は Equalizer からダウンロードすることが可能

です。 以下の URL をご利用下さい。

http://<Equalizer IP>/eqmanual/cpsreg.my

http://<Equalizer IP>/eqmanual/cpsequal.my

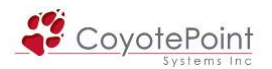

イベント発生時に SNMP によるトラップを送付する場合は以下の設定を行ってください。

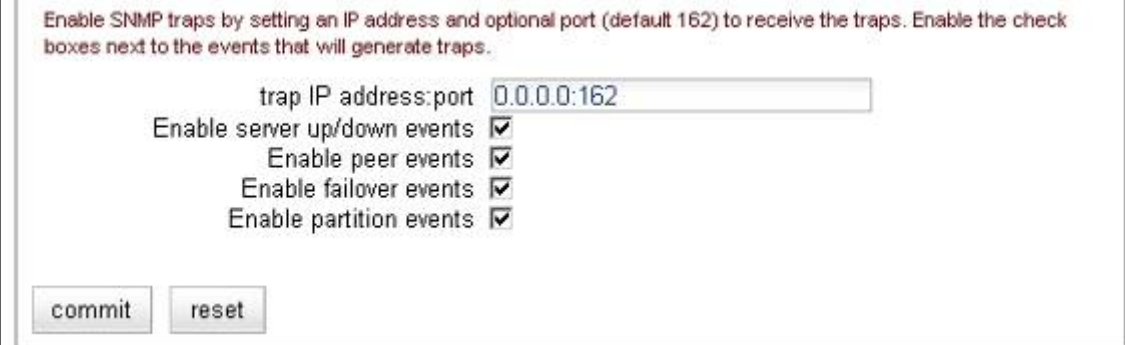

・ trap IP address: port

 トラップを送付する IP アドレスおよびポート番号を指定します。 デフォルトのポート 番号は 162 番です。

・ Enable server up/down events サーバヘルスチェックの結果、サーバがダウン、またはアップと判定された際にトラ ップ送付します。

・ Enable peer events

 冗長化構成の際に、Peer との通信が途絶えた場合や再度通信疎通が取れた場合に トラップ送付します。

・ Enable failover events

 冗長化構成の際に、EqualizerがPrimaryとして動作宣言をした場合にトラップ送付し ます。

・ Enable partition events

 冗長化構成の際に、両方の Equalizer が Primary として動作していることを検知した 場合にトラップ送付します。

設定後画面下部の Commit ボタンを押して設定を反映させます。

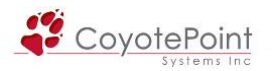

# 3-4 "Permissions" タブ設定

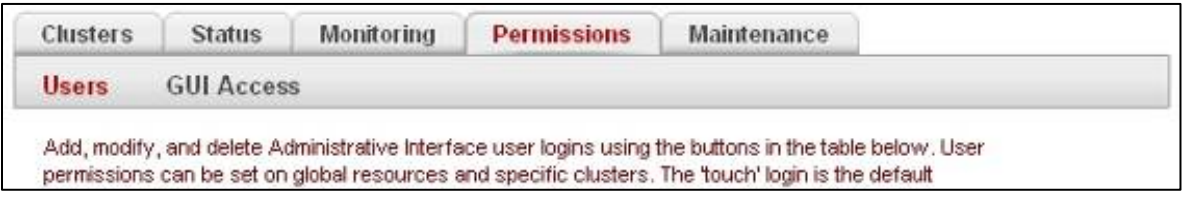

#### 3-4-1 "Users"

Web管理画面へのログインアカウントを管理します。 [1-2-4](#page-16-0)で作成したアカウントはこちらで表 示され管理することが可能です。

管理できる内容は以下のようになっております

- ・ アカウントの作成・削除
- ・ パスワードの変更
- ・ 権限(グローバル・各クラスタ)の変更

#### 3-4-1-1 ユーザアカウントの追加

ユーザテーブルの最下部にある + ボタンを押すと、以下のようなアカウント登録ウ ィザードが表示されます。

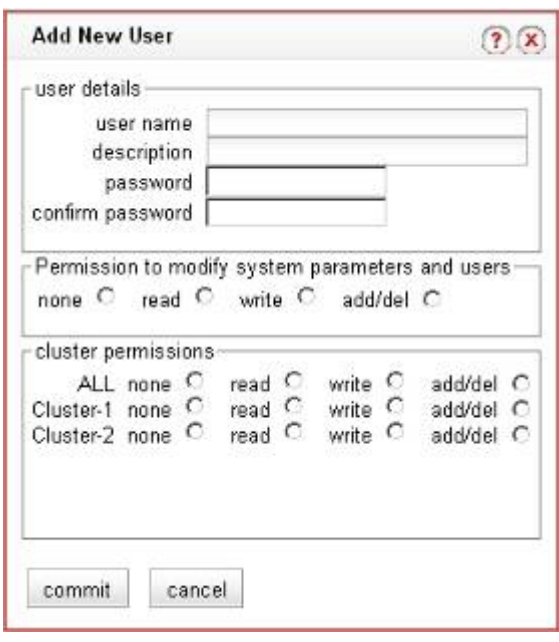

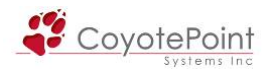

「user details」の項目では、作成するアカウント情報を入力します。

・ user name

アカウント名を入力します。

・ description

[1-2-4](#page-16-0)の enter fullnameと同一項目です、アカウントの詳細を任意で入力します。

・ password / confirm password

アカウントに対するパスワードを入力します。

「Permission to modify system parameters and users」ではグローバル設定画面に対しての権限 設定を行います。 また 「cluster permissions」では全体クラスタ(ALL) または 各クラスタ設 定(各クラスタ名)に対する権限の設定を行います。

権限の内容は以下をご参照下さい。

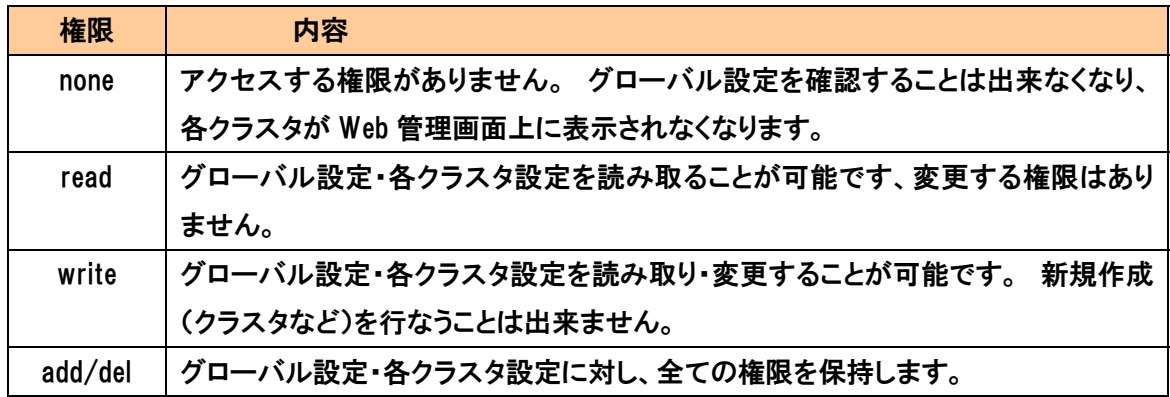

#### クラスタ権限の設定例)

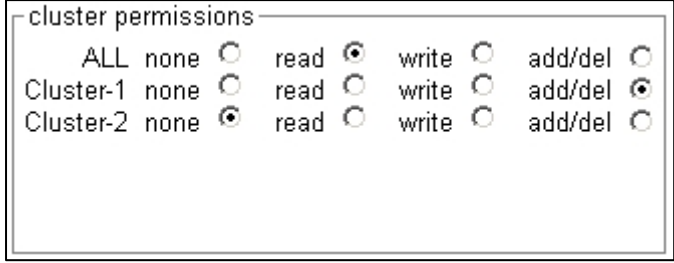

左の例では、Cluster-1 に対して は全ての権限がありますが、それ 以外のクラスタについては ALL の設定が有効ですので、読み取 り専用となります。

## 3-4-1-2 ユーザアカウント設定の変更

 ユーザアカウントのパスワードや権限を変更する為には、write 以上の権限を持ったユーザに よってのみ行なうことが可能です。

ユーザテーブルの Action の欄から | | ボタンを選択すると変更ウィンドウが表示さ れますので、変更を行って下さい。

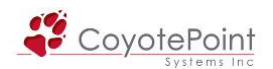

#### 3-4-1-3 ユーザアカウントの削除

 ユーザアカウントを削除する場合は、グローバル設定に add/del の権限を持ったユーザが削除 を行なうことが可能です。

ユーザテーブルの Action の欄から | | ボタンを選択すると変更ウィンドウが表示 されますので、変更を行って下さい。

#### 3-4-2 "GUI Access"

Equalizer の Web 管理画面へアクセス制御を行なうことが 出来ます。

 インターフェース項目としてはExternal, Internal, Failover の3種類があり、チェックを外すことで該当するインターフェ ースからのアクセスを禁止します。 Failoverは冗長化構成 のときのみ使用できるものです[\(5-3-4-1](#page-95-0)を参照下さい)

Web 管理画面へは HTTP または HTTPS でのログインが可 能ですが、それぞれのチェックを外すことでアクセスを禁止 することが可能です。

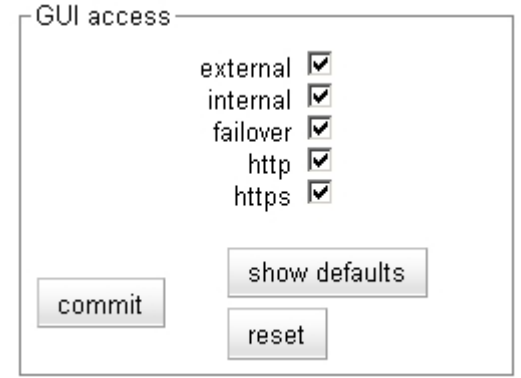

注意: 現在アクセスしているインターフェース/プロトコルを禁止することは 出来ませんので、禁止設定は必ず別のインターフェース/プロトコルから行う 必要があります。

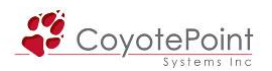

# 3-5 "Maintenance" タブ設定

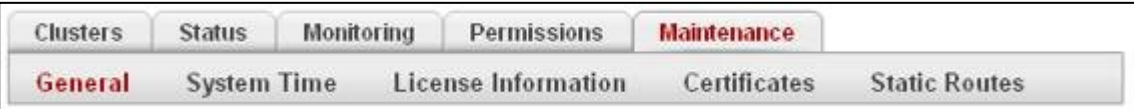

このタブでは機器の設定・管理について設定を行います。

## 3-5-1 "General"

 General のセクションでは、機器のシャットダウン・リブートやコンフィグに関する運用管理を行 ないます。

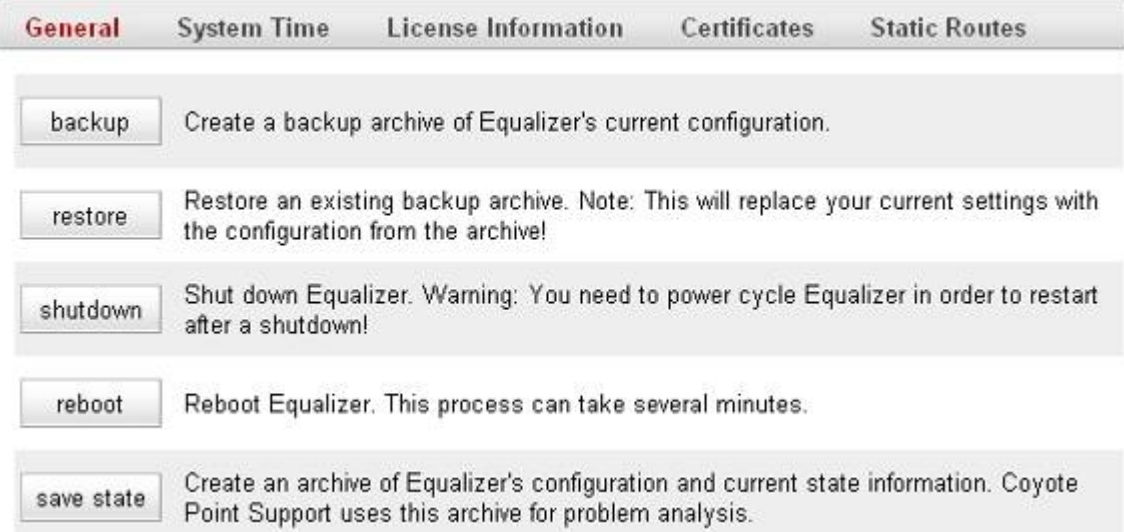

## 3-5-1-1 "backup"

 Equalizerの設定コンフィグ(バックアップファイル)を保存します。 ボタンを押すと以下のような ウィンドウ(ブラウザの種類により異なります)が表示されますので、アクセス端末に保存して下 さい。

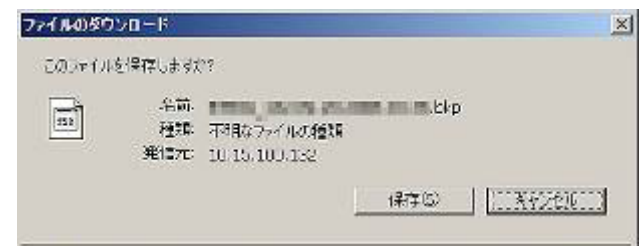

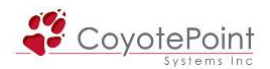

ファイル名はお客様の設定や取得した日時により異なります。

形式は [Hostname]-[MM].[DD].[YYYY]-[HH].[MM].bkp となります。

例)Equalizer1-09.20.2008-10.50.bkp

上記はホスト名([1-2-1を](#page-12-0)参照)"Equalizer1" の機器上で

2008 年 9 月 20 日 10 時 50 分に取得されたバックアップファイルです。

注意: 設定を変更した場合は必ずバックアップファイルを新規で保存して下 さい。 機器故障により交換した場合は、バックアップファイルがないと復旧さ せることが出来なくなります。

注意: 冗長化構成の場合は、両機器からバックアップファイルを取得して下 さい。 IP アドレスなどの情報も含まれるため、冗長構成であったとしても両 機器には差異がございます。

#### 3-5-1-2 "restore"

 Equalizer に対して、3-5-1-1 で取得したバックアップファイルをリストアする際に使用します。 リ ストアすると機器は再起動し、リストアしたコンフィグにて起動します。

 ボタンを選択すると下図のウィンドウが表示されますので、ファイルを端末から選択して下さ い。

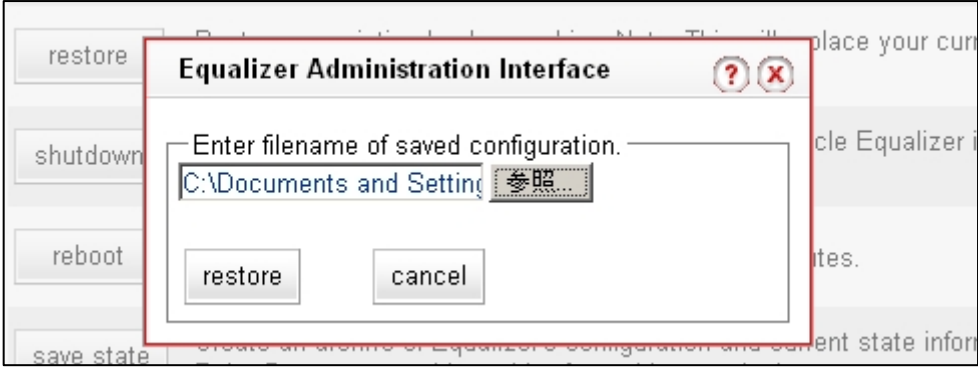

#### 3-5-1-3 "shutdown"

51

 Equalizer の電源を切る際は、Shutdown をまず行なう必要があります。 ボタンを選択すると、 下図の確認メッセージが表示されますので、shutdown を再度選択すると実行されます。

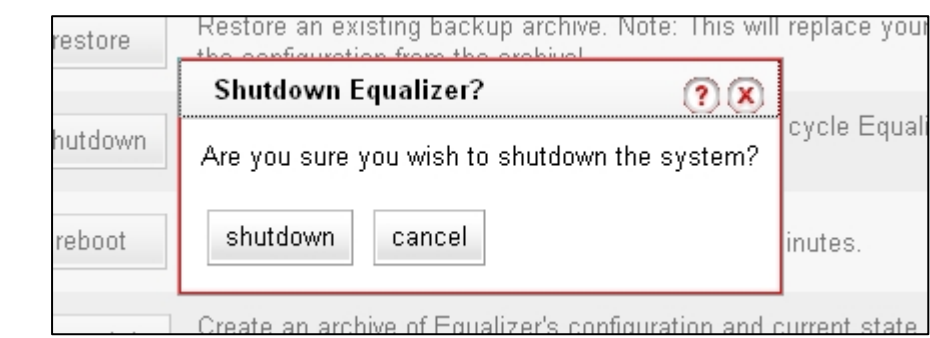

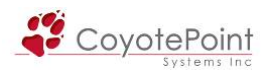

## 3-5-1-4 "reboot"

 Equalizer を再起動させる場合はこちらから行ないます。 ボタンを選択すると下図のメッセージ が表示されますので、reboot を再度選択すると reboot を行ないます。

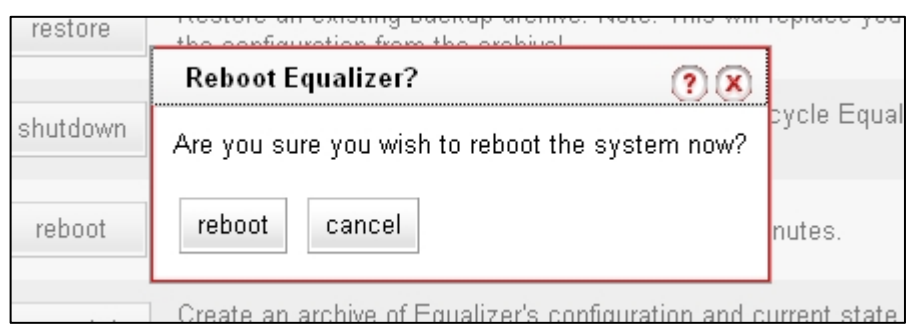

 決定すると、再起動が完了するまで下記のウィンドウが表示されます。 完了するとウィンドウ は自動的に閉じられます。

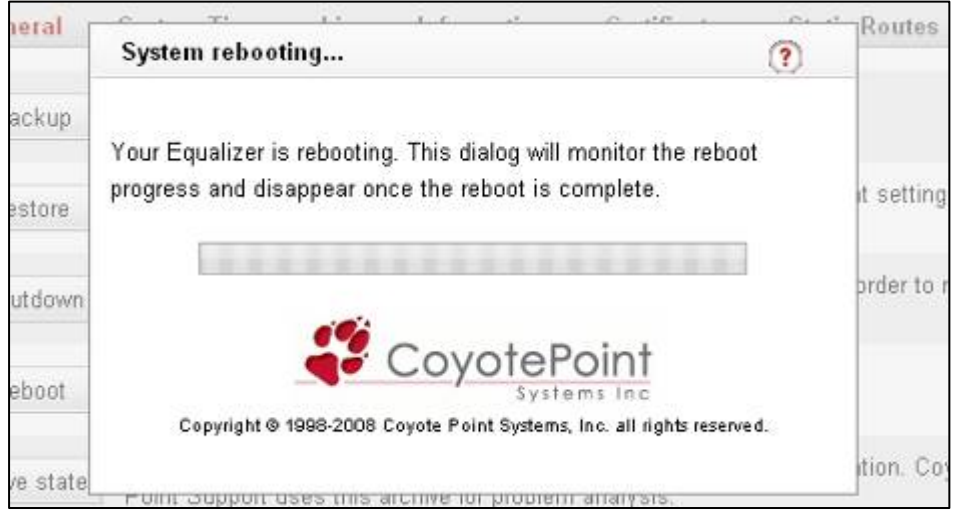

#### 3-5-1-5 "save state"

 Equalizer の機器の状態を一括でダウンロードすることができます。 ヘルプデスク等にご連絡 頂いた場合などではこちらのファイルを取得するご依頼をさせて頂く事がございます。 このボタ ンを押すと以下のようなウィンドウ(ブラウザの種類により異なります)が表示されますので、アク セス端末に保存して下さい(ファイル名は eqcollect.tgz)。

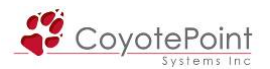

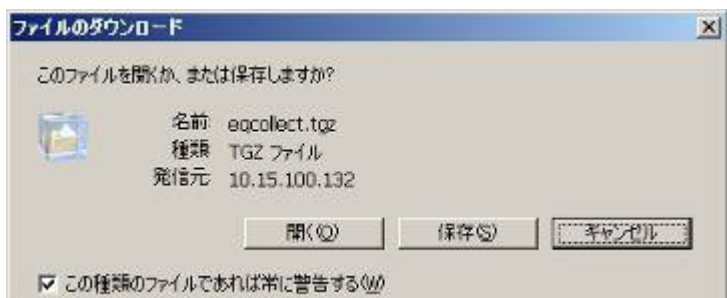

 取得できるデータにはコンフィグやログなどのデータが含まれておりますが、リストア時に使用 することは出来ません。 コンフィグの保存は 3-4-1-1 に沿って行なって下さい。

> 注意: ファイル取得時には、一時的ではありますが CPU 使用率が上昇しま す。 可能であれば、サービスへのアクセスが少ない時間に行なって頂くこと が推奨されております。

#### 3-5-2 "System Time"

機器の現在時刻、タイムゾーン、および NTP サーバの設定を行います。

## 3-5-2-1 "timezone setting"

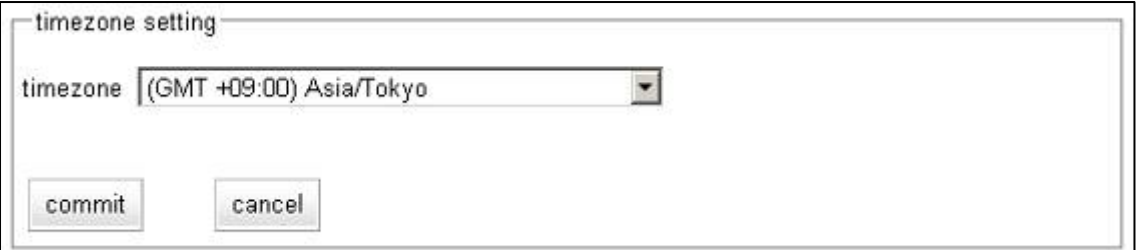

「timezone setting」 のセクションでは、機器のタイムゾーンを設定することが出来ます。

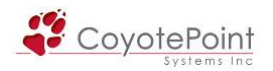

### 3-5-2-2 "date and time"

 「date and time」 のセクションでは日時設定 および NTP 設定を行うことが出来ます。 NTP は 3つまで登録が可能です。 commit ボタンを押すと reboot の実行を求められますので、実行しま す。 再起動後、時刻の設定および NTP 設定は有効になります。

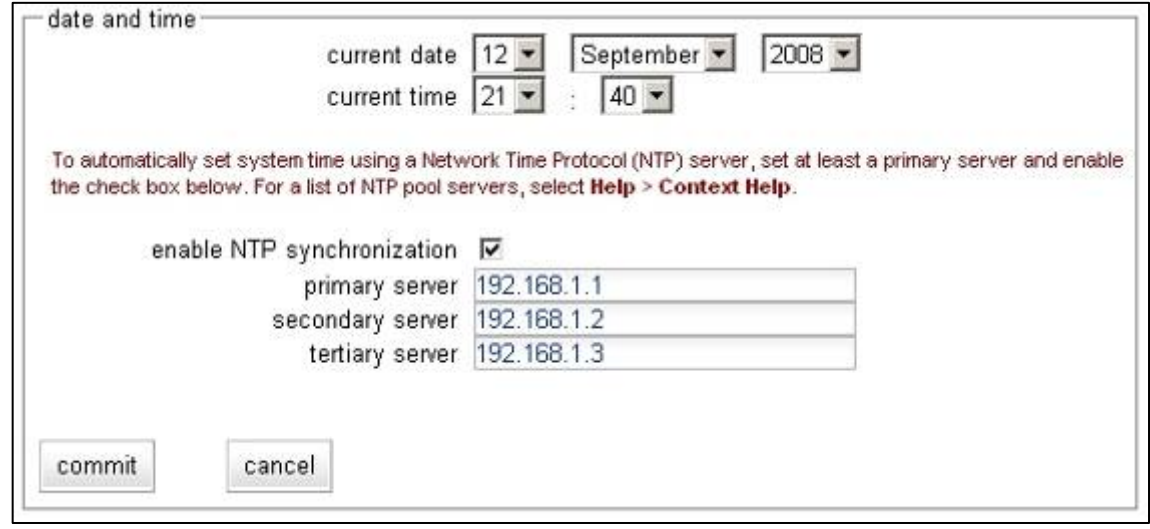

## 3-5-3 "License Infromation"

 Equalizer の負荷分散機能を使用するためにはライセンスを取得する必要があります。 弊社 から出荷されたEqualizer はライセンスが取得された状態になっており、再度ライセンスを取得頂 く必要は通常ございません(ファームウェアのアップグレード時など、ライセンスを再度確認する 必要が発生する場合がございます)。

 ライセンスの取得・確認はインターネット経由でメーカのライセンスサーバへ通信することで行 なわれます、使用するポート番号は TCP/80 番になります。

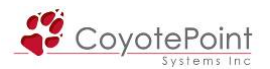

## 3-5-3-1 "license information"

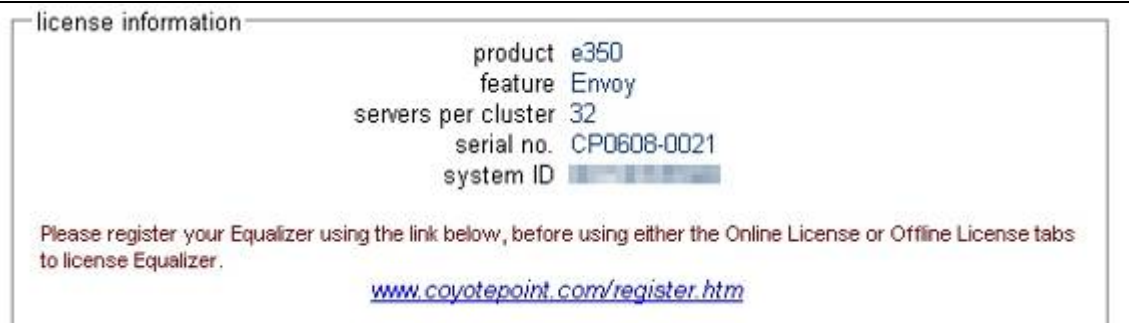

 ライセンスが正常に取得・認識されている機器では、上記のようにシリアル番号などの情報が 表示されます。 ライセンスが正常に取得または認識されていない場合は、下記のよう に "unlicensed" と表示されます。

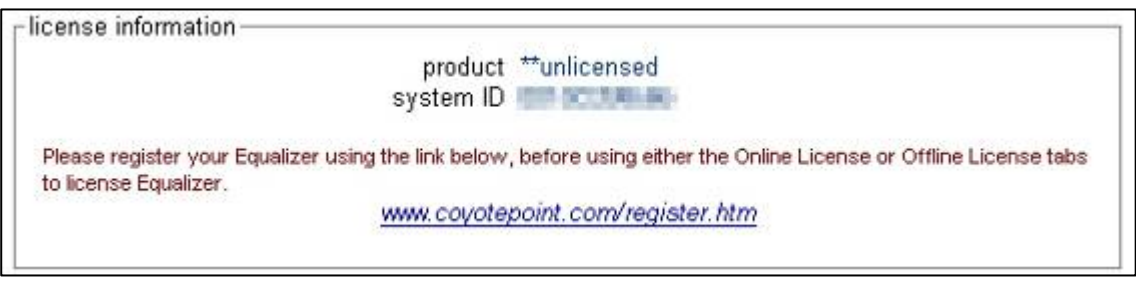

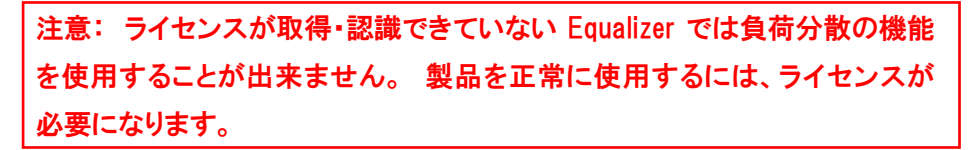

## 3-5-3-2 "Offline License"

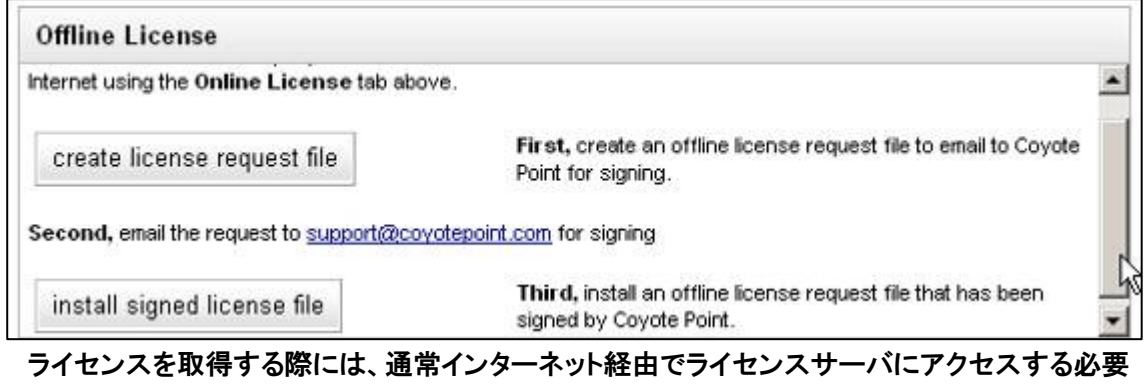

がありますが(3-5-3-3 参照)、オフライン環境の場合は、Offline License 申請を行なうことでライ センス申請を行なう事が可能です。

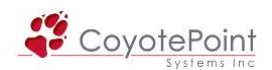

 上図の "create license request file" を選択すると、申請ファイルを端末に保存することができ ます。 こちらのファイルを弊社 TEC-World 宛にご送付下さい(インシデント消費はございませ ん)。

 メーカより発行されたライセンスファイルをインストールするには、上図の "install signed license file" を選択し、ライセンスファイルを選択します。 機器の再起動を行う旨メッセージが 表示されますので、決定します。 再起動後、ライセンスファイルが正常に取得できたかを 3-5-3-1 からご確認下さい。

3-5-3-3 "Online License"

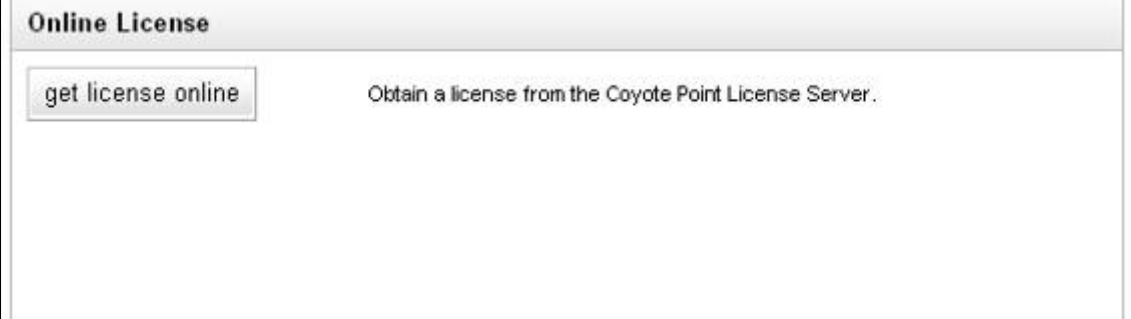

インターネット経由でライセンスを取得する際には、上図 "get license online" を選択します。 Equalizer はポート 80 番を使用しライセンスサーバへアクセスを行ないます。 正常に取得でき た場合は、再起動を行う旨メッセージが表示されますので、決定します。 再起動後、ライセンス ファイルが正常に取得できたかを 3-5-3-1 からご確認下さい。

## 3-5-4 "Certificates"

 EqualizerのWeb管理画面へアクセスする際にSSLサーバ証明書を使用する場合、こちらから証 明書のアップロードを行なうことができます。 サーバ証明書を申請するためのCSRの作成方法 などの手順については[こちらの資料を](http://www.networld.co.jp/coyote/support/CSR-ServerCertificate-7.2.4e.pdf)ご参照下さい。

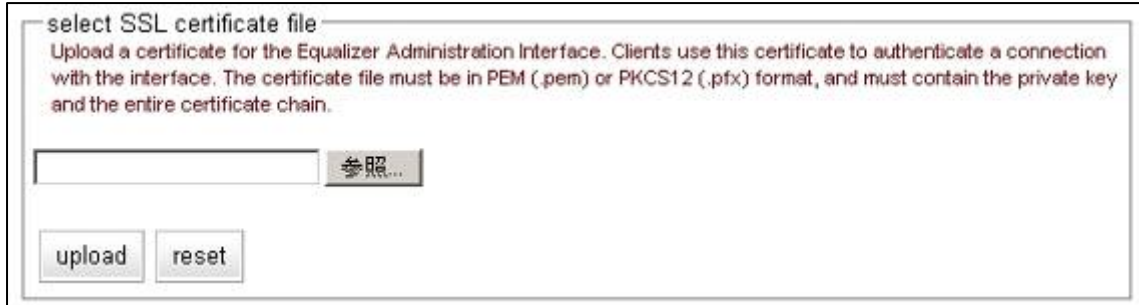

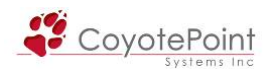

注意: サービス用のサーバ証明書とは別になります。 SSLでサービスを行 なう際は、別途クラスタ毎にサーバ証明書のインストールが必要になります。 詳細につきましては[4-6-1を](#page-78-0)ご参照下さい。

#### 3-5-5 "Static Routes"

スタティックルートの設定・変更・削除を行います。

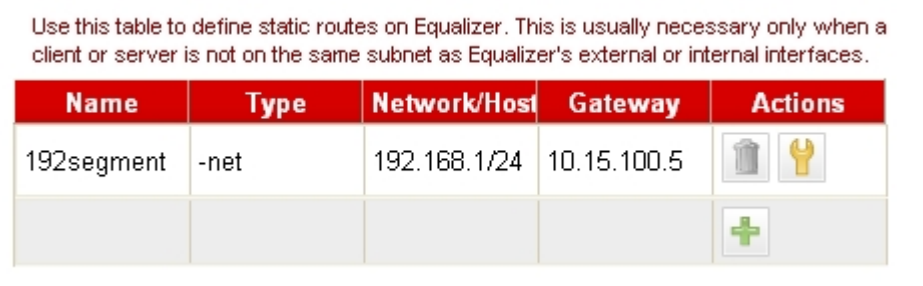

### 3-5-5-1 スタティックルートの追加

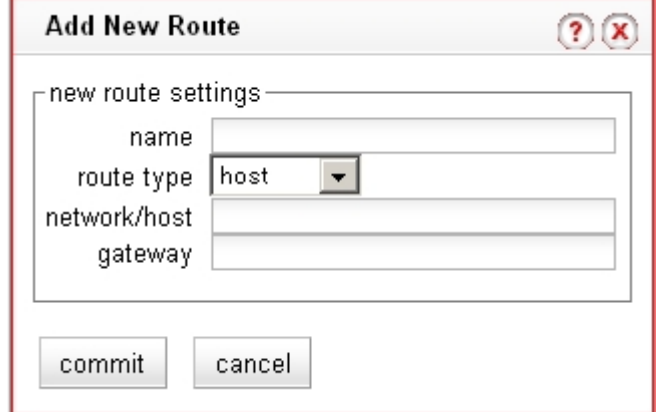

スタティックルートを追加するにはルートテーブル画面から + を選択します。 上記のウィンド ウが表示されますので、パラメータを記載します。

・ name

作成するルートに名称を設定します。

例)route1 route2

・ route type

ネットワークを設定するには network 、ホストを設定するには host を選択します。

・ network/host

あて先ネットワーク/ホストを指定します。

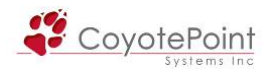

例)192.168.1/24 , 10.10/16 , 192.168.1.100/32

・ gateway 宛先のゲートウェイアドレスを指定します。 例)172.16.100.1, 10.10.50.1

#### 3-5-5-2 スタティックルートの変更

作成したスタティックルート情報を変更するにはルートテーブル画面から ♥ を選択します。 3-5-5-1 と同様のウィンドウが表示されますので、設定を変更し、決定します。

#### 3-5-5-3 スタティックルートの削除

作成したスタティックルート情報を削除するにはルートテーブル画面から ■ を選択します。 確認のウィンドウが表示されますので、決定を選択するとルート情報は削除されます。

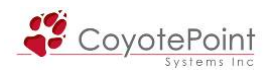

# セクション4 クラスタ ・ サーバ設定手順

## 4-1 クラスタ と サーバの関係

 このセクションでは、サービスを提供するために必要なクラスタ、およびクラスタに所属するサ ーバについて、その設定手順を説明致します。

#### 4-1-1 クラスタの定義について

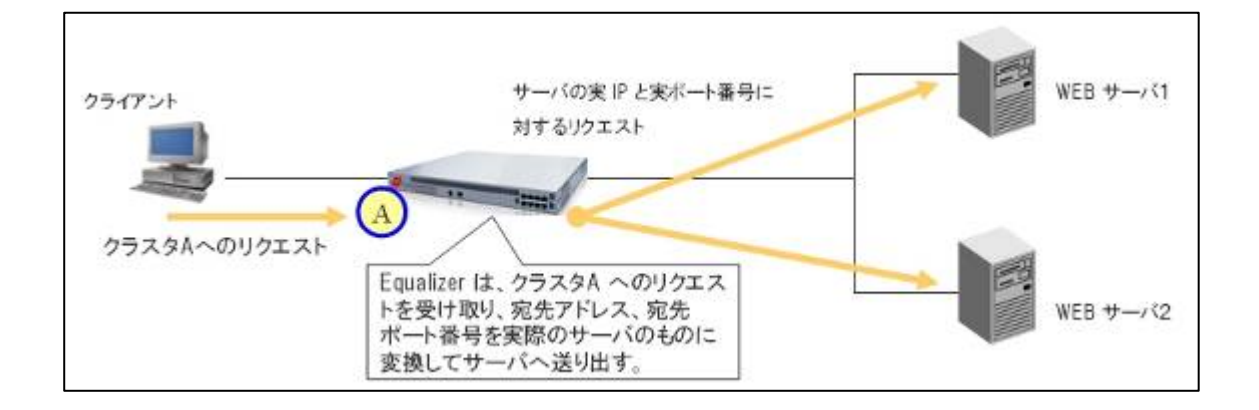

Equalizerで実際のサービスを行なうIPアドレスは、Equalizer のリアル IP アドレスではなく別途 作成される仮想 IP アドレスです。 この仮想 IP アドレス(Virtual IP, VIP)に受け付けるポート番号 を組み合わせたものがクラスタと呼ばれます(上図参照)。

注意: クラスタ IP アドレスに到達した通信でも、クラスタのポート番号とリク エストのポート番号が違う場合 Equalizer は通信を受け付けません。

#### 4-1-2 サーバの定義について

クラスタの IP アドレス・ポート番号に到達した通信は、実際にサービスを提供するサーバに割 り振られます。 Equalizer ではサーバは各クラスタに所属していますので、各クラスタに対してサ ーバ追加を行う設定になります。

注意: 別クラスタで受け付けた通信を同一サーバに振り分ける場合は、クラ スタを複数作成し、各クラスタに同じサーバを所属させます。

<span id="page-59-0"></span>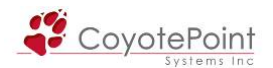

#### 4-1-3 サーバに対するEqualizerの監視について

 Equalizer はサービスを継続して行なう為に、サーバに対してヘルスチェック(死活監視)を行な います。 ヘルスチェックに失敗したサーバは 「ダウン」 とみなされ、リクエストの振り分けは行 なわれません。

#### 4-1-4 Equalizerを通過する通信について

 4-1-1 で、クラスタに到達した通信は所属するサーバに割り振られるという説明がありましたが、 クラスタ IP アドレスではなく Equalizer のリアル IP アドレスを経由する通信については、Equalizer はルーティング処理を行ないます。 従って、デュアルネットワーク構成(4-2 参照)においても Equalizer 上位・下位をまたぐ通信が可能になります。

#### 4-1-5 サーバのデフォルトゲートウェイについて

 Equalizer を使用する際に、負荷分散対象サーバのデフォルトゲートウェイは Equalizer のリアル IP アドレスを指定します。 これは、Equalizer が負荷分散通信を行なう際に IP アドレスを NAT し ている為です、この NAT された IP アドレスを再変換するためにサーバからの応答通信は Equalizer へ戻される必要があります(4-1-6 も併せてご確認下さい)。

 冗長化構成の場合は、2台のEqualizerが共有するFailover Aliasをゲートウェイとして設定しま す[\(5-2-6\)](#page-92-0)。

#### 4-1-6 spoof設定について(SNAT設定)

4-1-5 のように負荷分散サーバのデフォルトゲートウェイは通常 Equalizer に向ける必要があり ますが、spoof の設定を変更することで別の機器をデフォルトゲートウェイとして設定し、かつ負 荷分散通信も行うことが可能になります。

#### 4-1-6-1 spoofとは

 spoofは各クラスタに個別で行なう設定で、機器全体に対する設定ではありません。 デフォ ルトは有効になっていますが、無効にすることでEqualizerはSNAT(Source NAT) の動作をしま す。 設定箇所については[4-4-1-1、](#page-68-0)[4-5-1-1](#page-74-0)をご参照ください。

 SNAT 動作を行なうと、クライアントからの通信を Equalizer がサーバに振り分ける際に、クライ アントの送信元 IP アドレスを Equalizer のリアル IP アドレスに NAT 変換します。 spoof 設定レ SNAT も

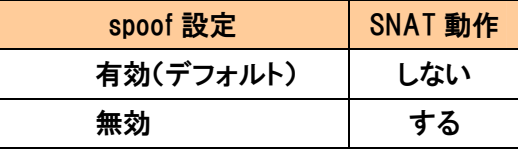

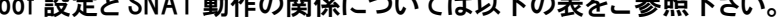

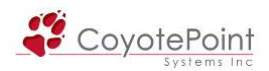

### 4-1-6-2 SNAT(Source NAT)の動作

 デュアル・シングル両ネットワーク構成において、SNAT の動作がどのように行なわれるのか、 以下の図で解説します。

■デュアルネットワーク構成、spoof 有効(SNAT 無効)の状態

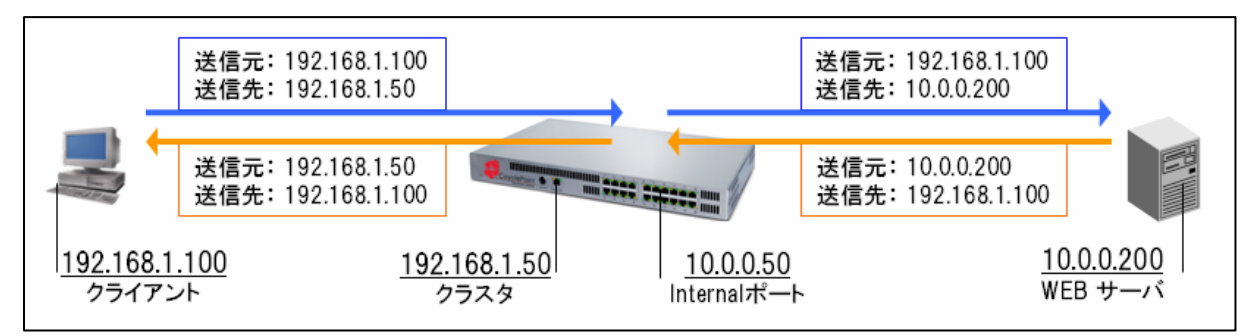

Equalizer はクライアントのリクエストを受け付け、送信先 IP アドレスをサーバの IP アドレスに変 換し通信をおこないます。 しかし送信元 IP アドレスは変換せず、クライアントの IP アドレスがそ のままサーバへ到達しています。

■デュアルネットワーク構成、spoof 無効(SNAT 有効)の状態

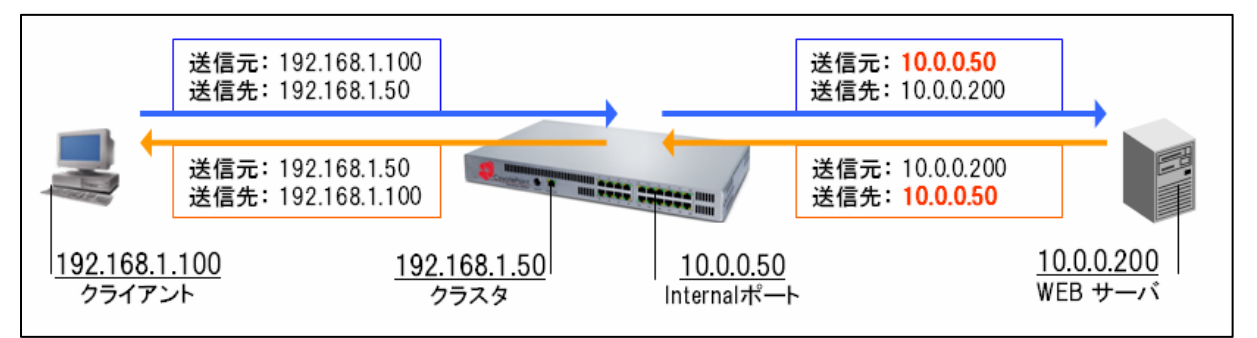

Equalizer がサーバへ通信を行なう際、送信元 IP アドレスを Equalizer のリアル IP アドレスへ変換 (NAT)していることが分かります。

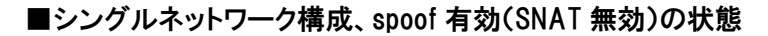

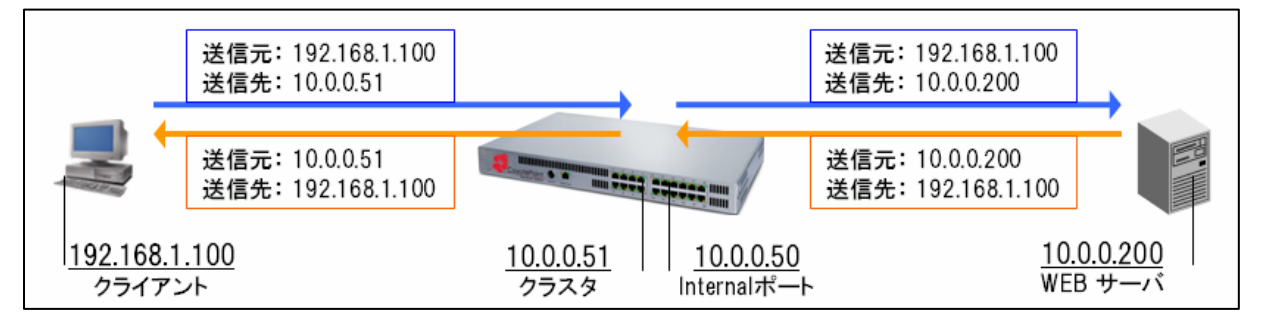

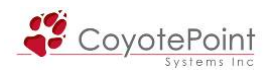

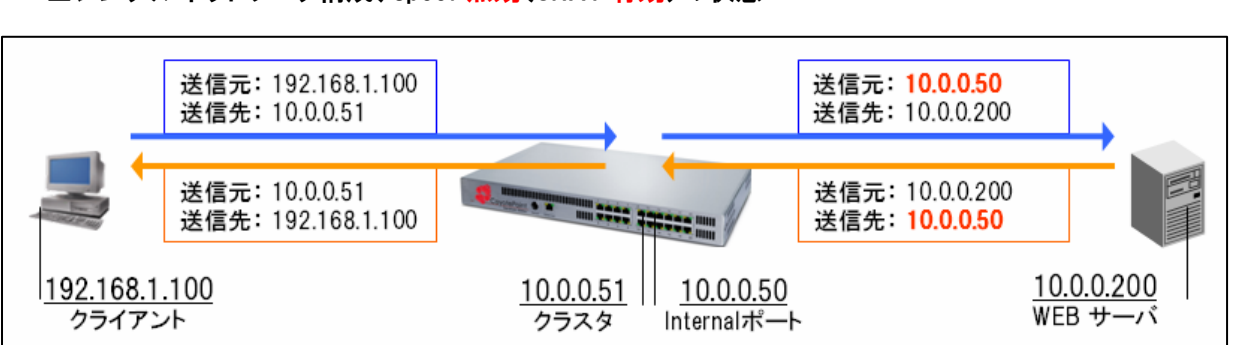

■シングルネットワーク構成、spoof 無効(SNAT 有効)の状態

上記例のように、spoof を無効にし SNAT 動作を行なうことで、サーバへのアクセスは全て Equalizer のリアル IP アドレスから行なわれるようになります。

#### 4-1-6-3 なぜSNATを使用するのか

4-1-5 では、通常サーバのデフォルトゲートウェイは Equalizer へ指定し、Equalizer へ通信を戻 す理由について説明致しましたが、ネットワーク環境などによってはサーバのデフォルトゲートウ ェイを Equalizer 以外の機器に向ける必要があるケースがあります。

このようなケースでは spoof を無効(SNAT を使用)にし、サーバへのアクセスは必ず同一セグ メントである Equalizer から行なうようにします。 同一セグメント内の通信になるため、サーバは デフォルトゲートウェイを使用せずに応答通信を Equalizer へ戻すことが可能になり、負荷分散の 通信が確立します。

下記図では、サーバのデフォルトゲートウェイが Equalizer 以外に向いているため、他セグメン トである 192.168.1.100 から到達したリクエストはデフォルトゲートウェイに向かって送信されてい ます。 このような状況では SNAT を使用することで、通信を正常に行うことが可能になります。

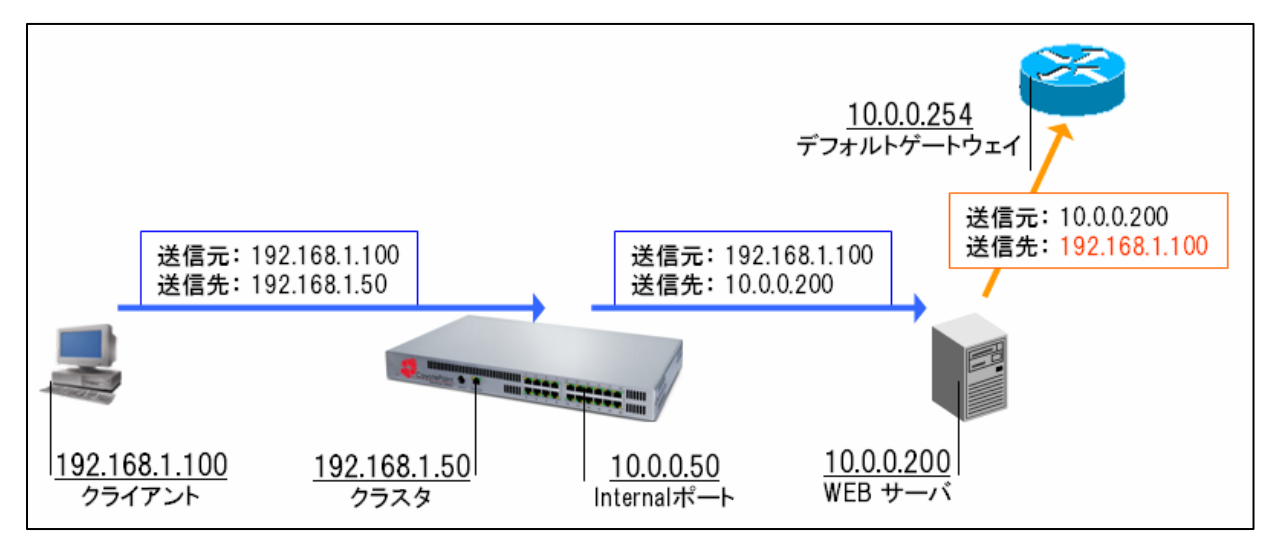

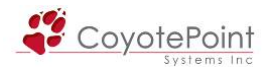

#### 4-1-6-4 SNATのデメリット

4-1-6-3 のように、SNAT を使用することでサーバのデフォルトゲートウェイを意識せずに通信 を行なうことが可能ですが、全アクセスの送信元 IP アドレスが Equalizer のリアル IP アドレスにな ります。 サーバで送信元 IP のログ収集を行なうことが出来なくなりますので注意が必要です。

また Equalizer を冗長化構成で使用している場合は、Primary 役として処理を行なっている Equalizer の IP アドレスが送信元 IP アドレスになります。

#### 4-1-6-5 "X-Forwarded-For" ヘッダについて

L7/HTTPSクラスタ([4-6を](#page-77-0)参照)を使用しSNATを有効にした場合、Equalizerはサーバに対す るリクエスト内のHTTPヘッダに "X-Forwarded-For" を追加します。 このヘッダ内にはクライア ントのIPアドレスが記載されているので、SNATする前の送信元IPアドレスを確認することが出来 ます。 このヘッダを読み取ることでログ収集が可能です。 このヘッダはL7/HTTPクラスタ[\(4-5](#page-74-0) を参照)には追加されません。

#### 4-1-7 ポート変換機能について

通常では、クラスタが受け付けるポート番号とサーバが受け付けるポート番号は同じです。例 えば、TCP/80 番でサービスを提供しているクラスタに所属するサーバのポート番号は、同じく TCP/80 番になっています。

 Equalizer ではポートリダイレクション機能が提供されていて、サーバのポート番号をクラスタと は別に設定することが可能です。 以下の設定ではサービスの提供は TCP/80 番で行なってい ますが、Equalizer とサーバ間の通信は TCP/8080 番で行なっています。

■クラスタ "Cluster Web" (ポート: TCP/80) サーバ1:192.168.1.10 (ポート:TCP/8080) サーバ2:192.168.1.11 (ポート:TCP/8080)

 Equalizerは自動的にポートを変換しています。 この設定はサーバを作成する際に([4-8](#page-84-0)参照) ポート番号を指定するだけで行なうことができます。 サーバ作成後は、サーバのポート番号に 対してTCPヘルスチェックが開始されます。

 サーバのポート番号とは別のポート番号を使用してヘルスチェックを行ないたい場合は[、4-8-3](#page-85-0) のprobe port設定を行ってください。

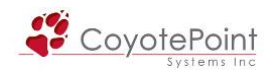

### 4-1-8 HTTPSクラスタの動作について

 HTTPSクラスタを使用した場合、SSL通信をクラスタで受け付け処理することが可能になります。 HTTPSクラスタにはSSLサーバ証明書がインストールされており[\(4-6-1を](#page-78-0)参照) SSLの複号処理 を行なった後、サーバに対してはHTTP通信を行ないます。

 サーバからの戻り通信は、Equalizer まで HTTP 通信で行なわれた後、Equalizer が再度 SSL 暗 号処理を行い、クライアントに対して通信を行ないます。 この動作によって、クライアントと Equalizer の間はセキュアなコネクションが保たれます。

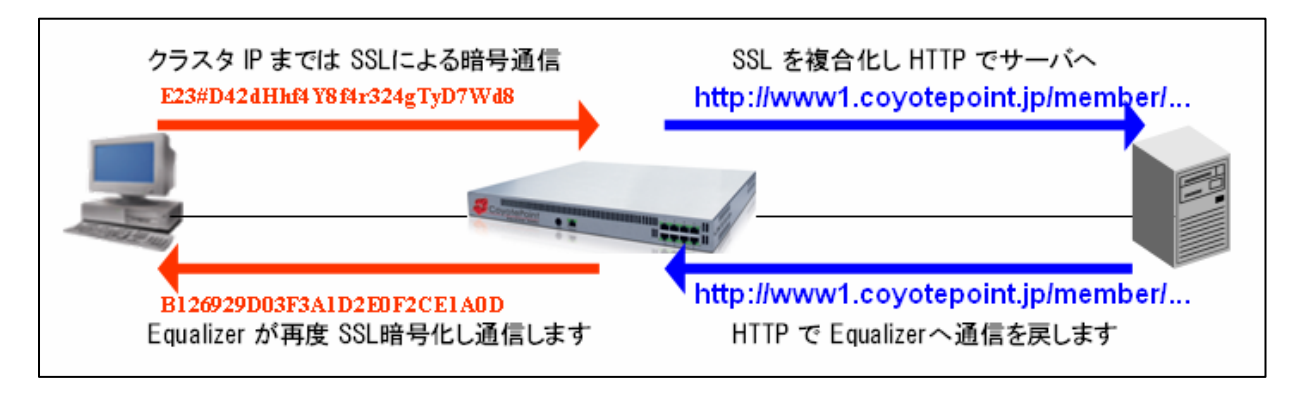

補足: HTTPSクラスタ作成時のデフォルトポート番号は443、HTTPSクラスタ のサーバデフォルトポート番号は 80 に設定されています。

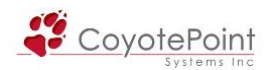

## 4-2 ネットワーク構成について

 Equalizerで実現可能なネットワーク構成について、また構成によるクラスタ・サーバのIPアドレ ス体系などにつきましては[、弊社サポートページ](http://www.networld.co.jp/coyote/product/const.htm) をご確認下さい。

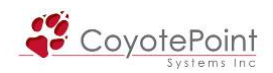

## 4-3 クラスタ作成

Equalizer で作成できるクラスタは、以下の4種類になります。

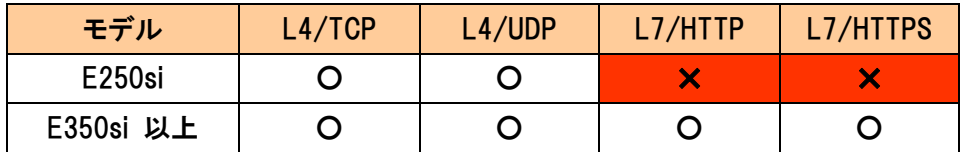

アドバイス: 冗長化構成では、まず冗長化設定(セクション5参照)を行うこと を推奨しています。 これは、冗長化構成の Equalizer ではクラスタ・サーバの 設定は同期する為で、同期させることで片側機器のみ設定を行うともう1方の 機器に設定が自動でコピーされます。

## 4-3-1 クラスタ作成ウィザードの起動

 クラスタの作成は、クラスタ作成ウィザードから行ないます。 左フレームを右クリックすると、メ ニューが表示されます(下図)。 メニューから "Add Cluster" を選択し、ウィザードを起動しま す。

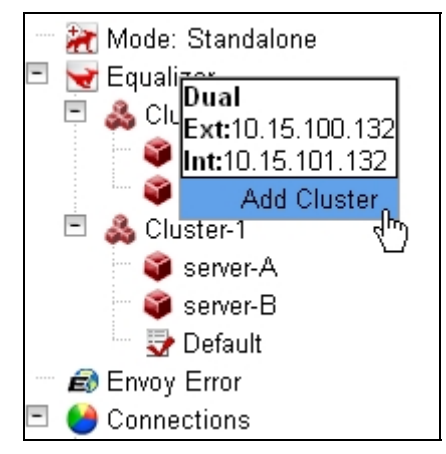

## 4-3-2 L4クラスタの作成

L4クラスタを作成する場合は、ウィザードで "Layer 4 TCP" または "Layer 4 UDP" を選択

し | > | ボタンを押して次に進みます。

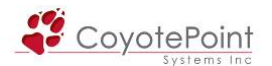

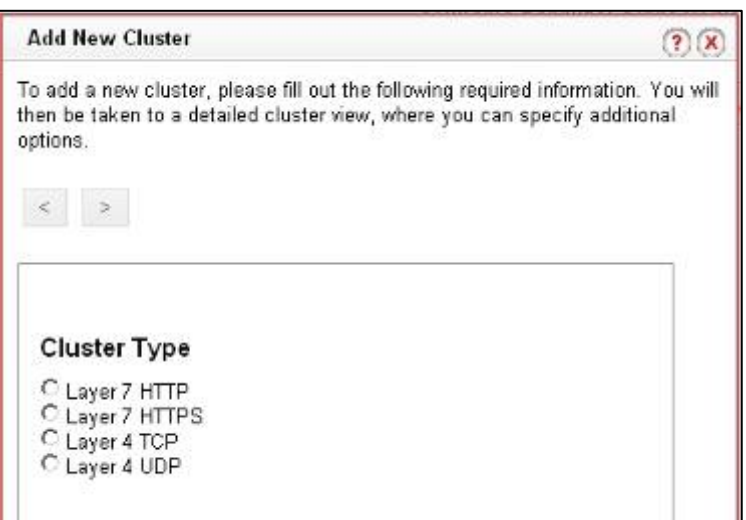

次画面にて作成するクラスタの詳細情報を入力します。

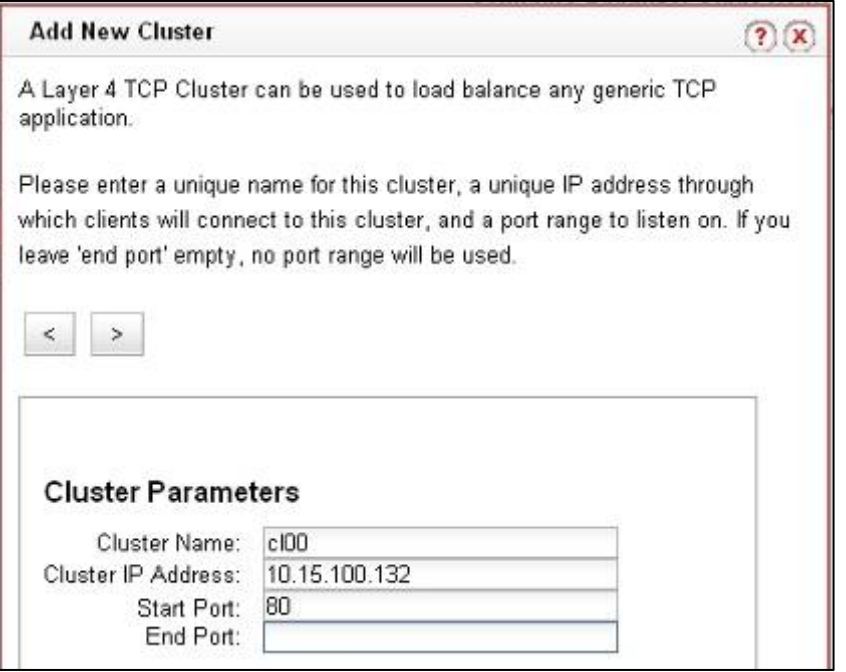

・ Cluster Name

クラスタの名称設定です、アルファベットから始まる必要があります。

・ Cluster IP Address

クラスタの IP アドレスを入力します。

・ Start Port

受付ポートの開始ポートを設定します。

・ End Port

受付ポート番号の範囲指定を行なう場合は終点ポートの設定をします。 単一ポート

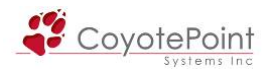

のみの設定であれば空欄にします。

次の画面で設定内容を確認し commit すると新規 L4クラスタが左フレームに追加されます。

#### 4-3-3 L7クラスタの作成

L7クラスタを作成する場合は、ウィザードで "Layer 7 HTTP" または "Layer 7 HTTPS" を選 択し → ボタンを押して次に進みます。

 次画面では 4-3-2 と同じくクラスタ情報を入力します。 L4クラスタと違い、設定するポート番号 は1つです。 設定内容を確認し commit すると新規 L7クラスタが左メニューに追加されます。

#### 4-3-4 クラスタの削除

作成したクラスタを削除するには、左フレームで削除したいクラスタを選択し右クリックします。 表示されるメニューから Delete Cluster を選択すると、確認画面が表示されますので、決定を押 すと削除完了です。

または、3-1-1 で削除ボタンを使用することで行なうことも可能です。

### 4-4 L4クラスタパラメータ設定

 クラスタのパラメータを設定します。 作成したクラスタを左メニ ューから選択することでパラメータ設定画面へ移行することが出 来ます(右図)。

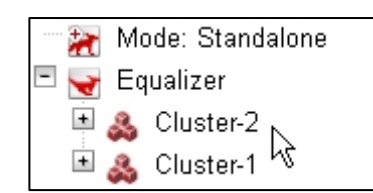

注意: 一部のパラメータ[は3-1](#page-29-0)と同様のものです。 3-1 の設定内容はグロー バル設定として、すべてのクラスタに適用されます。 3-1 と同様のパラメータ を各クラスタに個別設定した場合はグローバル設定よりも優先されます。

4-4-1 "Configuration" タブ

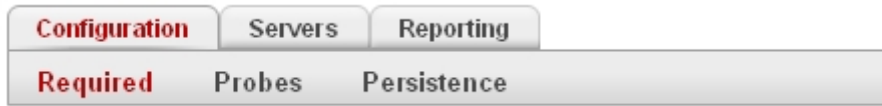

クラスタ動作に必要な設定を行うタブです。 以下3つに分類されています。

<span id="page-68-0"></span>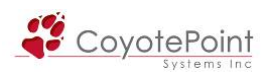

# 4-4-1-1 "Required"

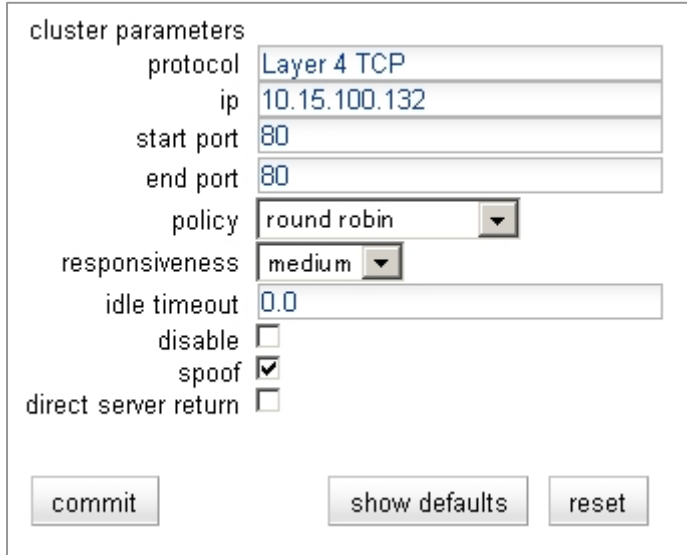

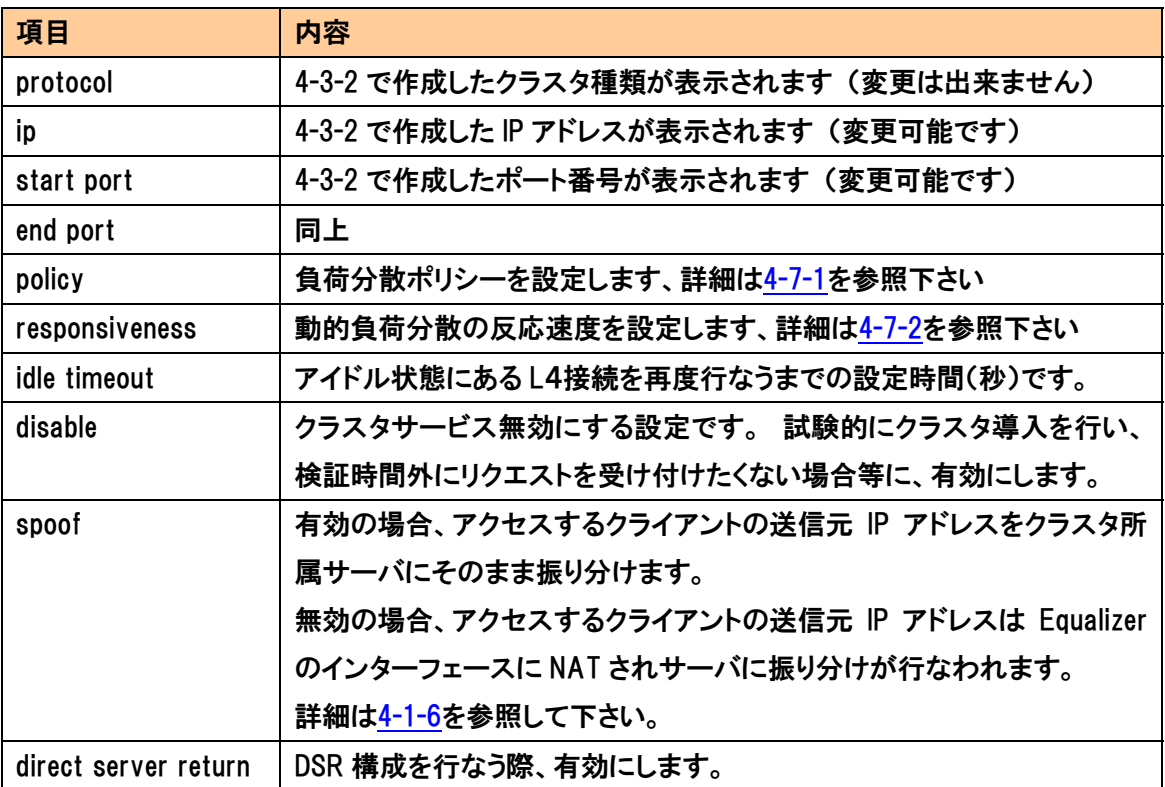

## 4-4-1-2 "Probes"

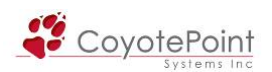

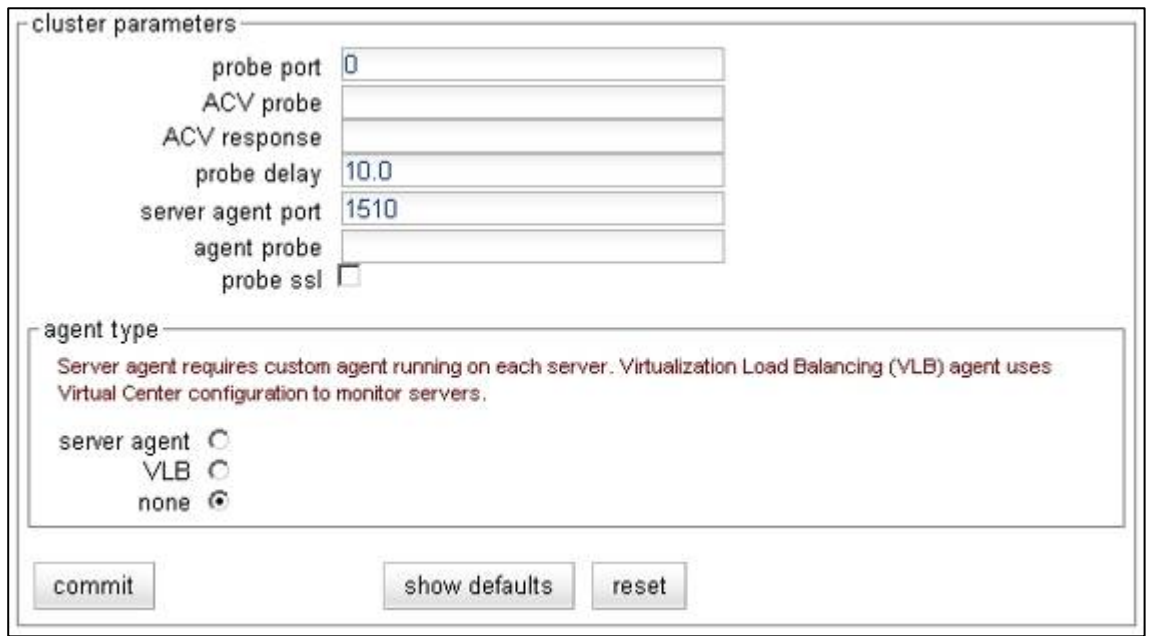

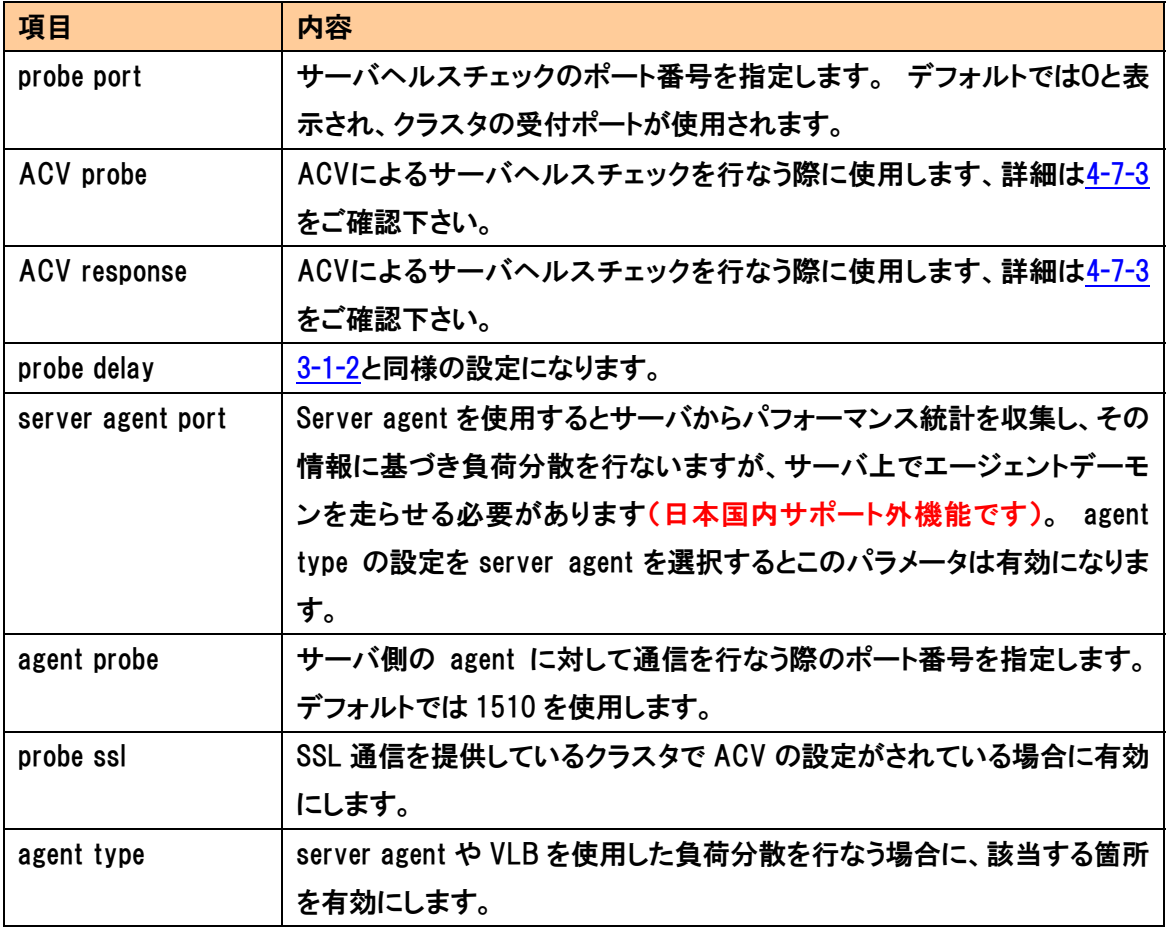

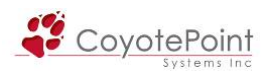

### 4-4-1-3 "Persistence"

 セッション維持の動作設定を行 います。 L4 クラスタに於けるセ ッション維持動作については [APPENDIX A](#page-97-0) をご参照下さい。

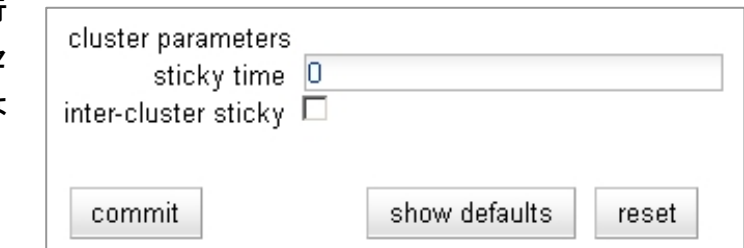

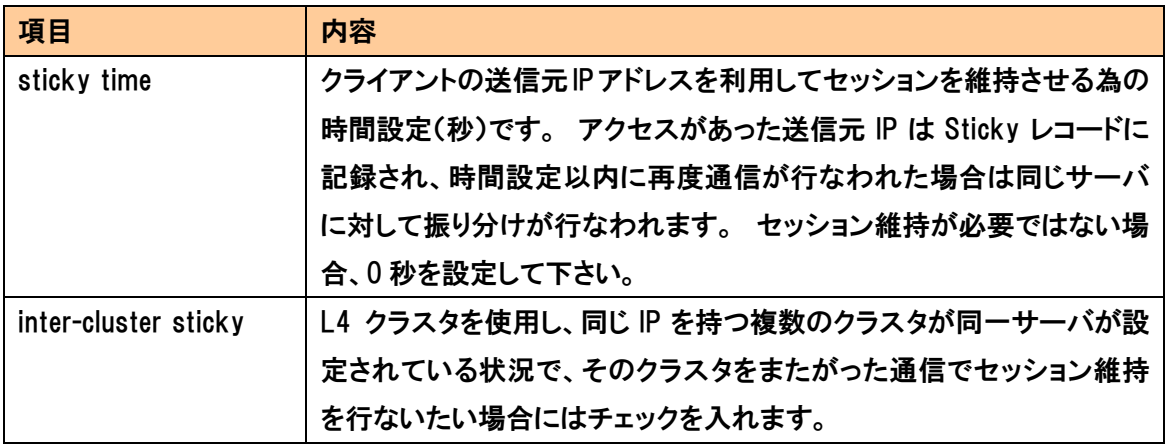

注意: Sticky レコードを保持するためにはメモリを使用します。 アクセスが 多い環境などで Sticky 設定時間が長すぎる場合には機器メモリがひっ迫す る可能性がありますので、ご注意下さい。 600秒程度がメーカの推奨値とな っております。

## 4-4-2 "Servers" タブ

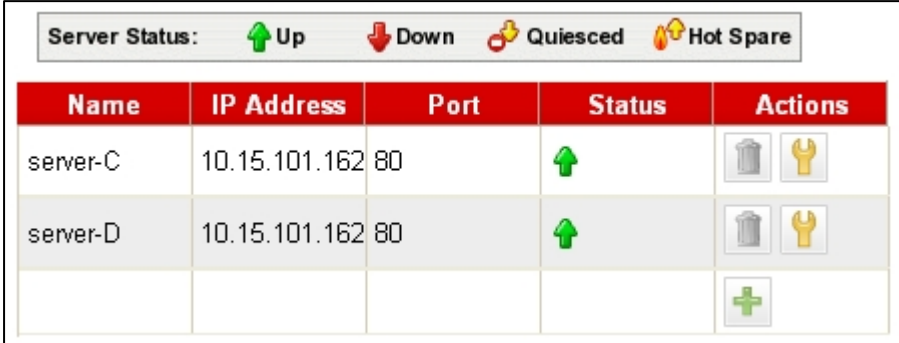

クラスタ所属のサーバ一覧が表示されます。

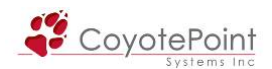

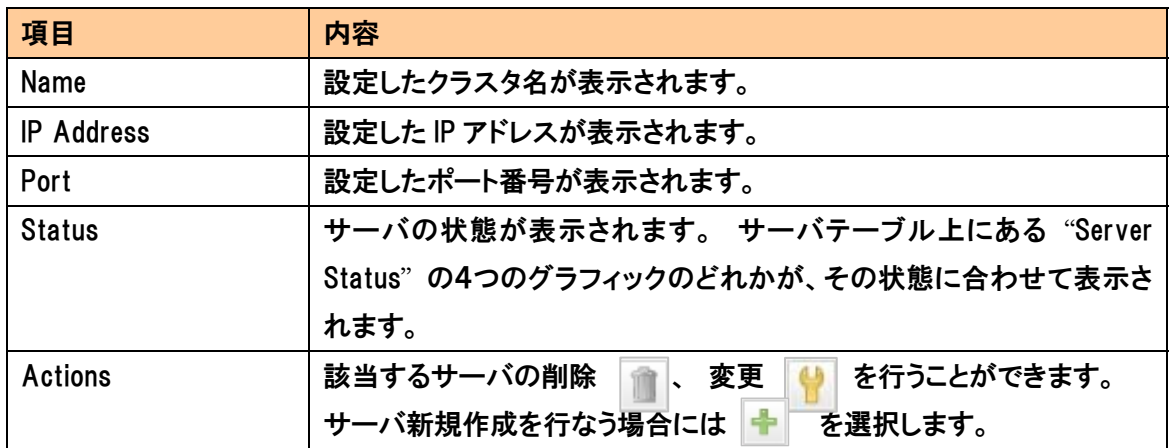

## 4-4-3 "Reporting" タブ

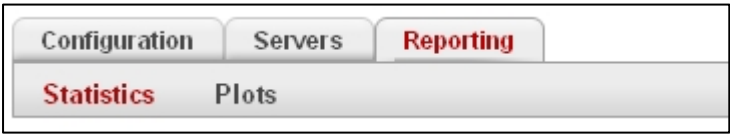

クラスタに対する通信の状況などを確認することができます。

## 4-4-3-1 "Statistics"

クラスタに対する通信の統計を簡単に確認することが可能 です(右図)。各パラメータについては以下をご参照下さい。

Cluster Statisticstotal number of servers: 2 server active connections: 0 total connections served: 754 active sticky records: 0

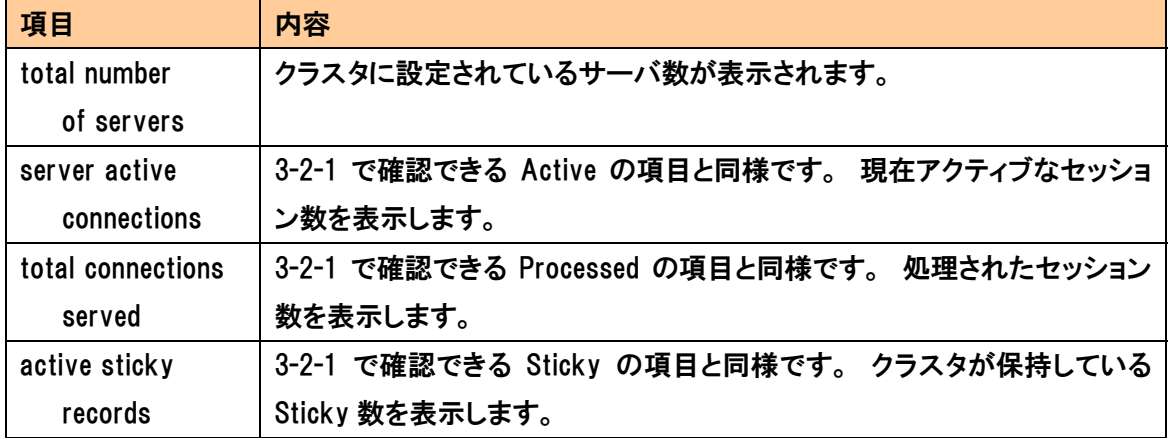
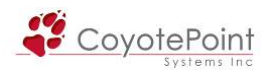

4-4-3-2 "Plots"

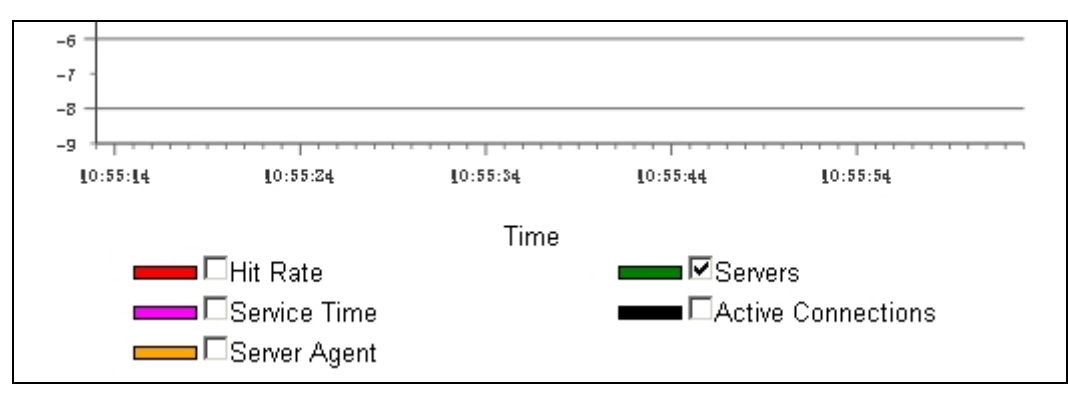

クラスタ・サーバについての統計をグラフ表示することが出来ます。

### 4-4-4 FTPサービスを提供する場合のクラスタ設定

 EqualizerでFTPサービスを提供する場合は、以下の設定を参照して下さい。 FTPは複数のポ ートを使用し、かつ FTP が行なう NAT 動作を正常に処理するため、Equalizer は特別な仕様にな っています。

 クラスタの作成方法などは通常と同じですが、FTP クラスタ用の設定については以下の表を参 照して下さい。

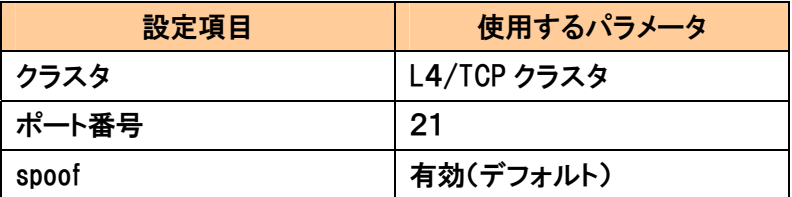

外部からアクセス出来ないネットワークセグメントにサーバ群が設定されている場合 passive FTP translationのオプションを有効にすることが必要な場合があります(3-1-4を参照)。 有効に した場合、Equalizer はサーバの IP アドレスではなくクラスタ IP アドレスを含めるようにサーバか ら外部への FTP PASV コントロールメッセージを書き直します。 この設定を有効にした場合は、 クライアントは passive モード(PASV)のみでしかクラスタにアクセスできなくなります。

FTP クラスタを使用する際には、以下の点にも留意して下さい。

- ・ Equalizer のポート変換機能は使用できません。 クラスタで設定されたポート番号と、 サーバで設定されたポート番号は同じでなければなりません。
- ・ FTP クラスタは前述の通りポート21番で設定する必要があります。 ポートの範囲指 定機能を使用し、例えばポート19番~50番を設定したとしても Equalizer は FTP クラ

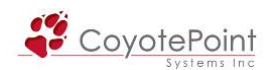

スタとは認識しません。

- ・ FTP のデータコネクションは Equalizer の内部動作として sticky time は1秒として処理 されています。 これは、多くの Web ブラウザで使用されている Passive モードのデー タコネクションをサポートするためです。
- ・ FTP クラスタは Web 管理画面には1つのクラスタのみ表示されますが、内部動作とし ては2つのクラスタスロットを使用しています。 こうすることでサーバからの FTP デー タコネクションを正常に NAT し外部へ通信させることが出来ます。

<span id="page-74-0"></span>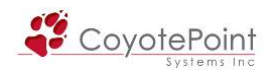

# 4-5 L7/HTTPクラスタパラメータ設定

 クラスタのパラメータを設定します。 作成したクラスタを左メニ ューから選択することでパラメータ設定画面へ移行することが出 来ます(右図)。

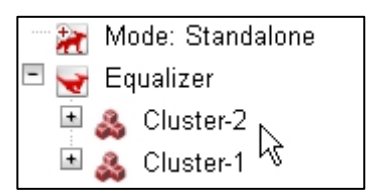

### 4-5-1 "Configuration" タブ

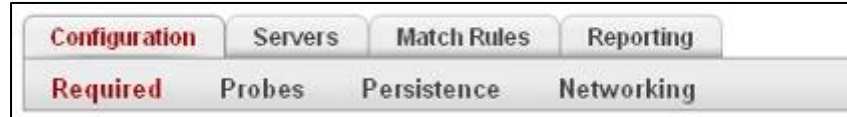

クラスタ動作に必要な設定を行うタブです。 以下4つのセクションに分かれています。

### 4-5-1-1 "Required"

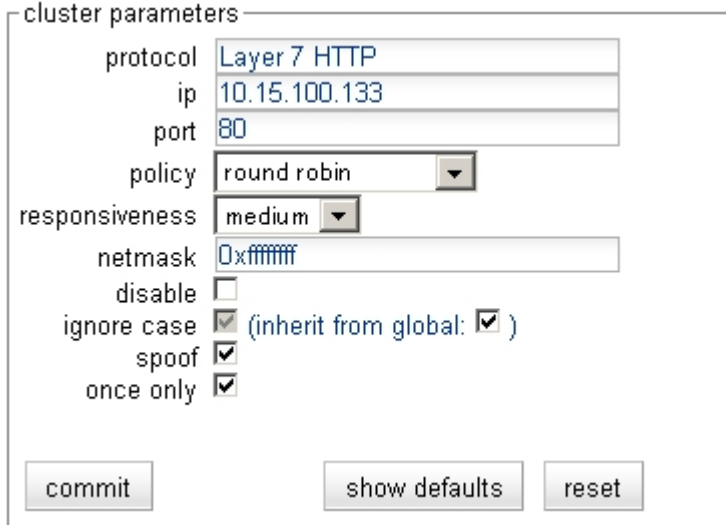

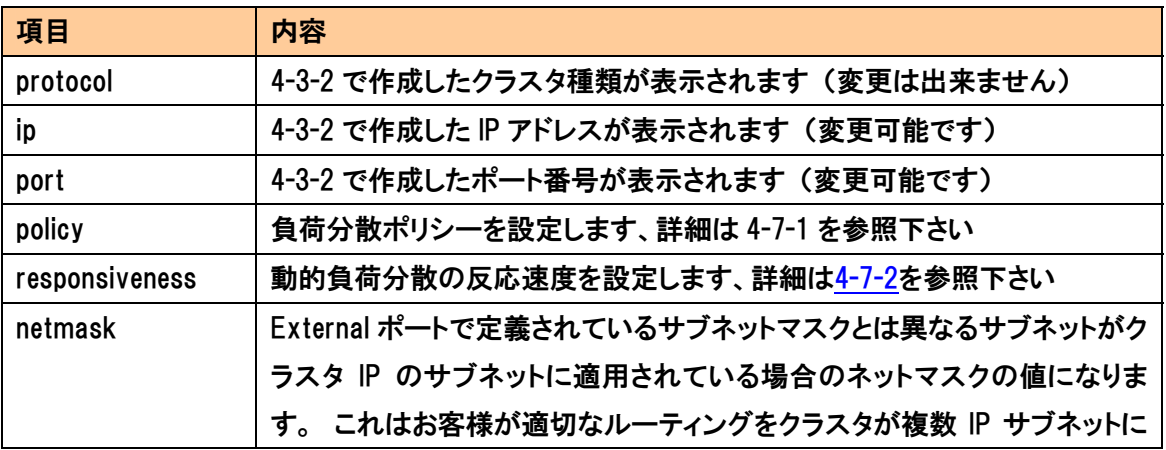

<span id="page-75-0"></span>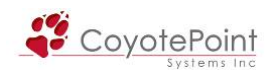

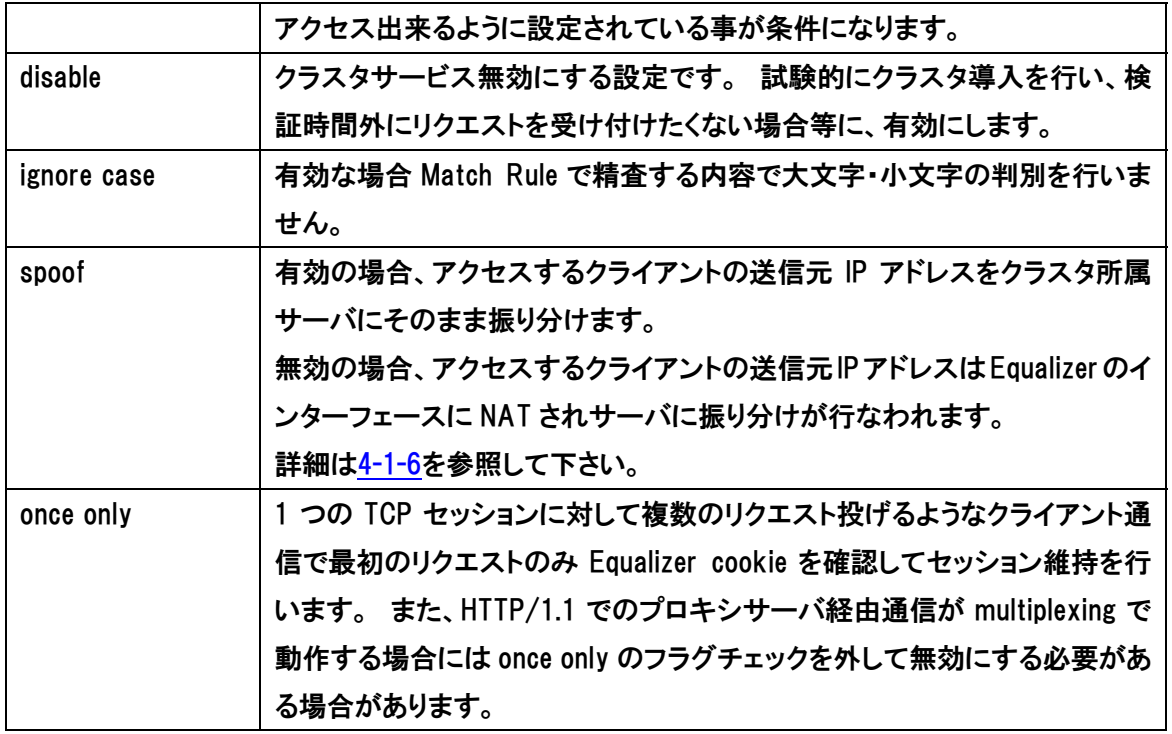

### 4-5-1-2 "Probes"

4-4-1-2 と同様の設定になります、そちらのセクションをご参照下さい。

### 4-5-1-3 "Persistence"

 セッション維持の動作設定を 行います。 L7クラスタに於け るセッション維持動作について は APPENDIX A をご参照下さ い。

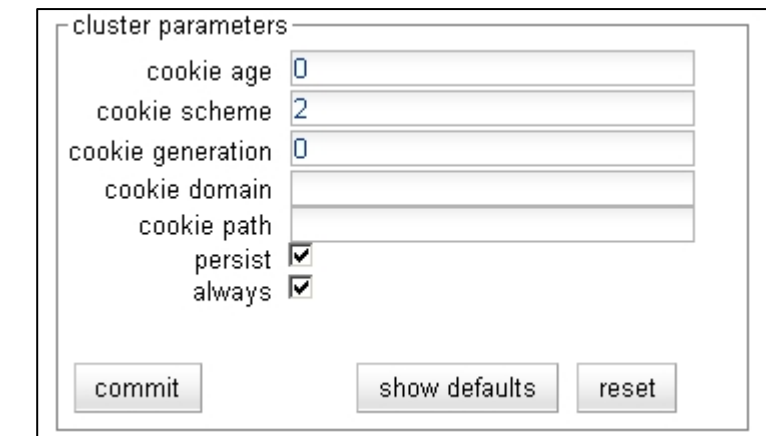

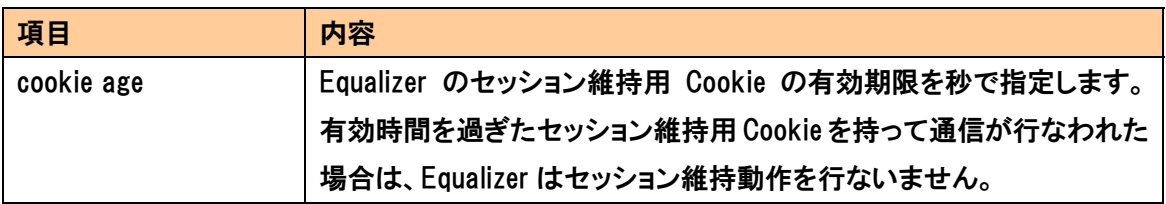

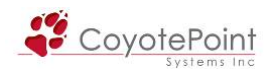

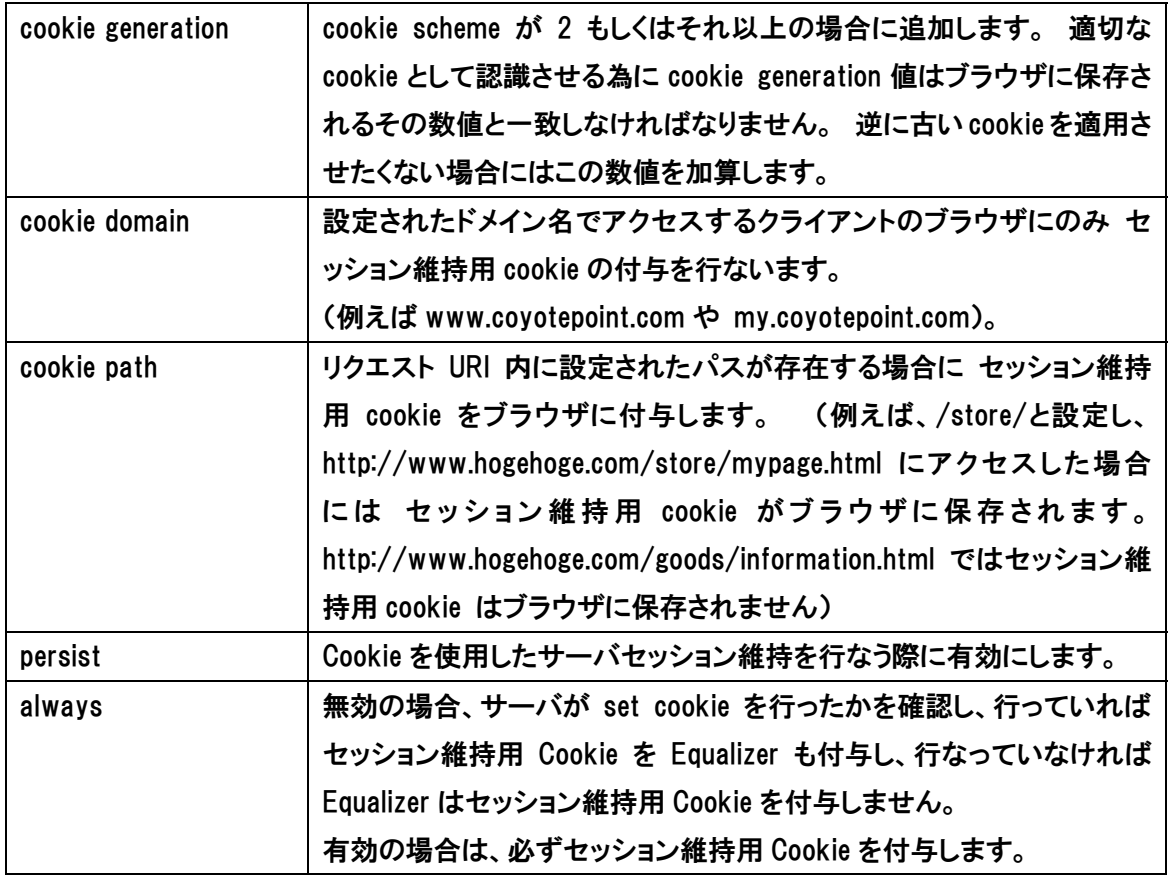

# 4-5-1-4 "Networking"

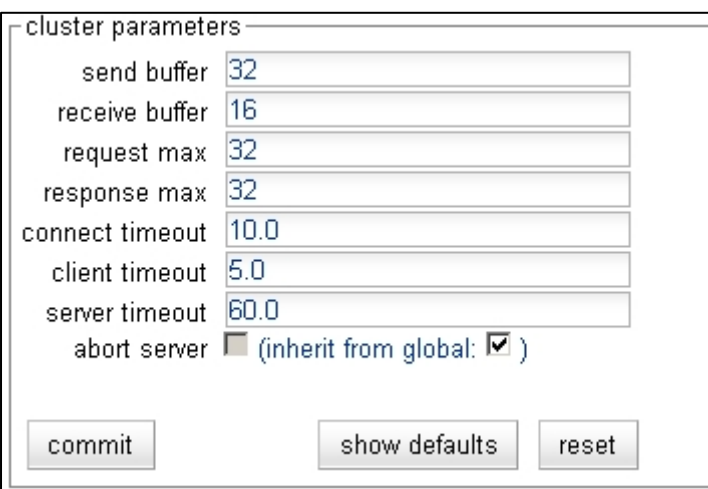

L7クラスタ固有のタイムアウト値などの設定を行います。

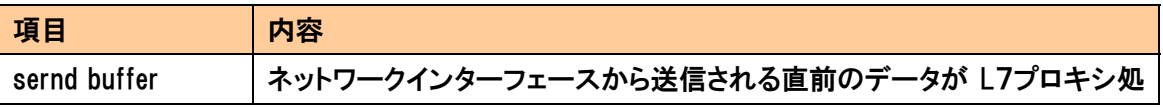

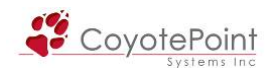

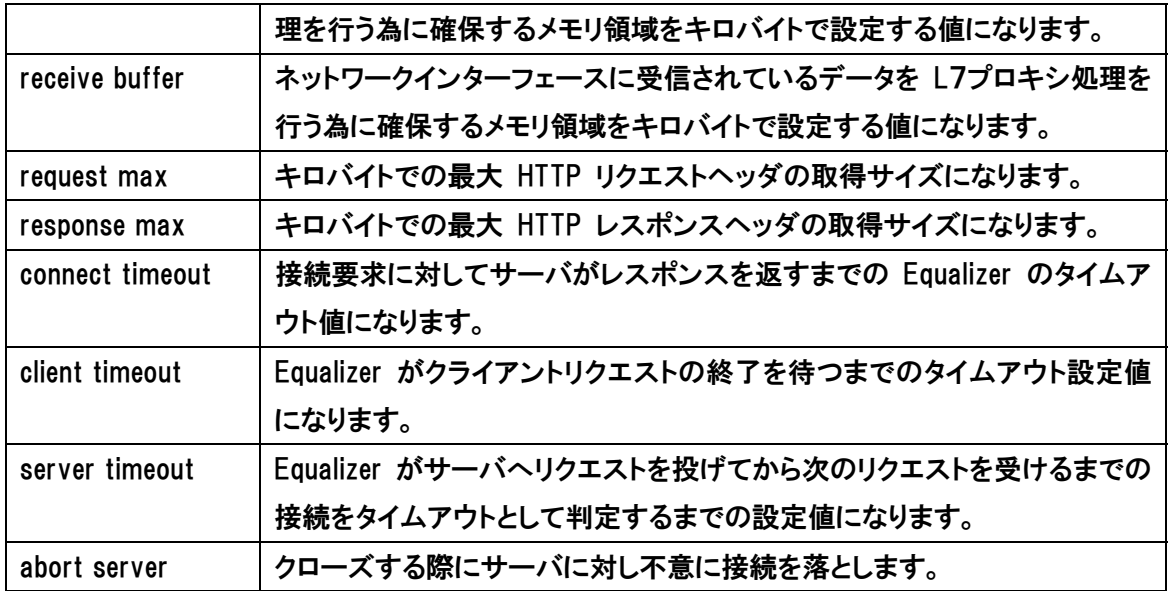

### 4-5-2 "Servers" タブ

4-4-2 と同様の設定になりますので、そちらのセクションをご参照下さい。

### 4-5-3 "Match Rules" タブ

L7ヘッダーを確認し振り分けを行なう Match Rule を使用する際にはこちらから設定します。

### 4-5-4 "Reporting" タブ

4-4-3 と同様の設定になりますので、そちらのセクションをご参照下さい。

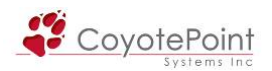

# 4-6 L7/HTTPSクラスタパラメータ設定

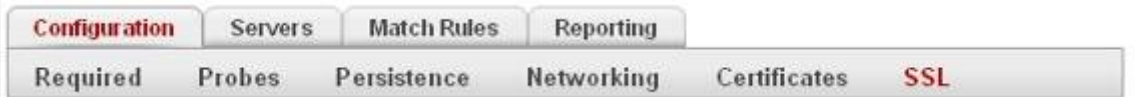

 SSL 通信を Equalizer で終端させる場合は、L7/HTTPS クラスタを作成します。 作成手順につ いては 4-3-3 をご参照下さい。 また、基本的な設定内容は L7/HTTP クラスタと同じですので、 このセクションでは L7/HTTPS にのみ存在するパラメータについて説明致します。

L7/HTTPS クラスタ作成後は、下記のようなエラーが表示されます。

SSL certificate warning-This HTTPS cluster will not function until a certificate is installed. Please select the Certificates tab to install a certificate.

「L7/HTTPS クラスタはサーバ証明書をインストールしないと使用できません」という旨のエラー になり、これは 4-6-1 の手順でサーバ証明書をインストールすることで表示されなくなります。

### 4-6-1 "Configuration > Certificates"

 SSLサーバ(クライアント)証明書のインストール・更新を行い、インストールした証明書の内容 を確認することが出来ます。 サーバ証明書作成手順につきまして[は別途資料](http://www.networld.co.jp/coyote/support/CSR-ServerCertificate-7.2.4e.pdf)をご参照下さい。

- ・ store private key material in XCEL hardware XCEL-I カードを使用している場合、証明書情報をカード内部に格納することが出来ま す。 こうすることで Equalizer のコンソールからも証明書の情報を確認することが出来 なくなり、セキュリティレベルが向上します。
- ・ select client or cluster certificate インストールする証明書がサーバ証明書であれば cluster、クライアント証明書であれ ば client を選択します。
- ・ select SSL certificate file インストールする証明書を選択し、決定します。

 インストールされた証明書は画面上で確認することができます。 下の例ではサーバ証明書と 中間証明書が組み込まれた Composite ファイルなので、2つの証明書情報がそれぞれ記載され ております。

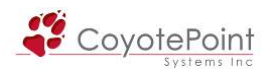

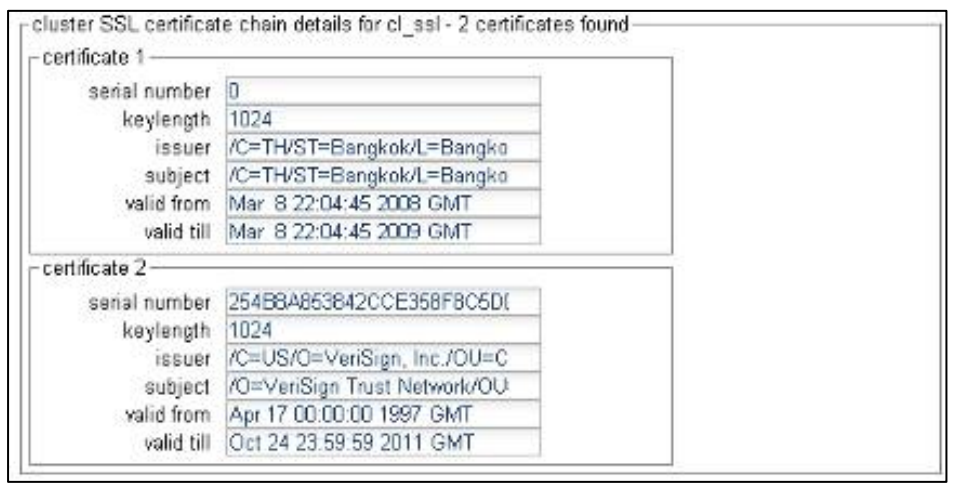

# 4-6-2 "Configuration > SSL"

SSL 関連の設定はこちらから行いま す。 各パラメータの詳細については 下記をご確認下さい。

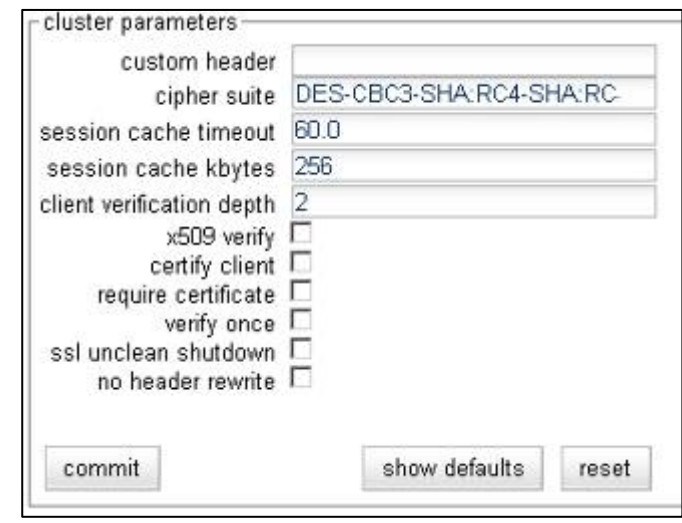

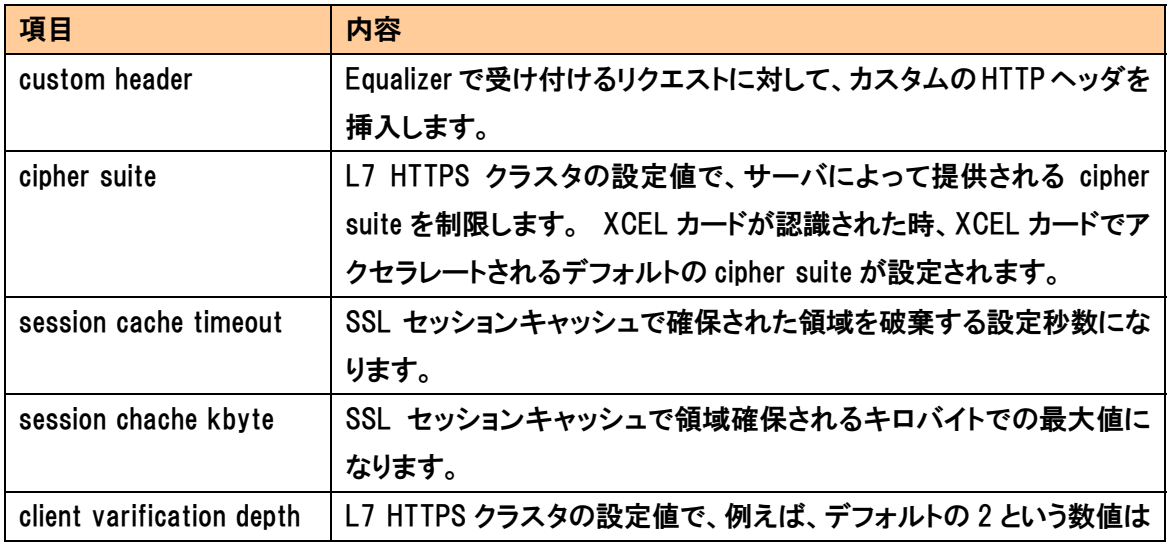

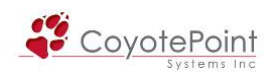

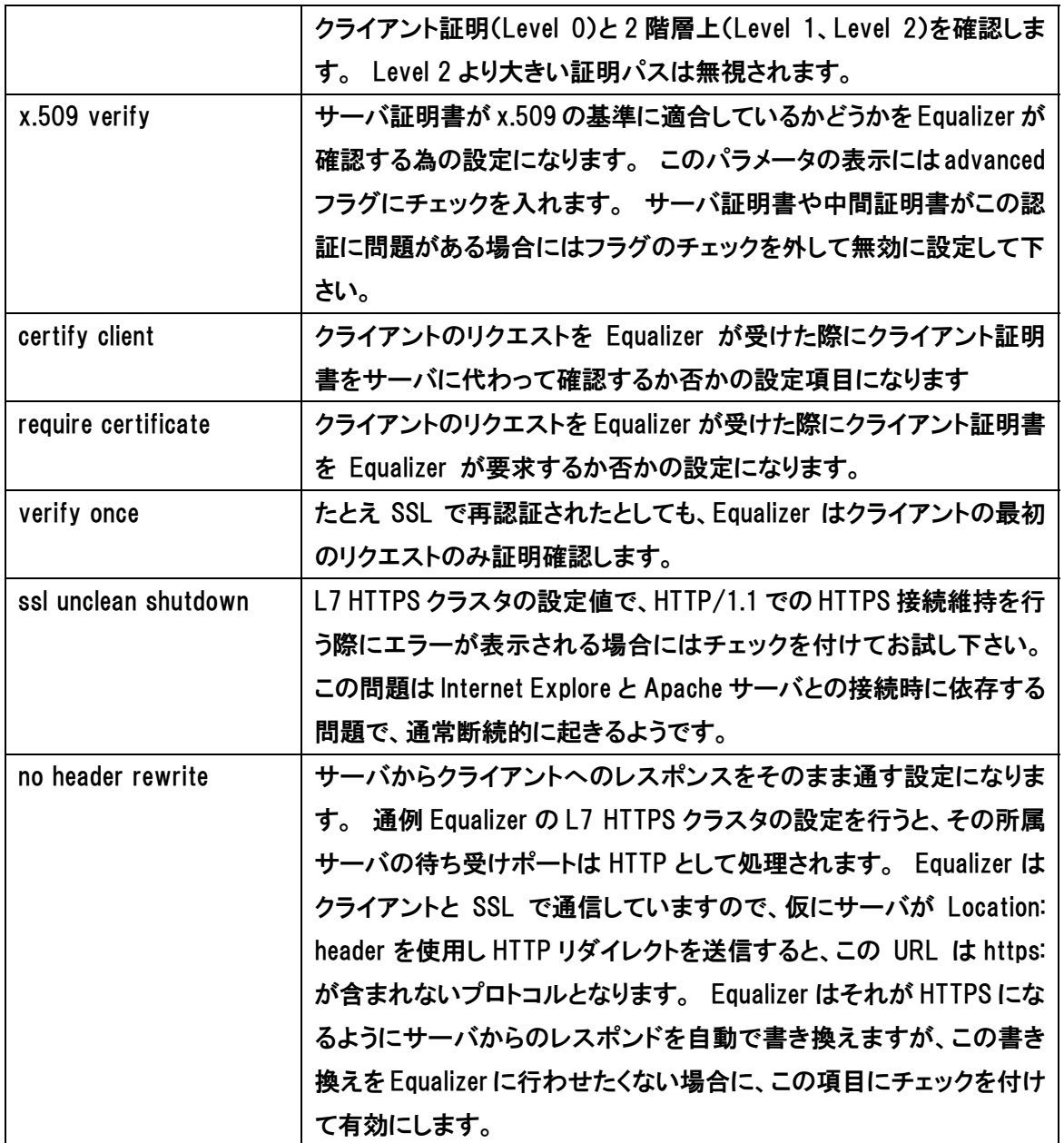

<span id="page-81-0"></span>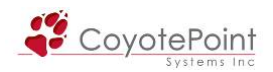

# 4-7 L4/L7 クラスタ共通パラメータ詳細

4-7-1 "Configuration > Require > Policy" クラスタ負荷分散アルゴリズムの設定を行います。 ポリシー設定は各クラスタ個別で行ないます。 各アルゴリズムの内容は下記をご確認下さい。

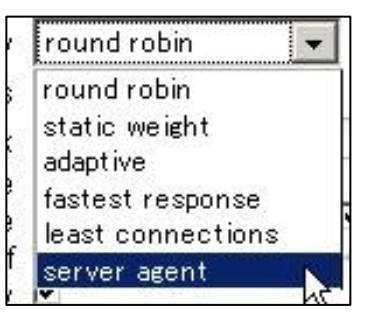

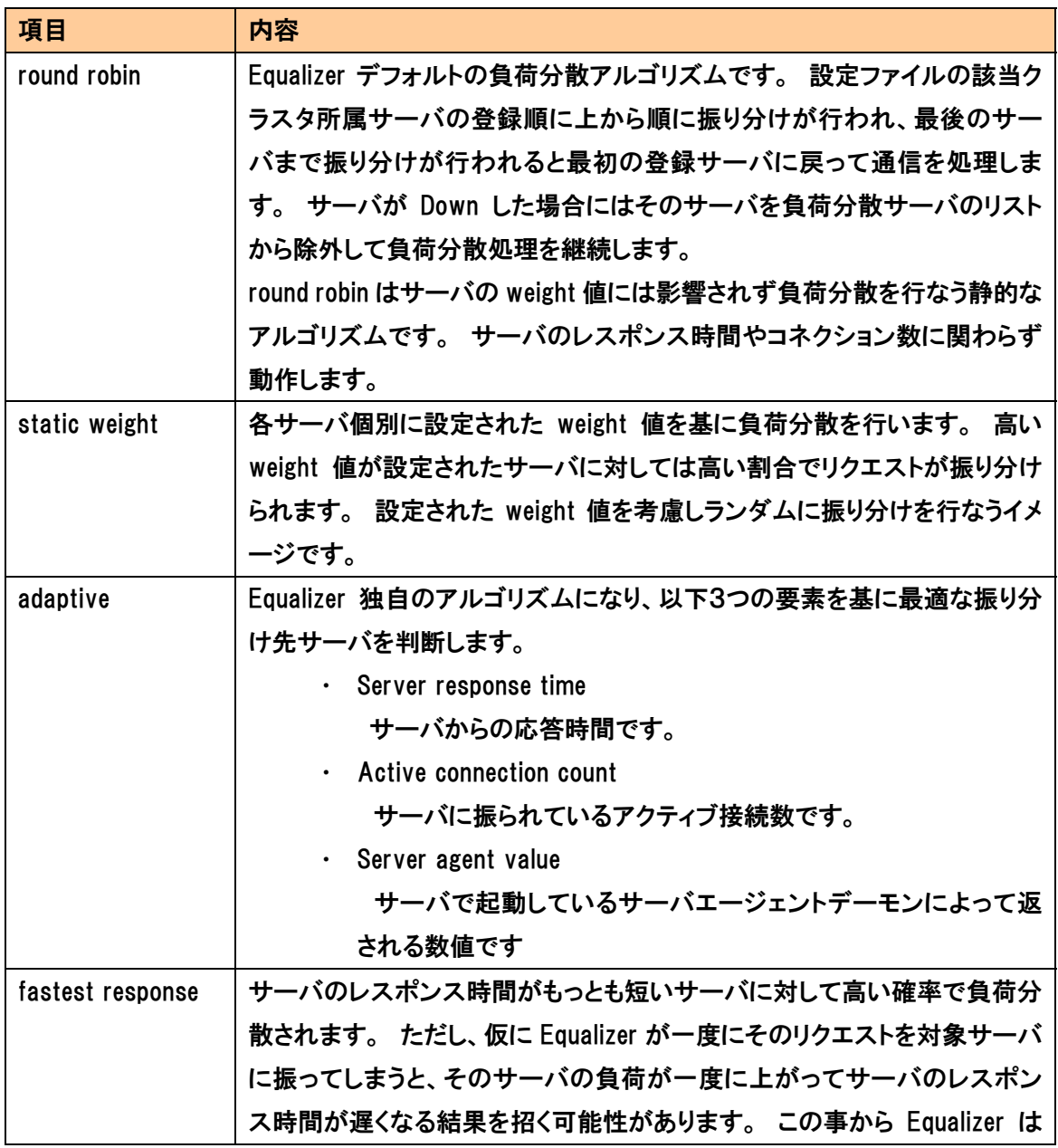

<span id="page-82-0"></span>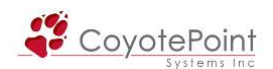

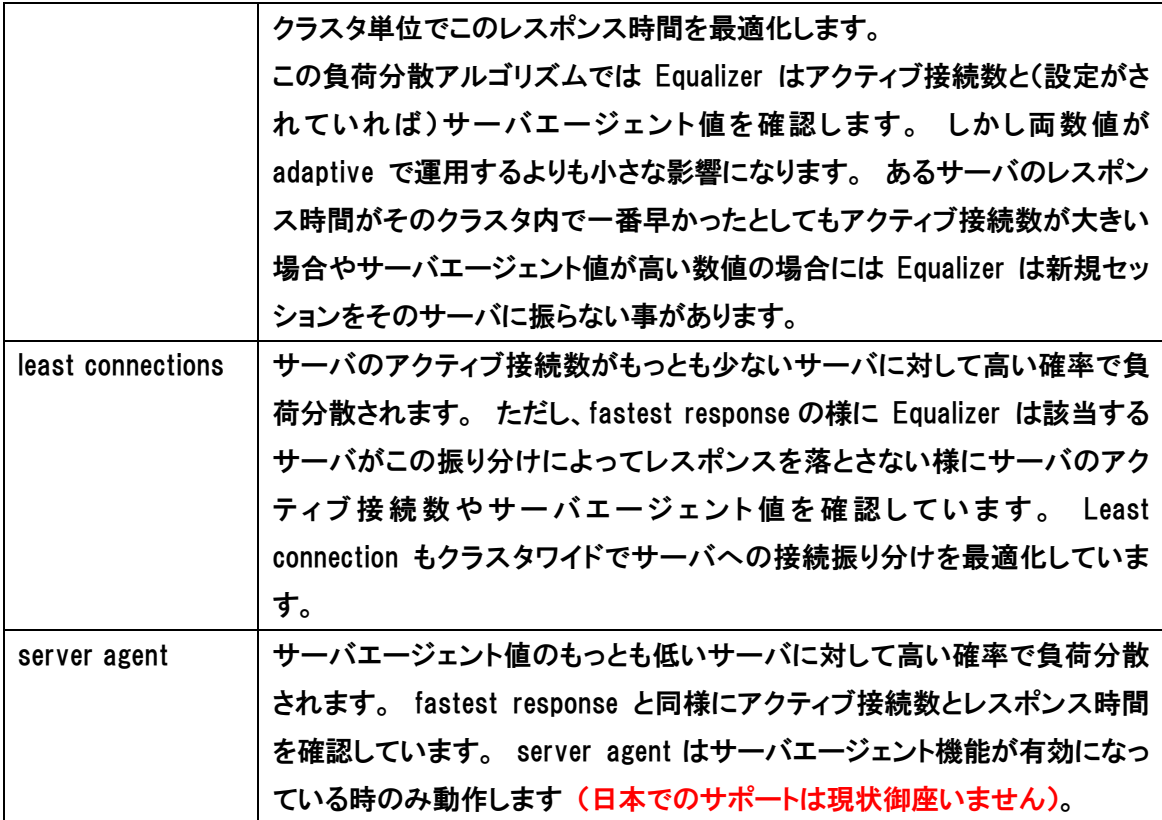

サーバエージェントの利用について

 サーバエージェントはサーバのパフォーマンスの統計情報を収集します。 サーバエージェント を使用する設定をクラスタに行った場合、Equalizerは定期的にサーバエージェントデーモンが起 動しているクラスタ所属サーバにアクセスしてパフォーマンス統計情報を収集します。

 また、サーバエージェントをカスタマイズしてサーバリソースをサーバエージェントへ通知させ る仕組みを作ることで、Equalizer はデータベースやその他のサーバリソースが提供状況にない 場合にサーバに対してリクエストを振り分けしなくなります。

備考: 負荷分散アルゴリズムを server agent に設定した場合には、各クラスタ所属サーバはサ ーバエージェントデーモンがパフォーマンス統計情報を収集する為、起動している必要がありま す。 もし負荷分散アルゴリズムをserver agentに設定し、クラスタ所属サーバにサーバエージェ ントデーモンが起動していない場合でクラスタパラメータの pedantic agent が無効の状態であれ ば、Equalizer はサーバエージェントデーモンが返す数値無しで負荷分散を行います。 pedantic agent が有効の場合で、サーバエージェントデーモンがサーバで起動していない場合にはその サーバは DOWN 判定を受けます。

### 4-7-2 "Configuration > Require > Responsiveness"

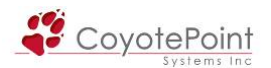

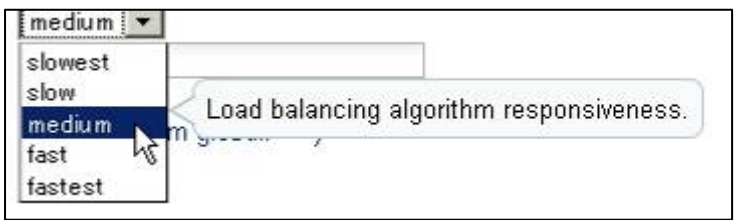

 responsiveness の設定は Equalizer がサーバの動的 weight 値をどのくらい頻繁に調整するか の設定になります。 Equalizer は slowest、slow、medium、fast、fastest の 5 つのレスポンス設 定を提供しています。 このレスポンス設定は adaptive、least connections、fastest response 負 荷分散アルゴリズムを使用する際に影響を与えます。

#### 動的 weight 値による負荷分散

 クラスタ内の各サーバの静的 weight 値を適切に設定した後に Equalizer が各サーバの動的 weight 値を調整していない事があります。 つまり負荷が高いのにも関わらず動的 weight 値 に変化が無い場合ですが、このような場合にはクラスタのレスポンスのパラメータを fast へ変更 します。 Equalizer はサーバのパフォーマンスを最適化します。 これにより、クラスタワイドのパ フォーマンスの改善が図られるでしょう。

#### Dynamic Weight Oscillations

 特定サーバの動的 weight 値が振幅している場合(例えば、動的 weight 値が 100[デフォルト の静的 weight 値]を基準にした時に時間軸に対して振幅が上下に激しい場合など)には、クラ スタのレスポンスを slow へ変更します。 同時にサーバのアプリケーションが不適切な動作を していないか確認を行います。

### 4-7-3 "Configuration > Probes > ACV probe / response"

コンテンツレベルでサーバのヘルスチ ェックを行なう場合に設定を行いま す。

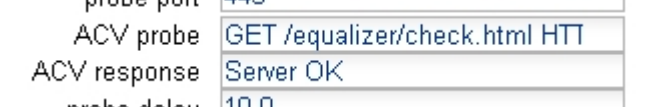

ACVは各クラスタ個別で設定されます。 ACVが設定された状態では、HTTPリクエストをサーバ に対して行い、応答される文字列によってサーバ状態を確認しています。

 テキストベースでのリクエスト/レスポンスに対応するプロトコルで ACV 設定が可能です。 た だし L4/UDP クラスタでは ACV の設定は出来ません。

設定項目は2箇所です。

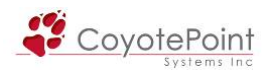

### 4-7-3-1 "ACV probe"

■L4 クラスタの場合: GET /<path>\r\r\r\n と設定します。

例) GET /index.htm¥r¥n¥r¥n

L4 クラスタでは設定されるクラスタが HTTP とは限らない為、改行コードが必要になります。 ま た、サーバによってこの改行コードが当てはまらない場合がありますので、サーバ側の設定をご 確認下さい。

■L7 クラスタの場合: GET /<path> と設定します。

例) GET /index.htm

(最後の「¥r¥n¥r¥n」のような改行コードは必要ありません。 自動で入力されます。 ただし、サ ーバによって自動で付加される改行コードが当てはまらない場合がありますので、サーバ側の 設定をご確認下さい。)

[書式] GET /<URL Path> HTTP/1.0(1.1)\r\mHost:<hostname>\r\n\r\n\r\n

[例] GET /index.html HTTP/1.1\r\nHost:www.networld.co.jp\r\n\r\n

### 4-7-3-2 "ACV response"

サーバからあるべき応答の文字列を指定します。 ACV string で取得するファイルの先頭 1024 バイト目までを確認しますので、ACV response で指定する文字列は必ずこの 1024 バイトに含ま れている必要があります。

[例] welcome

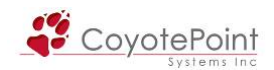

### 4-8 サーバ設定

クラスタ設定後、サーバを追加します。

4-8-1 サーバ作成

 左メニューから新規サーバを所属させるクラスタ上で右ク リックすると、メニューが表示されますので "Add Server" を選択するとサーバ作成ウィザードが表示されます。

 同様のことを[4-4-3](#page-71-0)のサーバ一覧画面から行なうことが出 来ます。 サーバテーブルから | + を選択します。

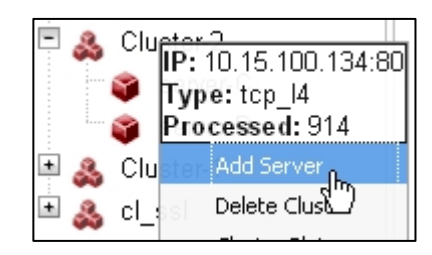

4-8-2 サーバ作成ウィザードの入力

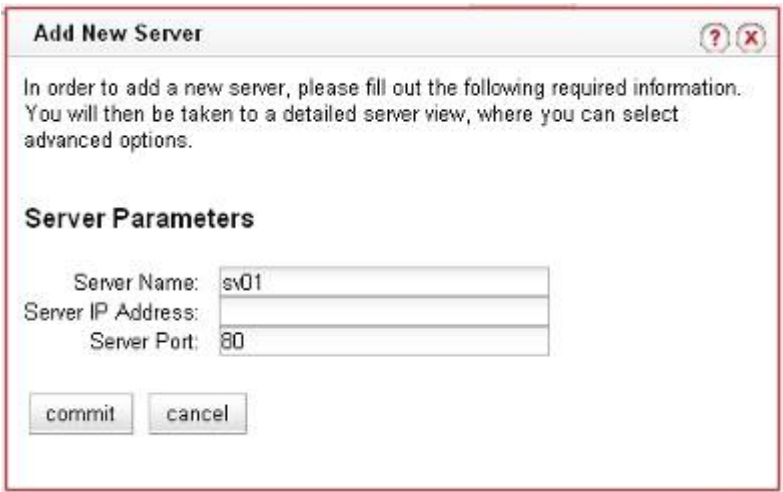

サーバ作成ウィザードにて、サーバ情報を入力します。

・ Server Name

サーバの名称設定です、アルファベットから始まる必要があります。

・ Server IP Address

サーバの IP アドレスを入力します。

・ Server Port

 サーバのサービス受付ポート設定です。 デフォルトではクラスタのポート番号が自 動で設定されますが、クラスタの受け付けポートとは別に任意の番号へ変更すること が可能です([4-1-7を](#page-62-0)参照下さい)。

### 4-8-3 サーバ情報の確認・変更

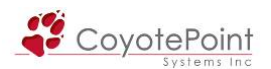

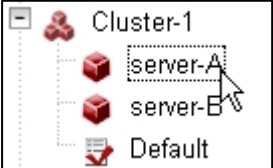

作成したサーバは左フレームのリス から選択することで、詳細情報を確認 することが出来ます。

4-8-2 で入力した Server Name につ いては変更することが出来ません。

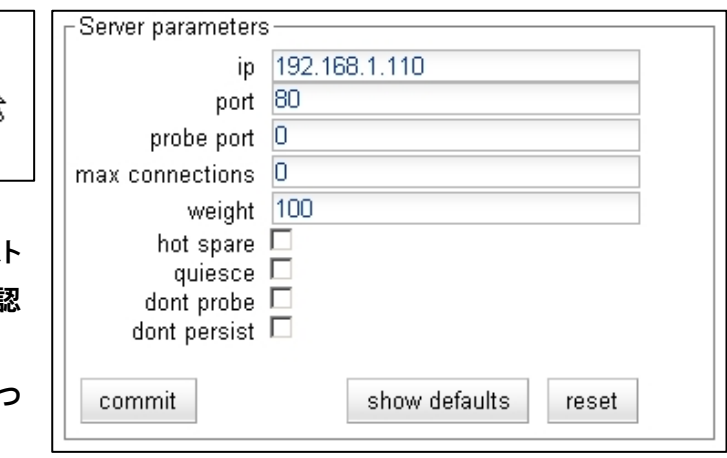

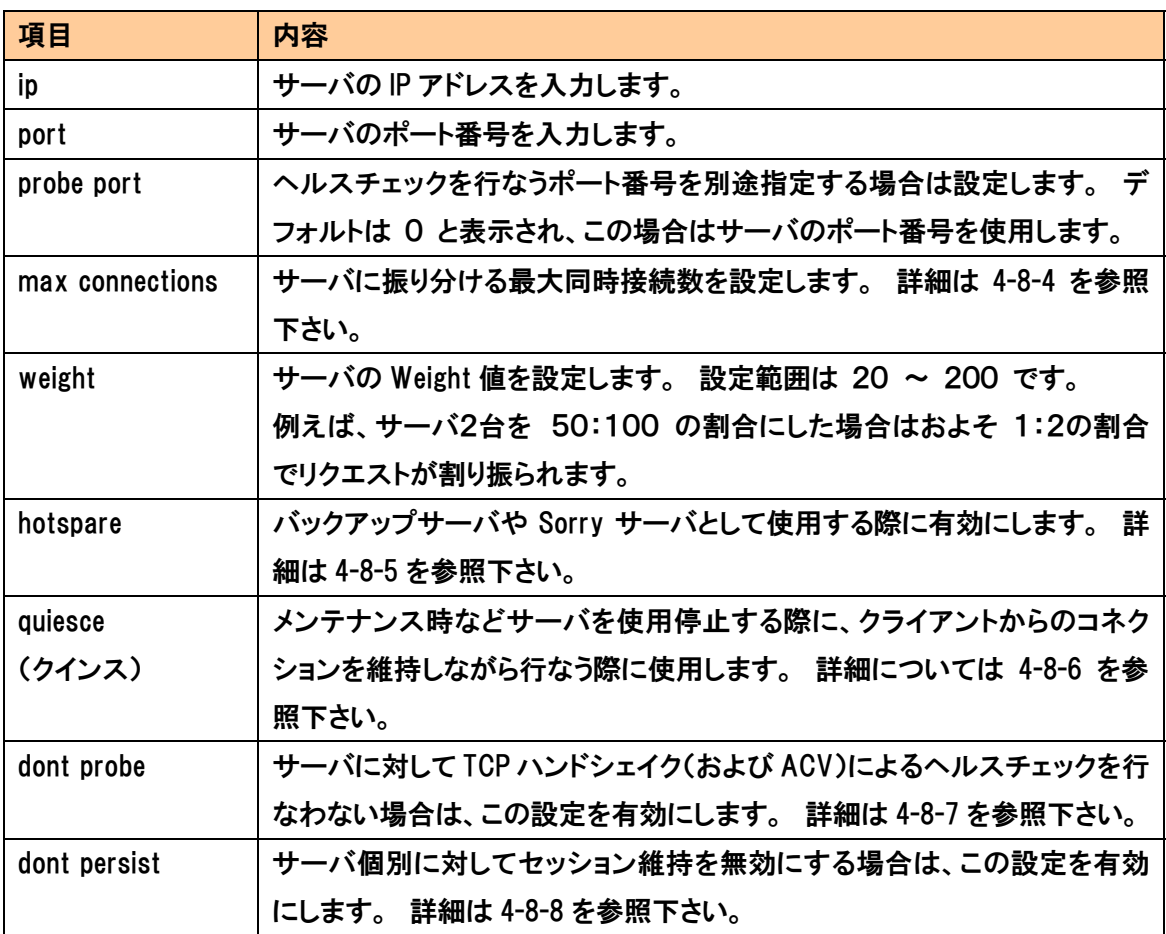

### 4-8-4 "max connection" 設定

 サーバが同時に受け付けることが出来るアクティブコネクション数の上限を設定します、これは L4/TCP クラスタ、L7/HTTP・HTTPS クラスタに設定可能なパラメータです。 上限を超えたコネ クションリクエストが行なわれた場合、そのサーバへの振り分けは行なわれず、クラスタ内の他 サーバに割り振られます。

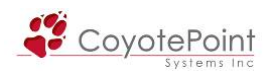

 サーバのアクティブコネクションが上限に達していた場合においても、セッション維持された通 信はサーバのmax connection設定に関わらず振り分けられます。 「セッション維持された通信」 とはクライアントの送信元 IP アドレスが sticky テーブルに存在する場合や、クライアントが Equalizer のセッション維持用 cookie を持ってリクエストを行なった場合の通信です。

 クラスタに hotspare サーバを設定することで、クラスタのアクティブサーバ全てが max connection に達した場合に、リクエストを hotspare サーバに割り振ることが可能です。 例えば 「現在混み合っております」 などのページを表示することが可能になります。

### 4-8-5 "hotspare" 設定

 バックアップサーバや sorry サーバを設定する際に使用します。 hotspare に設定したサーバ に対しては通常リクエストが振り分けられることはありませんが、クラスタ内のアクティブなサー バが全てダウンと判定された場合に hotspare サーバへの振り分けが開始されます。

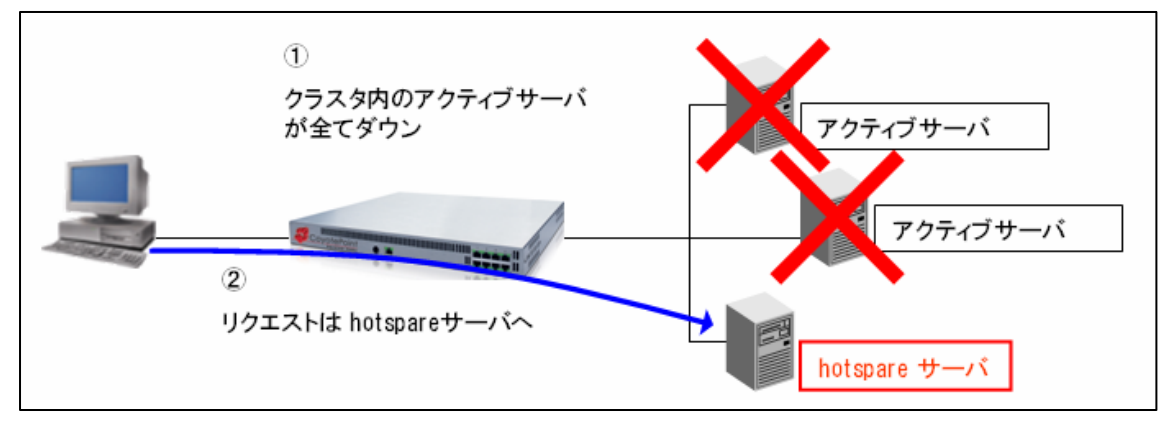

 セッション維持された通信は hotspare サーバに対しても優先的に振り分けが行なわれます。 例えば、アクティブサーバがダウンし hotspare へ振り分けられたクライアントは hotspare サーバ とセッション維持を行ないます。 この場合、アクティブサーバが復旧したとしてもセッション維持 されたクライアントは hotspare サーバへ振り分けられてしまいます。 この状況はサーバ個別に セッション維持を無効にすることで回避が可能です、詳細は 4-8-8 を参照下さい。

#### 4-8-6 "quiesce" 設定

メンテナンス時などサーバを使用停止する際に、クライアントからのコネクションを維持しなが ら、緩やかにサーバへのコネクションを減少させる際に使用します。 quiesce に設定されたサー バに対しては既存で確立しているセッションは振り分けられますが、新規リクエストは振り分けら れません。 コネクションが減少した後、サーバメンテナンスを行なうことでサービスへの影響を 最小限に抑えることが可能になります。

<span id="page-88-0"></span>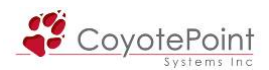

 クラスタ内で quiesce 設定されたサーバのみが存在し、その他アクティブなサーバが全てダウ ンしている状況に於いては、サービスの継続を優先させるため Equalizer は例外的に新規リクエ ストも quiesce サーバに振り分けを行ないます。

 セッション維持された通信については、Equalizer は quiesce サーバに対して振り分けを行ない ます。

#### 4-8-7 "dont probe" 設定

 サーバに対するEqualizerのヘルスチェックはデフォルトでクラスタ内の全サーバに対して行な われています。 クラスタ内特定サーバへのヘルスチェックを無効にする場合にこの設定を行い ます。 この設定を有効にしてもICMPによるヘルスチェック([3-1-2](#page-30-0)参照)は行なわれますが、L4 レベル以上のヘルスチェック(ACVを含む)は行なわれません。

> 注意: ICMP によるヘルスチェックを無効にしている場合、サーバへのヘル スチェックが全て無効になってしまい、サーバのダウンを検知できなくなりま すのでご注意下さい。

#### 4-8-8 "dont persist" 設定

 セッション維持の設定はクラスタ単位で行なわれ、クラスタ所属のサーバ全てに対して有効 になりますが、この設定を有効にすることでサーバ単位のセッション維持を無効にすることが可 能です。

hotspare サーバを設定している場合にこの設定を使用することで、望まれないセッション維持 を回避することが可能になります。

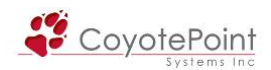

# セクション5 冗長化設定手順

 Equalizer は全てのモデルにおいて冗長化することが可能です。 冗長化を行なうことでどちら かの機器に障害が発生した場合に於いてもサービスを継続させることが可能になります。

> 補足: Equalizer の設定上、冗長化は "Failover" と呼ばれます。 本マニュ アルに於きましても冗長化、Failover という2つの呼称を併用します。 2台の機器がアクティブ・ホットスタンバイとして動作する概念は同一です。

# 5-1 Failover動作の基本概念について

Failover を組んでいる2台の Equalizer は Failover ペアと呼ばれ、役割としては以下の2種類ど ちらかになります。

- ・ デフォルト Primary 機
- ・ デフォルト Backup 機

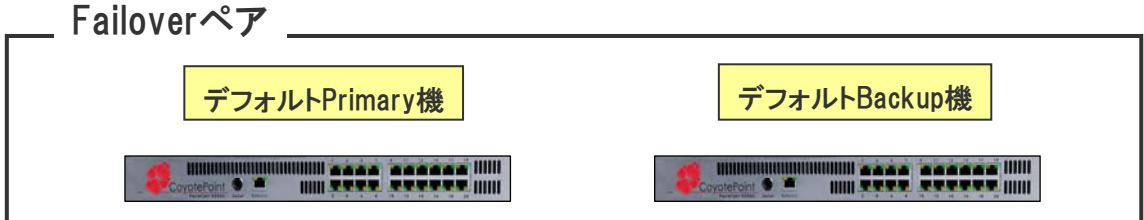

上記のように Equalizer は Primary と呼ばれる機器がアクティブ機器として動作しサービスを行 ないます。 デフォルト Primary 機に障害が発生した場合は、デフォルト Backup 機が検知し、サ ービス提供を引き継ぎます。

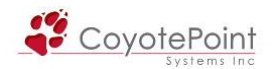

# 5-2 Primary / Backupの関係について

Primary / Backup の関係について、以下の点にご注意頂く必要があります。

### 5-2-1 Primary"役"、 Backup"役" とは

 5-1 のように、Failover ペアを組む2台の Equalizer は 「デフォルト Primary 機」 「デフォルト Backup 機」と設定されます。 デフォルト Primar 機に障害が発生した場合、デフォルト Backup 機がPrimaryとして動作ますが、この場合 『デフォルトBackup機が 「Primary役」 として動作す る』と表現します。

このようにデフォルト設定に関わらず Primary/Backup として動作している事は「役」と呼ば れます。 運用中にどちらの機器が実際のPrimaryとして動作しているのかについては、 各機器 の「役」 を確認する必要があります。 下記表のような組み合わせになる可能性があります。

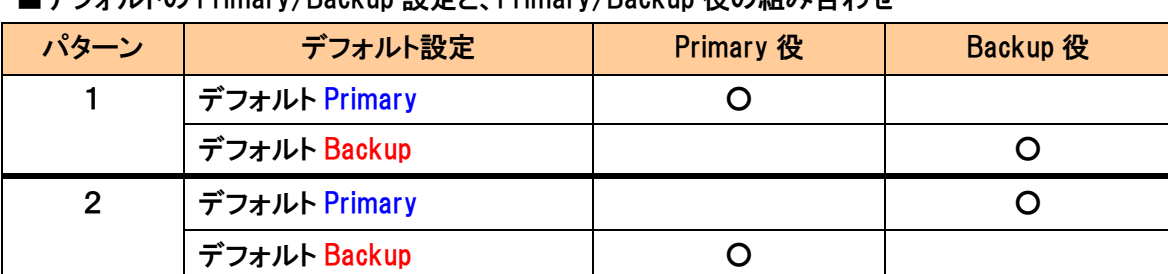

■デフォルトの Primary/Backup 設定と、Primary/Backup 役の組み合わせ

### 5-2-2 切り戻し動作(Failback) について

 Primary 役として動作している機器に障害が発生すると、Backup 役であった機器が Primary 役 に切り替わり(Failover)、サービス提供を開始します。 その後、Primary 役として動作していた 機器が復旧した場合は、Primary 役としてではなく Backup 役として動作を開始します。

 このように、一度切り替わり動作(Failover)が発生すると、Primary 役の機器が入れ替わり、そ の状態のまま引き続き運用が行われます。 言い換えると、Equalizer では切り戻し動作 (Failback)は行なわれません。

> 補足: Primary 役/Backup 役を意図的に入れ替えたい場合は、Primary 役と して動作している機器を再起動させることで可能です。 相手機器がいなくな ったことを検知した Backup 役の Equalizer は Primary 役へ移行します。

<span id="page-91-0"></span>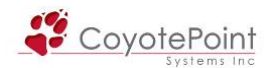

### 5-2-3 冗長化の通信(sibling) について

 Failover ペアの Equalizer 間では互いの生存確認を行う sibling と呼ばれる通信をネットワーク を介して行なっています。 この通信によってペア同士は切り替わりなど Failover の状態確認を 行います。

この通信は TCP/7342 によって行なわれます。 デュアルネットワークの場合は External/Internal 側の両セグメントで行なわれます。

> 注意: Equalizer の周辺ネットワークは sibling 通信が正常に行えるように設 計する必要があります。 Equalizer 上位・下位のスイッチは STP 機能をポート 単位で OFF にするなど、必ず sibling 通信を妨げないようにして下さい。 Equalizer がファイアウォールに直接接続されている場合なども、問題になる ケースがござますので、十分にご注意下さい。

### 5-2-4 Gratuitous ARPについて

Failover 動作が発生すると、Primary 役として動作を開始した Equalizer は以下の IP アドレスを 自分の MAC アドレスを紐付けるために GratuiousARP を送出します。

- ・ クラスタ IP アドレス
- ・ External 側 Failover Aliase IP アドレス
- ・ Internal 側 Failover Aliase IP アドレス

Equalizer 同士、および上位・下位のネットワーク機器は上記の Gratuitous ARP を正常に受け取 ることが出来る環境である必要があります。

### 5-2-5 Failoverペア同士のコンフィグ同期について

Failover ペアを組む Equalizer はコンフィグの同期を行ないます。

同期対象となるコンフィグについてはデフォルト Primary 機・デフォルト Backup 機のどちらかに設 定すると、もう1方の Equalizer にも反映されます。 設定を変更した場合も同様にもう1方の Equalizer に反映されます。

- ・ Failover 設定
- ・ グローバル設定
- ・ クラスタ設定
- ・ サーバ設定
- ・ メール送付設定([3-3-1-3](#page-42-0))
- ・ Handing設定[\(3-3-1-2\)](#page-41-0)

同期対象ではないコンフィグは以下の通りです。

<span id="page-92-0"></span>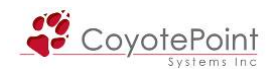

設定については Failover ペアを組んでいたとしても必ず両機器に設定する必要があります。

- ・ Logging設定[\(3-3-1-1](#page-41-0))
- ・ SNMP 設定
- ・ SSL サーバ証明書情報
- ・ ログ情報
- ・ Sticky テーブル情報

補足: コンフィグの同期はデフォルトで有効になっていますが、無効にする に[は5-3-4-3](#page-96-0)をご参照下さい。

### 5-2-6 Failover Aliasについて

Failover ペアを組む Equalizer は Failover Alias と呼ばれる IP アドレスを共有します。 これは 冗長構成にのみ使用する IP アドレスとなり、Equalizer1台の構成では使用しません。

 通常、負荷分散対象サーバのデフォルトゲートウェイはEqualizerのリアルIPに設定しますが [\(4-1-5](#page-59-0))、冗長化構成の場合はEqualizer 2台それぞれにリアルIPアドレスが存在するため、2台 のEqualizerが共有する仮想IPアドレスを設定する必要があります。

 デュアルネットワーク構成の場合はExternal側にもFailover Alias IPアドレスを設定します。 こ れは External セグメント(およびその上位)から Internal セグメントへ通信を行なう際のゲートウェ イアドレスになります。 この IP アドレスは固有のものである必要があります。

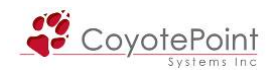

# 5-3 Failover設定

 5-2-4 の通り Failover 設定はコンフィグ同期の対象になっています、つまり Failover 設定は両ペ アで全く同一になります。 5-3-1 から Failover 設定を行いますが、この設定を両機器に対して行 う流れになります。

### 5-3-1 Failover設定画面

左フレームの最上部に "Mode: Standalone" と表示されてい るアイコンがあります。 Failoverペアとしてではなく、単体で動作 している機器はこのように Standalone と表示されます。 このアイ コンを選択し、Failover ペア登録を行ないます。

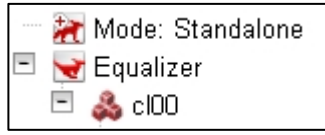

ペアとして登録される Equalizer は Peer と呼称され、識別のため Peer Name を設定します。

### 5-3-2 "Peers" タブ (Failoverペアテーブル)

 右図のように Peers タブ が表示されます。 このタ ブにペアとなる Equalizer 2台を登録します。

登録される Equalizer は

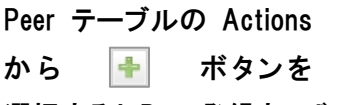

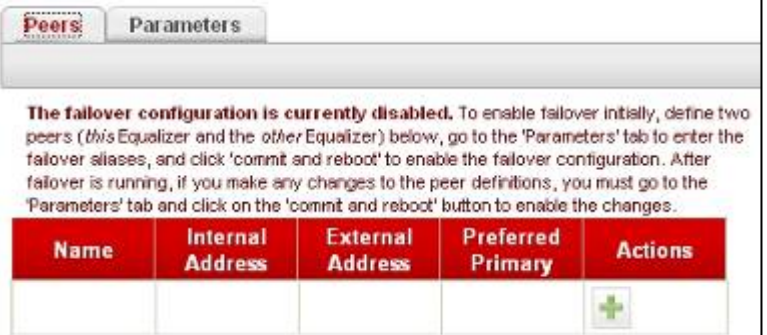

選択すると Peer 登録ウィザードが起動します。

### 5-3-3 Failover Peer登録ウィザード

### 5-3-3-1 設定している機器をPeerとして登録

右図で現在設定している機器 を Peer として登録します。 "This Equalizer" を選択して次に進み ます。

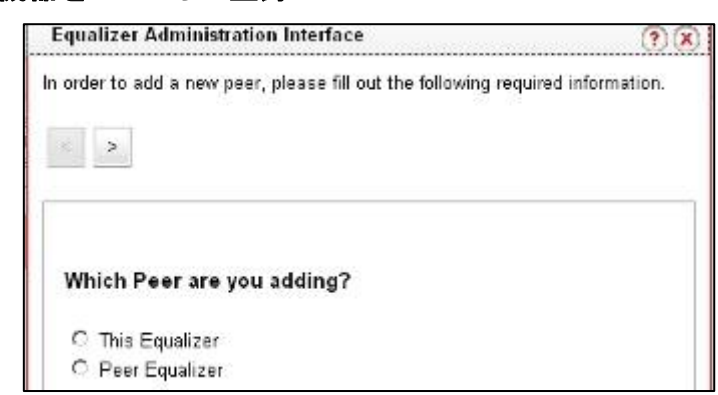

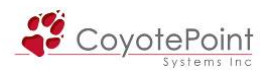

### 5-3-3-2 設定している機器の詳細情報登録

右図のように

- ・ Peer Name
- ・ External 側 IP
- ・ Internal 側 IP
- ・ Preferred Primary

を入力します。

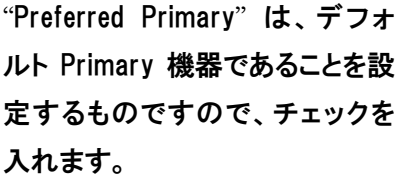

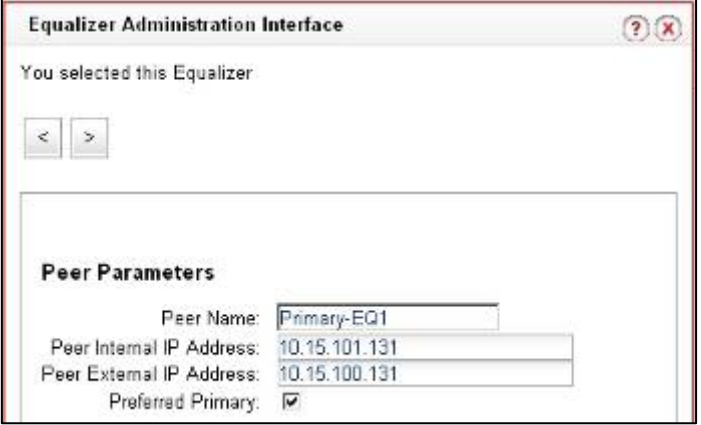

■本マニュアルで設定する Equalizer の情報

| デフォルト設定       | External 側 IP アドレス | Internal 側 IP アドレス | Peer Name   |
|---------------|--------------------|--------------------|-------------|
| デフォルト Primary | 10.15.100.131      | 10.15.101.131      | Primary-EQ1 |
| デフォルト Backup  | 10.15.100.132      | 10.15.101.132      | Backup-EQ2  |

入力し、次に進むと確認画面が表示されますので、決定します。

### 5-3-3-3 登録の確認

 Failover ペアテーブルに先ほど登 録した Equalizer 情報が正しく登録さ れているか、確認します。

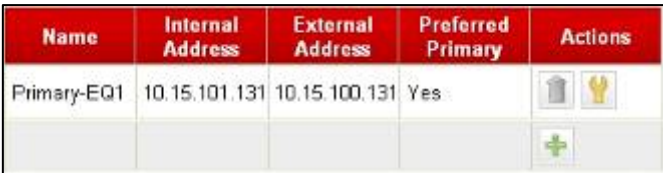

#### 5-3-3-4 Peerの登録

 Failover ペアを組む Equalizer の情報を Peer として登 録します。 5-3-2 と同じ手順でウィザードを起動し、右 図のように "Peer Equalizer" を選択します。

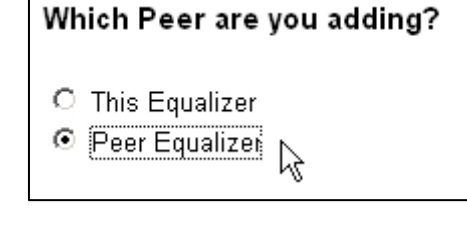

### 5-3-3-5 Peerの詳細情報登録

 5-3-3-2 と同様の手順で Peer 登録を 行ないます。 注意すべき点はデフォ ルト Backup の機器なので Preferred Primary のチェックは外す必要があり

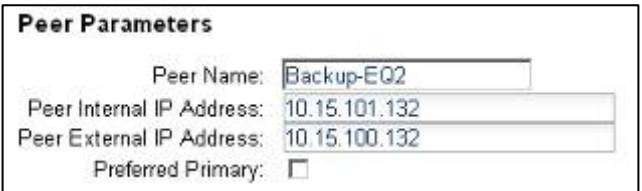

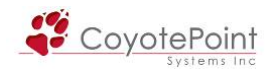

ます。 決定し、次に進みます。

#### 5-3-3-6 Peerの詳細情報登録

 Failover ペアテーブルが表示されま すので、登録した Peer 情報を再度確 認します。

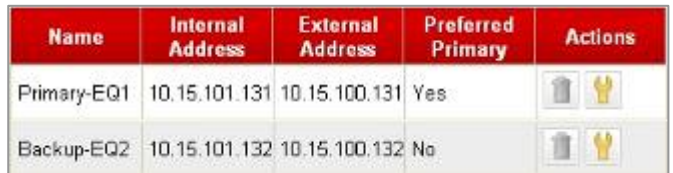

問題がなければ、同様の作業をもう1台の Equalizer にも行ないます、全く同じ設定手順ですが、 5-3-3-1 の "This Equalizer" で自動設定登録される Equalizer は異なりますので、注意して下さ い。

### 5-3-3-7 Peerの変更・削除

設定ウィザードから行なった Peer については設定後に変更・削除が可能です。 Failover テー ブルの Action から、 ねんの や ねんの を使用して行ないます。

### 5-3-4 "Parameters" タブ

 Failover ペアを組む Equalizer を Peer として登録後は、Parameter タ ブにある項目について設定を行い ます。

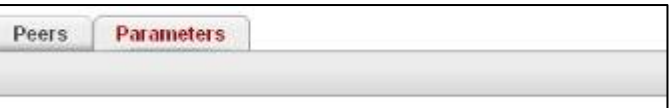

#### 5-3-4-1 Failover Alias設定

 Failover Alias([5-2-6\)](#page-92-0) の設定を行 います。 右図はデュアルネットワー ク時の設定画面です(External側 /Internal側、それぞれの項目が表 示されます)。 シングルネットワ ーク構成の場合はInternal側のみが 表示されます。

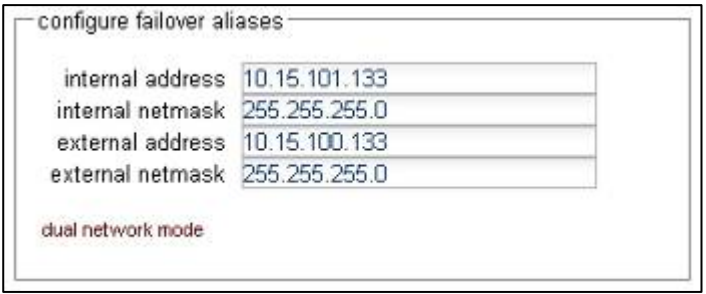

### 5-3-4-2 Failover Timing設定

Sibling 通信のタイムアウト時間などを設定します。

<span id="page-96-0"></span>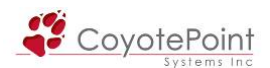

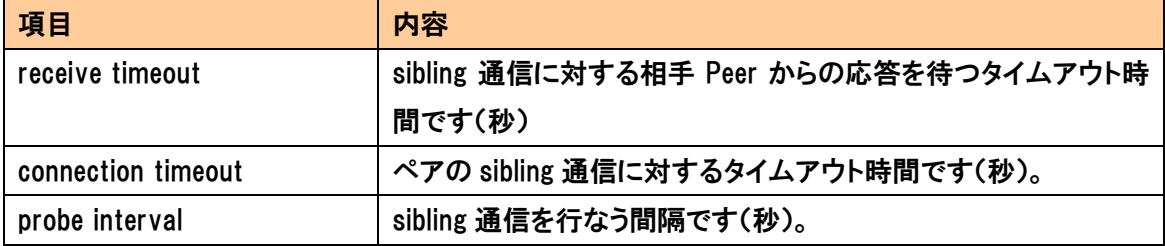

Backup 役の機器で、receive timeout または connection timeout のどちらかが発生した場合、1 回目の Strikeout として計算されます。 この Strikeout が3回に達すると Backup 役は Primary 役へと切り替わり動作を行ないます。」

補足: 通常の運用では、タイムアウト値はデフォルト設定で問題ありません。

failover advanced

#### 5-3-4-3 コンフィグ同期設定

 Siblingを行なっているEqualizer同士で コンフィグの同期を行なうかどうか、設定

します。 通常の設定では自動で行ない

ますが、 "dont transfer" を有効にすることで、コンフィグ同期は行ないません。 コンフィグ同期の詳細[は5-2-5](#page-91-0)を参照下さい。

### 5-3-4-4 設定の決定、再起動(commit & reboot)

 Failover の設定を行った場合、また、設定を変更した場合、必ず右 のボタンを押して決定を行なう必要があります。 また、この作業は再 起動を伴います。

commit & reboot

dont transfer  $\Gamma$ 

#### 5-3-5 Failover設定完了の確認

 再起動後、Web 管理画面へログインします。 左フレームを確認すると、5-3-1 では Standalone と表示されていた ました箇所に 5-3-3-2 および 5-3-3-4 で登録した両 Peer Name が表 示されていることをご確認下さい(右図)。

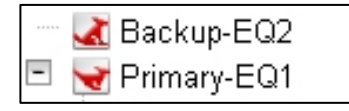

どちらの Peer が Primary 役として動作しているのか、についての確認方法はアイコンから行な うことができます。 上図では、Primary-EQ1 のアイコンは 『走っている Coyote』 なので、

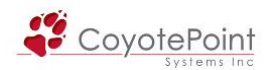

Primary 役であると分かります。 逆に Backup-EQ2 のアイコンは 『座っている Coyote』 なので、 Backup 役として待機していることが分かります。

(※ [2-1-3の](#page-24-0) "failover mode" でも同様の確認が可能です)

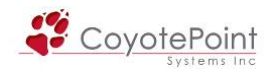

## APPENDIX A セッション維持動作解説

## A-1 セッション維持とは

 Equalizerは負荷分散を行なうため、クラスタへ到達したクライアントのリクエストをクラスタ所属 のサーバに対して振り分けます。 [4-7-1](#page-81-0)にある負荷分散ポリシーによって、振り分け先サーバは アクセスした瞬間に決定されます。

 しかし各サーバが、以前に行なった通信のユーザ情報を個別に参照しなくてはいけないケース があります。 例えばショッピングサイトで買い物を行なっている場合など、ユーザのログイン情 報やユーザがどの品物をショッピングカートに入れたかという情報は、サーバとクライアントが共 有しなくてはいけません。

このようにサーバが固有情報を保持し、あるクライアントは常に同一サーバにアクセスする必 要がある場合、負荷分散ポリシーによってランダムにサーバを選択することは出来ません。 こ の、以前にアクセスしたサーバに次回以降も引き続いてアクセスを行なう動作をセッション維持 といいます。

注意: Equalizer はユーザのログイン情報や、ショッピングカートの情報など のセッション情報を認識することはありません。 Equalizer が提供する 「セッ ション維持」 とはアクセスするクライアントと振り分けられるサーバとの紐付け です。

これは、同一ユーザが前回のアクセス時とは別の TCP セッションを使用しク ラスタにアクセスした場合でも、そのユーザが特定のサーバに振り分けられる 必要があると IP レベル・HTTP レベルで判断するということです。

## A-2 Equalizerが提供するセッション維持方法

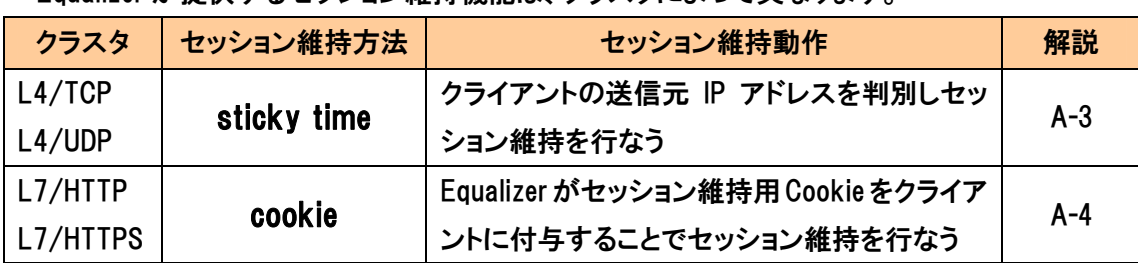

Equalizer が提供するセッション維持機能は、クラスタによって異なります。

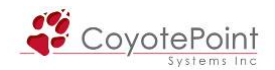

## A-3 sticky timeによるセッション維持

L4クラスタの動作では、Equalizerはリクエストしてくるクライアントの送信元IPアドレスをStickv テーブル情報として記録します。 次回以降のリクエスト送信元 IP アドレスがこの Sticky テーブ ルに記載されている場合は、前回振り分けたサーバに再度振り分けを行なうことでセッション維 持動作を実現します。

### A-3-1 sticky timeの設定

設定は各クラスタ個別に行ないます、設定箇所[は4-4-1-3を](#page-70-0)参照して下さい。

 sticky time は秒数で指定しますが、これは初回のアクセス時からの秒数ではありません。 最 終的に行なわれたアクセスからの秒数になります。 さらに厳密には TCP セッションが終了して から秒数のカウントダウンが開始しますので、HTTP/1.1 の KeepAlive などにより TCP セッション が KeepAlive タイムアウト時間内でクローズされずに残っている場合はカウントが開始されず、 TCP セッションが終了してからカウントが行なわれます。

### A-3-2 sticky timeの注意点

クライアントの送信元IPアドレスを判別しセッション維持を行なうことから、クライアントのIPアド レスが同一になってしまう環境などに於いては sticky によるセッション維持を行なうことは難しく なります。 以下の例を参照して頂き、該当する場合はL7クラスタを使用するなど、別途セッショ ン維持の方法をご検討下さい。

- ・ クライアントと Equalizer の間にリバース Proxy 等が存在し、クラスタへアクセスする IP アドレスが特定の IP アドレスに NAT 変換されてしまう場合。
- ・ 携帯電話からのアクセスは、通信キャリアのゲートウェイアドレスに変換されてしまう ため、送信元 IP アドレスが偏る可能性があります。
- ・ 移動している携帯電話などは、通信する基地局が切り替わった際に送信元 IP アドレス が切り替わる場合があります。 このように送信元 IP アドレスが途中で変わる状況に おいては、sticky によるセッション維持に問題が出る可能性があります。

#### A-3-3 inter-cluster sticky設定について

 複数のクラスタで同一の IP アドレスを使用し、個別のポート番号でサービスを行なっている場 合にクラスタ間で sticky テーブル情報を共有することが可能です。 sticky time によるセッショ ン維持を設定している場合にのみ設定可能になります。 以下の例では 80 番(HTTP)および 443(HTTPS)のサービスを行なっている2つのクラスタがあります。

■クラスタ "WebHTTP" (192.168.200.1 :80) サーバ1:192.168.1.10 サーバ2:192.168.1.11 ■クラスタ "WebHTTPS" (192.168.200.1 :443) サーバ1:192.168.1.10  $+ -$ バ2:192.168.1.11

上記例に於いてinter-cluster stickyを有効にすることで、"WebHTTP" に対して80番でアクセス したクライアントが、その後 "WebHTTPS" に443番でアクセスした場合に同じサーバへ割り振 ることが可能になります。

### A-3-4 sticky network aggregation設定について

 クライアントの送信元 IP アドレスをネットワークセグメント単位で判断し、 同一のサーバへ割り振る際に使用します。 例えば複数の Proxy サーバ が存在し送信元 IP アドレスが固定されない場合などに使用します。

クラスA, B, Cから選択します。 設定箇所は[3-1-4を](#page-31-0)参照して下さい。

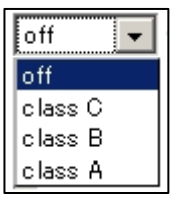

#### A-3-5 sticky テーブル情報の同期について

冗長化構成時、2台のEqualizer間ではStickyテーブル情報は同期されません[\(5-2-5も](#page-91-0)併せて 参照下さい)。 EqualizerがFailoverすると、既存で行なわれていた通信も新規リクエストとして処 理されます。

### A-4 cookieによるセッション維持

 L7/HTTP・HTTPSクラスタでは、セッション維持方法としてcookieを付与します。 初回のリクエ ストで Equalizer が付与した cookie を次回リクエストの HTTP ヘッダに埋め込んで通信が行なわ れるため、Equalizer は cookie 情報を確認し同じサーバへ振り分けることが実現できます。

 L7/HTTPS クラスタの場合は、SSL 複合処理を行なってから cookie 情報を確認し、クライアント へ通信を戻す際には cookie を付与してから SSL 暗号処理を行ないます。 従って L7/HTTP クラ スタと同様に cookie によるセッション維持動作を行なうことが可能です。

#### A-4-1 cookieの設定

設定箇所およびパラメータについて[は4-5-1-3](#page-75-0)を参照下さい。 デフォルトではcookieによるセッ ション維持は有効になっています。

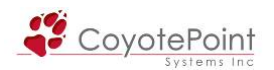

### A-4-2 Equalizerのcookieとサーバのcookieの違い

 Equalizer が付与する cookie はセッション維持に使用する cookie ですので、サーバが発行する cookie とは使用目的が違います。 Equalizer はサーバの cookie に対しては書き換え・削除等の 動作は一切行なわず、自身が付与した cookie のみ確認を行います。

注意: Match Rule 機能を使用した場合、サーバが発行した cookie の情報を 精査し、振り分け先サーバを選択する事も可能になります。

サーバがset-cookieをした場合にのみ、Equalizerがcookieを付与する設定は4-5-1-3のalways 設定をご確認下さい。

### A-4-3 Equalizerのcookieの詳細解説

Equalizer が付与する cookie にはクラスタ・サーバの情報が記載されていますので、クライアン トが cookie を保持した状態でリクエストをすることで、Equalizer は振り分け先サーバを判別する ことが可能です。 実際に付与される Equalizer の cookie は例えば以下のようになります。

Coyote-2-a0f648f=a0f65d2

cookie が付与される際の通信フローについては以下の図を参照して下さい。

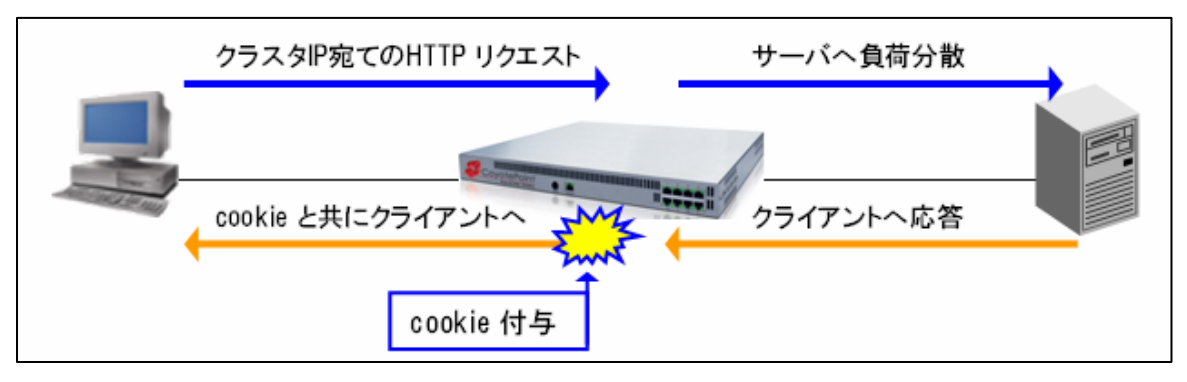

### A-4-4 複数クラスタ間のcookie動作について

 A-4-3 の解説の通り、cookie にはクラスタ・サーバの情報が記載されていますが、ポート番号に ついては認識していません。 従って、同一IPアドレスのL7/HTTP・HTTPSクラスタが複数ポート 番号にまたがってサービスを提供している場合は同じ cookie を使用することができます(サーバ IP アドレスが同一である必要があります)。 A-3-3 と同じ例ですが、下記のように2つのクラスタ が同一サーバを所属させてサービスをしている場合、クラスタ "WebHTTP" で発行された cookie は、クラスタ "WebHTTPS" でも認識することができます。

■クラスタ "WebHTTP" (192.168.200.1 :80) サーバ1:192.168.1.10 サーバ2:192.168.1.11 ■クラスタ "WebHTTPS" (192.168.200.1 :443) サーバ1:192.168.1.10 サーバ2:192.168.1.11

#### A-4-5 冗長化構成時のcookie動作について

cookie にはクラスタ・サーバ情報が含まれている為、冗長化構成時に Equalizer が Failover し たとしてもクライアントが cookie を HTTP リクエストヘッダ内に挿入していれていれば問題なく Equalizer は判断し同じサーバへ振り分けることが出来ます。

 L4クラスタの sticky の設定では、sticky テーブル情報を Failover ペアが共有しないために Failover後はセッション維持を行なうことが出来ませんが、L7クラスタのcookieを使用することで 実現が可能です。

#### A-4-6 once only使用時のcookie動作について

 L7HTTP/HTTPSクラスタではonce onlyと呼ばれる設定パラメータがあります([4-5-1-1](#page-74-0)参照)。 once only を有効にした状態で、1つのTCPセッション内で複数のHTTPリクエストが行なわれた 場合、Equalizerは先頭リクエストのヘッダ情報のみ確認します。 また、先頭リクエストに対して のみcookieを付与します。

複数クライアントの HTTP リクエストが1つの TCP セッション内にまとめられてしまう環境などで は、正常にセッション維持を行なう為に once only の設定を無効にする必要があります。

また先頭リクエストに対してのみ cookie 付与が行われる為、cookie age 設定で有効期限を設 定している場合に、1 つの TCP セッションで通信を行なっている最中に cookie 有効期限が過ぎ てしまうことがあります。 ブラウザは有効期限が過ぎた cookie をリクエストヘッダに挿入しない ため、同一のクラスタに対して新規に TCP セッションを開いた場合にセッション維持が行なえなく なります。

 once only 設定を無効にする、あるいは cookie age 設定を 0 秒にすることで、このようなケー スを防ぐことが可能です。

### A-3 サーバ単位のセッション維持設定

通常、セッション維持はクラスタ単位で設定しますが、サーバ単位でセッション維持動作の有 効・無効を選択することが可能です。 詳細[は4-8-8](#page-88-0)のdont persist解説をご参照下さい。

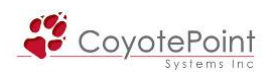

# 改定履歴

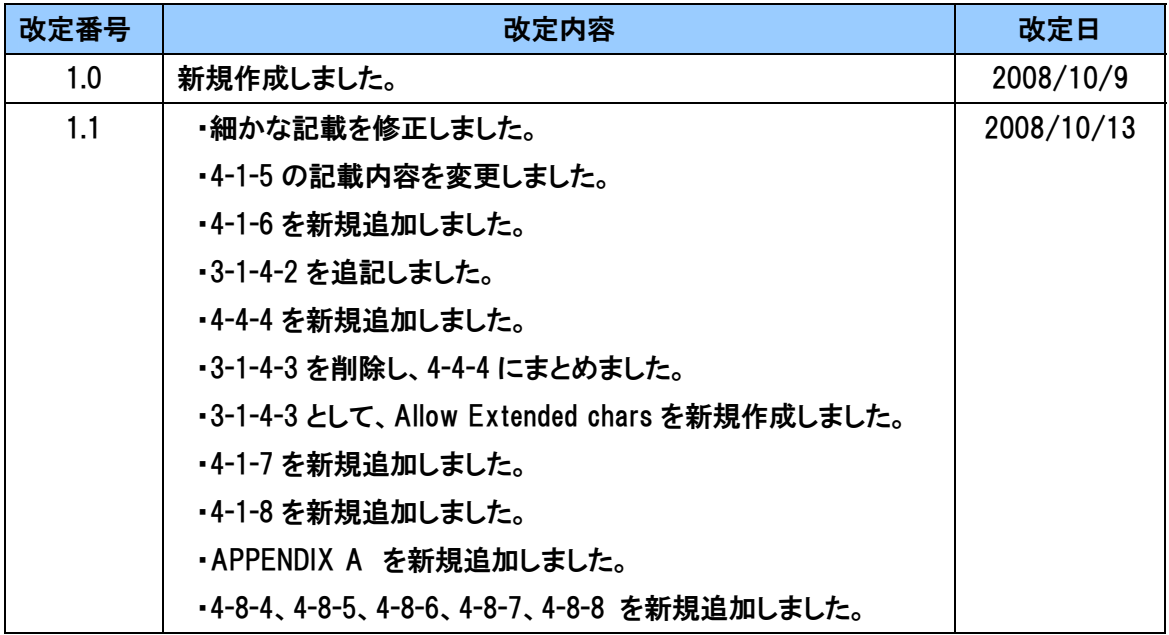